# it SOIP-MS

Système d'Organisation

Et d'Information Partagé

**Multi-Support** 

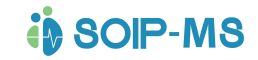

# Table des matières

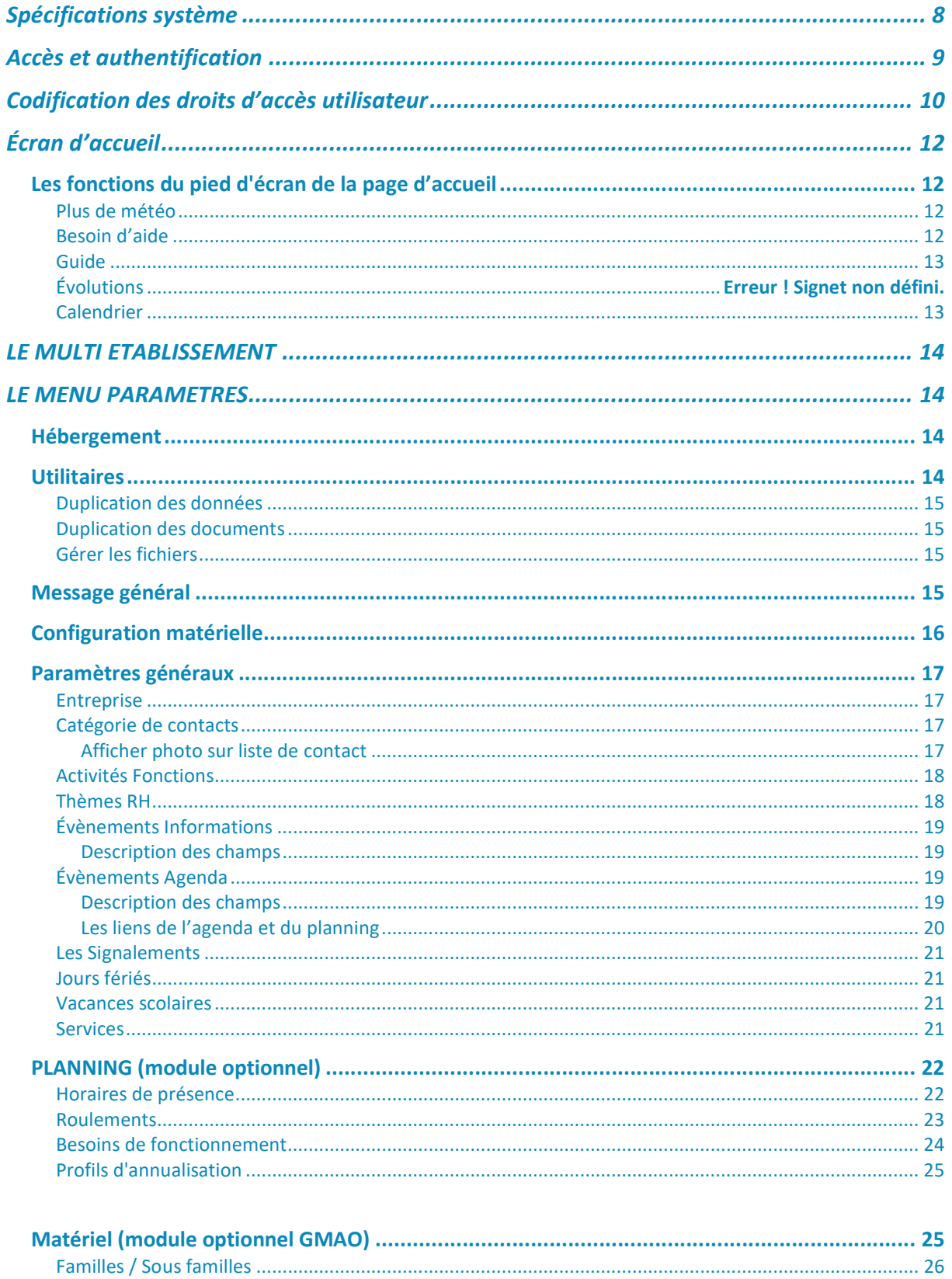

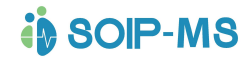

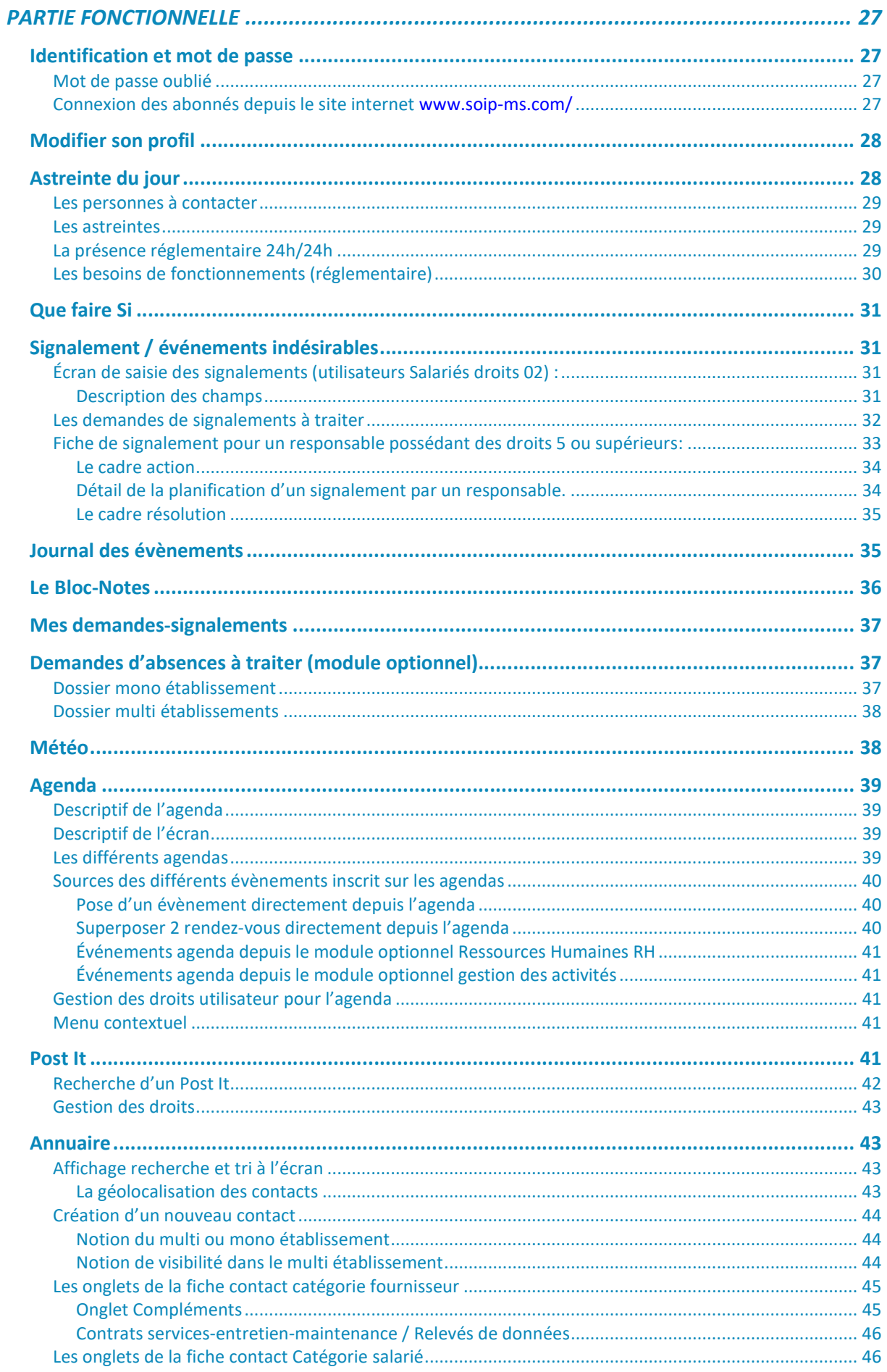

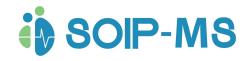

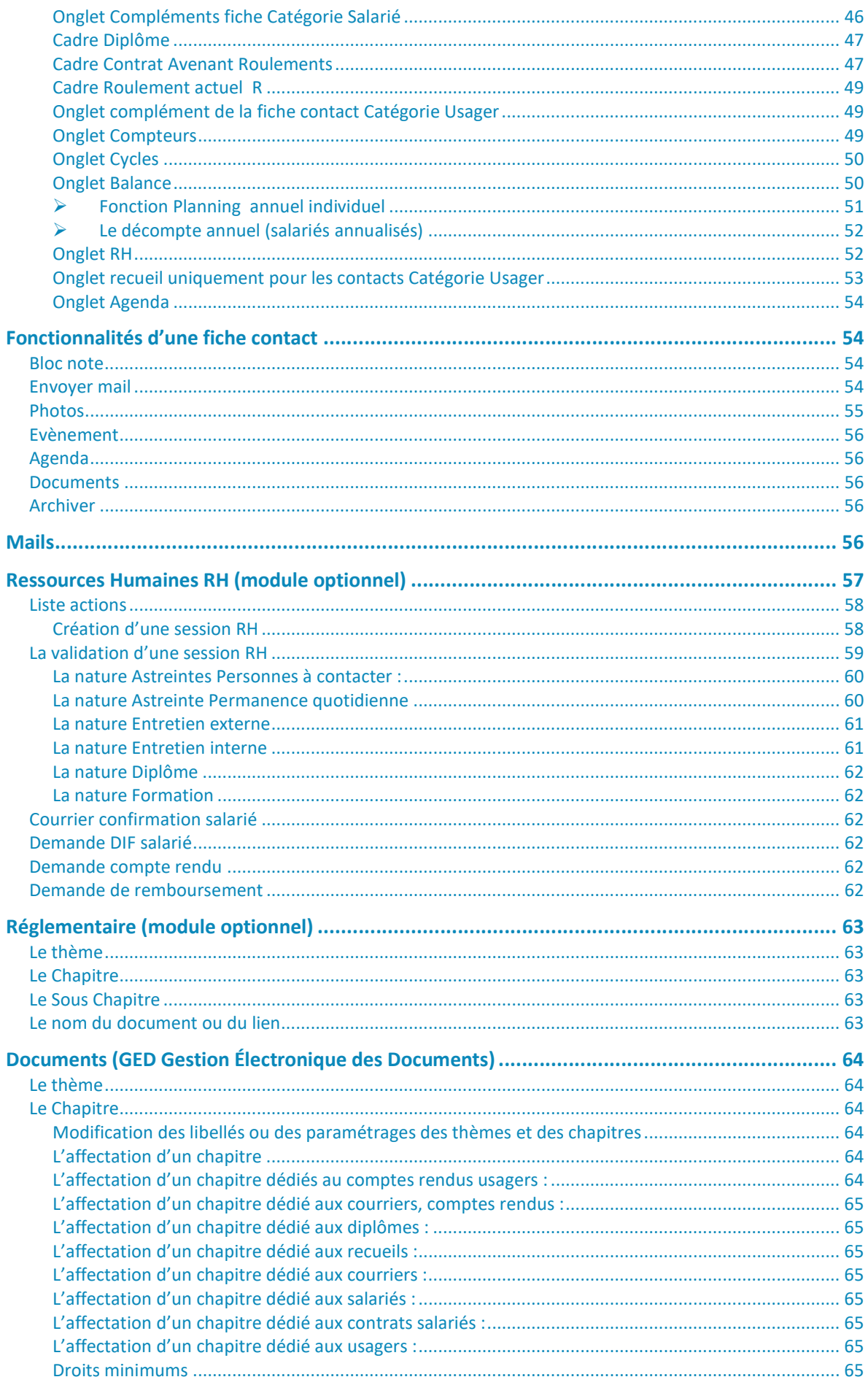

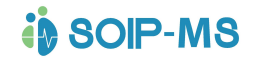

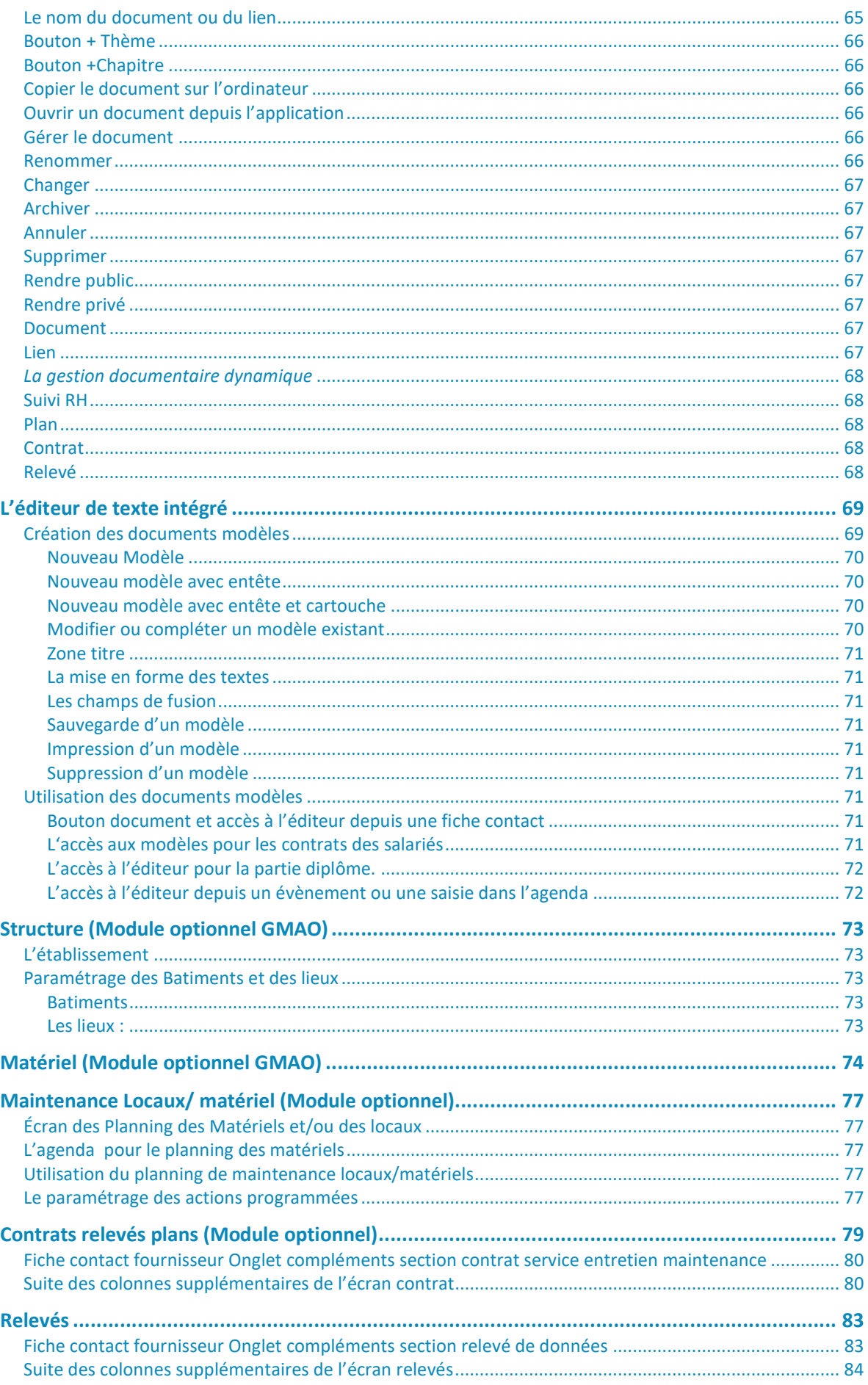

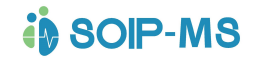

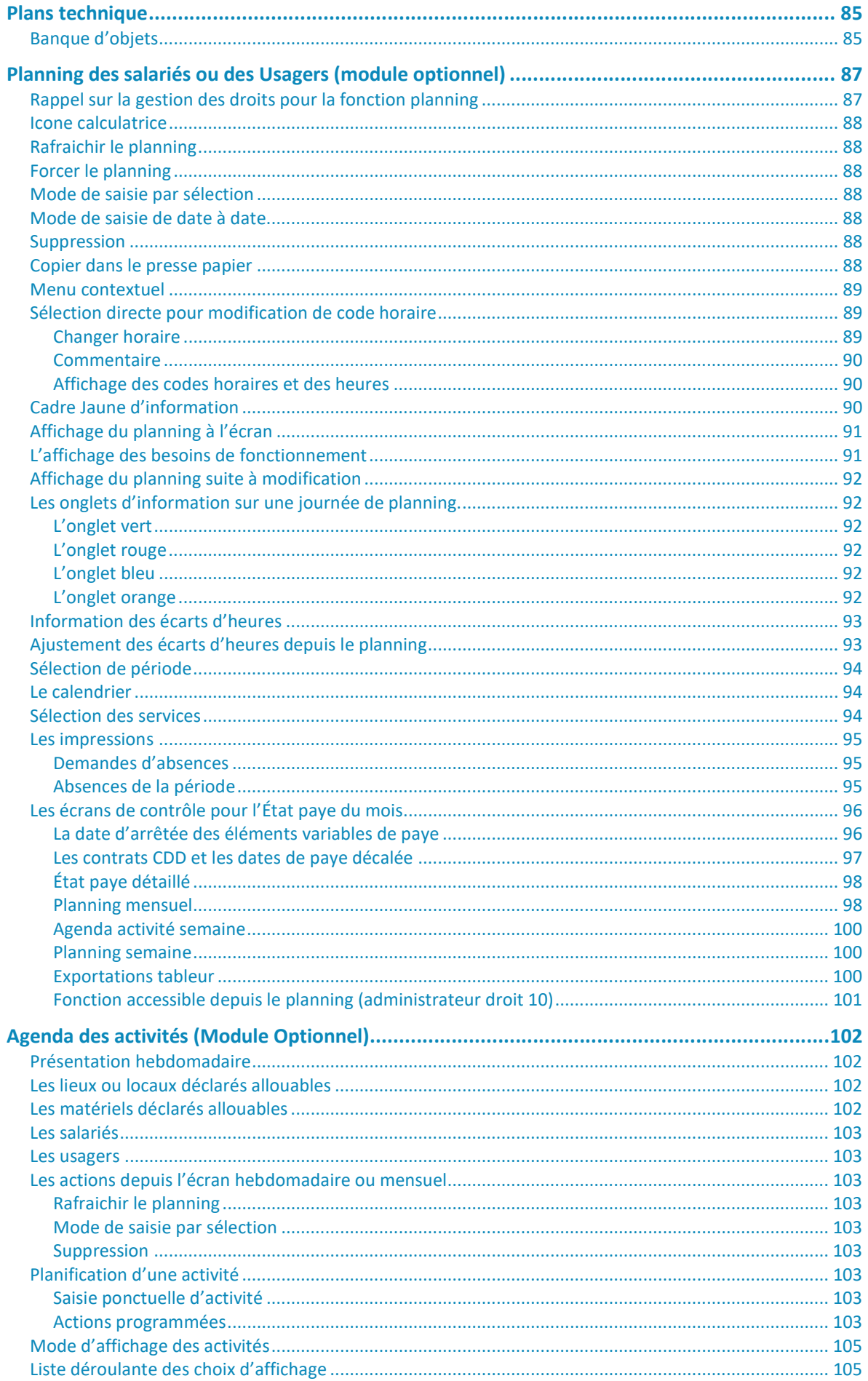

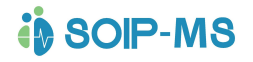

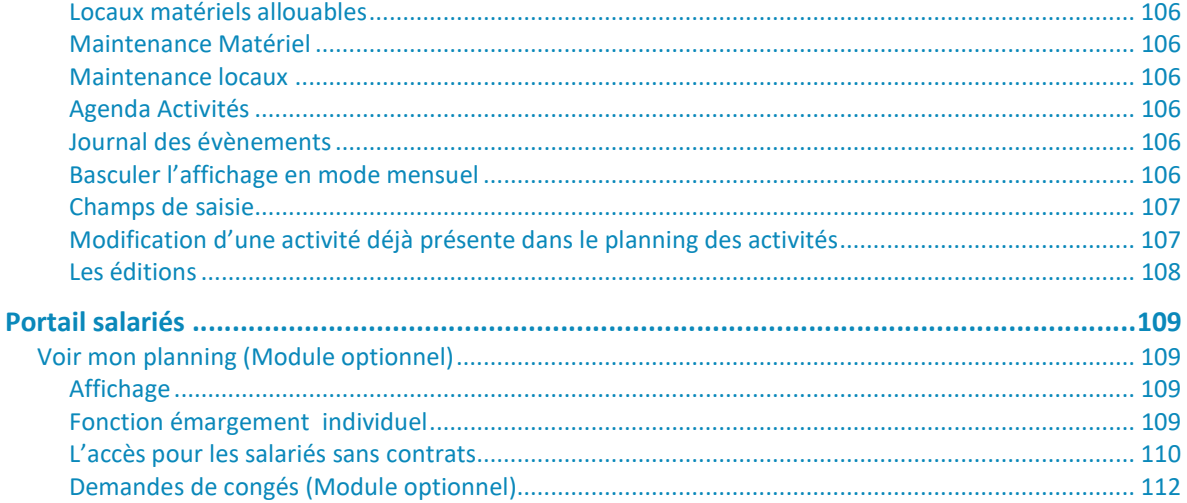

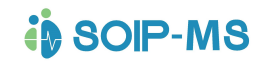

# Spécifications système

Les outils SOIP-MS fonctionnent sur tous les supports: ordinateurs, smartphones, tablettes, quelle que soit la marque grâce à son interface adaptative (responsive).

Dès lors que l'on dispose d'une connexion Internet, d'un identifiant et d'un mot de passe (via espace sécurisé), on peut travailler sur son espace SOIP-MS.

L'utilisation de Google Chrome (gratuit) en tant que navigateur par défaut est recommandée car il permet d'exploiter toutes les fonctionnalités mises à votre disposition.

Prévoir le paramétrage du navigateur avec la fonction de codage automatique.

- Menu de Google Chrome / Plus d'outils / Codage et sélectionnez Détection automatique

Les autres navigateurs peuvent être utilisés dans leur version la plus récente. Des anomalies d'affichage peuvent cependant se produire (sans incidence).

Les appareils sur lesquels vous voulez utiliser SOIP-MS doivent répondre aux spécifications suivantes :

- Tablettes et smartphones sous Android avec Chrome ou Chrome Bêta de préférence
- Tablettes et smartphones sous IOS sous Chrome ou safari
- Votre navigateur doit supporter HTML5
- Java Script doit être activé.

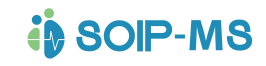

# Accès et authentification

Pour accéder à votre espace établissement, vous devez ouvrir un et taper l'adresse du site suivante :

http://www.soip-ms.com/«nom de l'établissement».htm

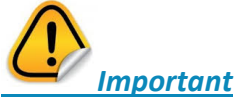

Le nom de l'établissement dans cette adresse internet correspond à celui qui vous a été fourni par notre service technique. Il correspond à l'identification retenue de votre espace sans symboles ni espaces.

Après l'ouverture de la session, vous devez vous connecter en utilisant l'identifiant et le mot de passe qui vous ont été fournis lors de l'acquisition de l'abonnement. Vous pouvez ensuite travailler sur votre espace SOIP-MS.

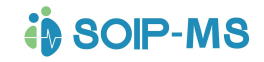

# Codification des droits d'accès utilisateur

Les droits déterminent pour une catégorie d'utilisateurs les accès autorisés. Ils spécifient également le mode création, modification, suppression, archivage, ou visualisation des informations.

#### 01: Droit VISITEUR (Droit externe)

Vos clients, vos partenaires, vos fournisseurs peuvent se connecter à votre espace. Ils disposent d'identifiants que vous leur fournissez. Ce droit ne leur permet qu'une consultation partielle de certaines parties de l'application et la gestion de leur Agenda.

Exemple : Le coiffeur à domicile.

#### 02: Droit SALARIE (Droits interne)

Collaborateurs à qui vous mettez à disposition certaines fonctions de l'espace.

Messagerie interne partagée, agenda interne partagé, visualisation de son propre planning, dépôt de demandes de congés, accès à la gestion documentaire (consultation), historique des demandes.

#### 03: Droit INTERVENANT

Prestataires à qui vous mettez à disposition certaines fonctions de l'espace.

Messagerie interne partagée, agenda interne partagé, accès à la gestion documentaire (consultation).

#### Droits ETENDUS

Vos collaborateurs peuvent disposer de droits personnalisés : accès aux contacts, à l'agenda, à la messagerie interne, droits de modification …

#### 04: Droit SALARIE Salarié (ou autre de catégorie INTERNE)

Toutes les fonctions sont disponibles mais aucune création, modification, validation n'est possible.

### 05: Droit RESPONSABLE

Toutes les fonctions sont disponibles.

Aucune création ou modification n'est possible à l'exception des validations des demandes (congés, réclamations, ...).Envois de mails et gestion des mails entrants.

### 06: Droit RESPONSABLE +

Toutes les fonctions sont disponibles à l'exception de l'accès aux paramétrages de l'espace. Certaines fonctions ne sont accessibles qu'en visualisation comme le suivi RH.

#### 06m Droit RESPONSABLE + MULTI ETABLISSEMENTS

Idem au droit 06 responsable +.en multi établissement avec accès aux plannings et aux Contrats Relevés Plans

#### 06p Droit RESPONSABLE + MULTI ETABLISSEMENTS

Idem au droit 06 responsable +.en multi établissement avec accès aux plannings 06c Droit RESPONSABLE + MULTI ETABLISSEMENTS

Idem au droit 06 responsable +.en multi établissement avec accès aux Contrats Relevés Plans

#### 07 Droit Idem 06 + accès à tous les services des plannings

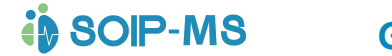

#### 08 : Droit ADMINISTRATIF

Toutes les fonctions sont disponibles à l'exception de l'accès aux paramétrages de l'espace. Il reçoit les notifications liées aux changements de profils utilisateurs. En son absence c'est le droit 10 qui reçoit la notification.

#### 08m Droit ADMINISTRATIF MULTI ETABLISSEMENTS

Idem au droit 08 administratif en multi établissement avec accès aux plannings et aux Contrats Relevés Plans

#### 08p Droit ADMINISTRATIF MULTI ETABLISSEMENTS

Idem au droit 08 administratif +.en multi établissement avec accès aux plannings

### 08c Droit ADMINISTRATIF MULTI ETABLISSEMENTS

Idem au droit 08 administratif +.en multi établissement avec accès aux Contrats Relevés Plans

#### 10: Droit ADMINISTRATEUR:

Toutes les fonctions sont disponibles pour un établissement.

#### 12 : Droits ADMINISTRATEURS MULTI ETABLISSEMENTS

Toutes les fonctions sont disponibles sur l'ensemble des établissements

Nota : Les droits 07 et 09 ne sont pas disponibles. Ils sont réservés au service technique en cas d'évolution.

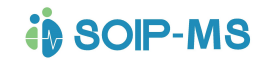

# Écran d'accueil

La page d'accueil est la porte d'entrée de votre espace SOIP-MS, qui permet d'avoir une visibilité globale sur les différents outils mis à votre disposition.

L'affichage et les menus sont personnalisés en fonction des droits d'accès attribués à l'utilisateur et des modules choisis.

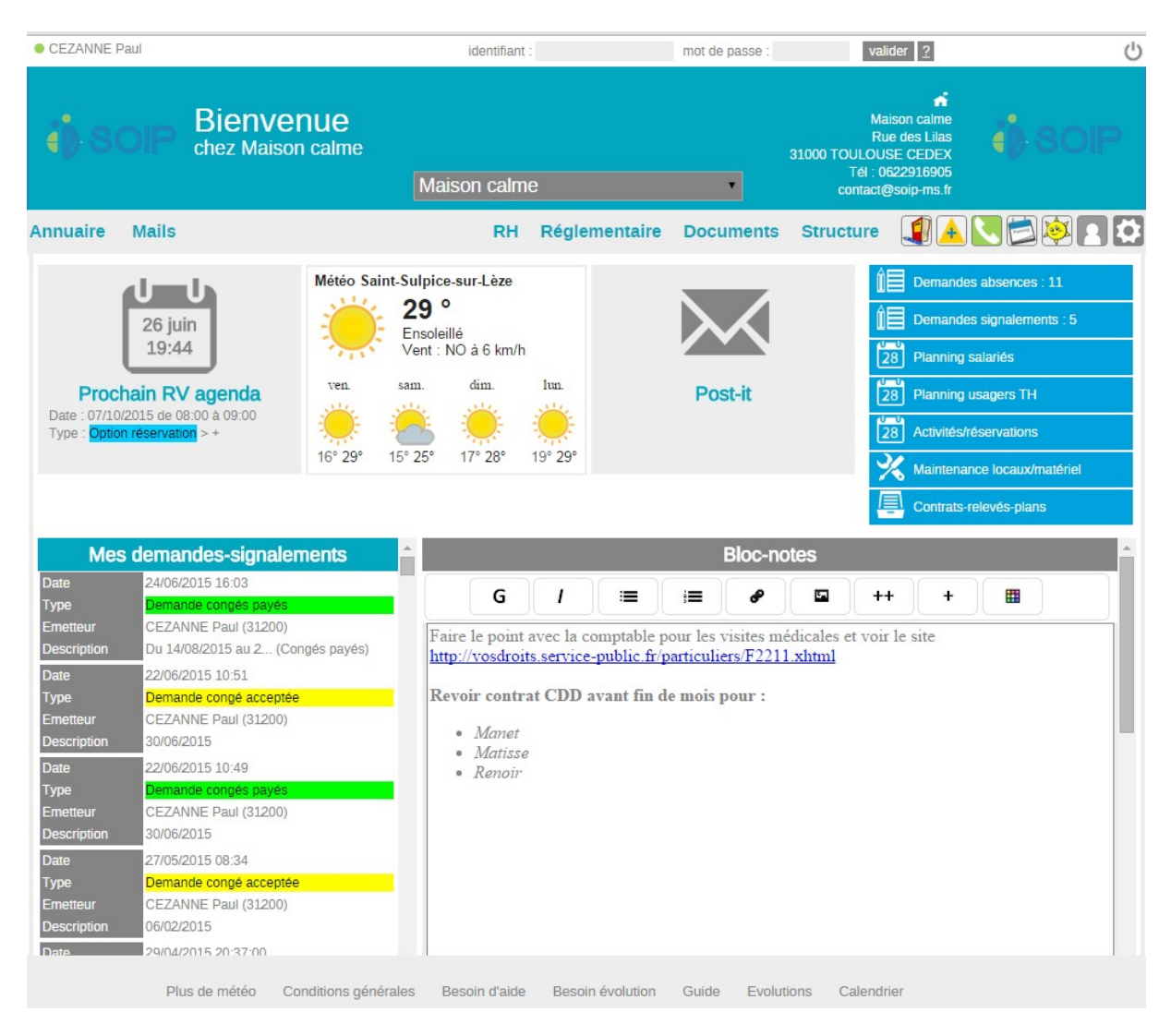

# Les fonctions du pied d'écran de la page d'accueil

### Plus de météo

Lancement automatique du site météo gratuit : http://www.prevision-meteo.ch/meteo/localite&fenetre=popup

### Besoin d'aide

Uniquement accessible et réservé à l'administrateur (Droits 10) Un message envoyé depuis cette partie informe immédiatement et directement notre service technique maintenance. C'est un moyen de communication direct. Dès que notre

équipe technique renvoie la réponse votre pied d'écran affichera « Ticket en attente » et le nombre de réponses renvoyées. Vous pourrez après avoir pris connaissance de nos réponses, archiver ce message qui restera consultable dans ce même écran en sélectionnant les messages archivés.

Fonctionne comme les Post It (Voir partie fonctionnelle Post It) excepté que la sélection du destinataire est automatique vers nos services.

### Guide

Lance ce fichier au format PDF. Une actualisation de ce document est régulièrement mise à jour. Le pied de page de ce document informe de la dernière période de révision.

### **Calendrier**

Affichage d'un calendrier

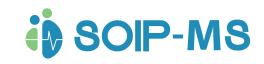

# LE MULTI ETABLISSEMENT

L'accès à cette fonction est détaillé dans la partie fonctionnelle chapitre « Création d'un nouveau contact ».

En fonction des options choisies, l'espace peut être mono établissement ou multi établissements. En ce cas, certains paramétrages et certaines fonctionnalités sont propres à chaque établissement.

Seul l'administrateur multi établissement (Droit 12) accède aux paramétrages. (Voir chapitre ci-dessus « Codification des droits d'accès utilisateur »).

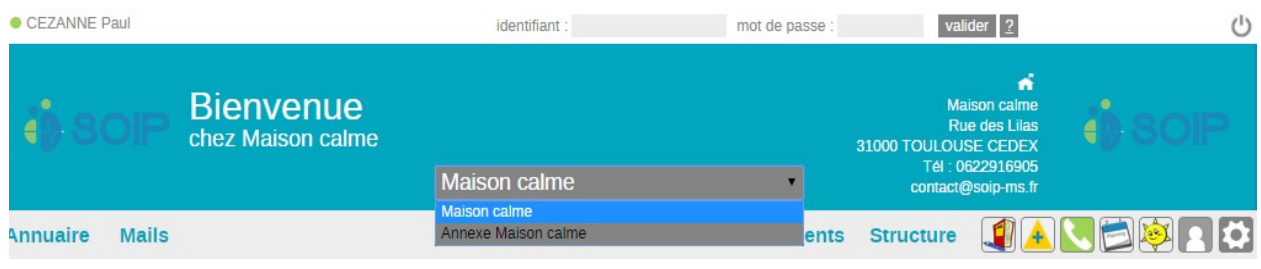

# LE MENU PARAMETRES

 C'est le cœur de SOIP-MS qui adapte l'espace web à l'environnement de votre établissement, uniquement accessible par l'administrateur ayant des droits 10 (Voir chapitre « Codification des droits d'accès utilisateur »).

En fonction des modules choisis, on distingue 4 catégories de paramètres.

- Paramètres généraux (Pour toutes les options)
- Planning (module optionnel)
- Matériel (module optionnel Contrats Relevés Plans)
- Divers

# Hébergement

SOIP-MS est hébergé par RAPIDOMAINE, 9 avenue Percier 75008 PARIS. Ce data-center garantie une sécurité physique, anti-incendie et électrique.

L'hébergeur effectue des sauvegardes toutes les nuits, conservé sur les 5 derniers jours. Il conserve également des backups à J-15 et J-30.

# **Utilitaires**

Seuls les profils administrateurs de l'espace accède à cette partie (droits 10 et au-delà). SOIP-MS propose la possibilité de réaliser la duplication des données (hors documents) vers un poste local : la base Sql est extraite vers un format tableur, puis compressée. La totalité

des données peut être réimportée vers une base Sql (cette action nécessite des compétences techniques).

En activant cette fonction l'écran affiche l'historique des dernières duplications locales effectuées.

### Duplication des données

o Ce sont toutes les informations, tous modules confondus saisies dans l'espace.

### Duplication des documents

o Ce sont tous les documents, tous modules confondus qui ont été téléchargés dans l'espace.

Dès l'activation de ces fonctions le message suivant apparait :

Le téléchargement sur votre poste peut durer jusqu'à 30 minutes : laissez cette fenêtre ouverte jusqu'au début du téléchargement qui apparaîtra en pied de page. Ne fermez pas le navigateur avant la fin du téléchargement.

Les navigateurs proposent de stocker dans le répertoire « Téléchargements » si aucune personnalisation de ces paramètres n'a été modifiée.

### Gérer les fichiers

Cet écran affiche tous les documents téléchargés dans l'espace selon 3 natures de dossier.

- Documents : Ce sont tous les documents enregistrés dans la GED (Voir chapitre partie fonctionnelle « Documents »)
- PJ emails : Ce sont tous les documents qui sont en pièces jointes des mails.
- Exports paye : Ce sont tous les fichiers réalisés depuis le menu autres impressions du planning (Voir chapitre partie fonctionnelle « Planning »).

Chaque fichier peut être ouvert depuis cet écran depuis un clic sur l'icône affiché dans la colonne Type.

La colonne Down par un clic sur l'icône **bust permet de copier le fichier dans le répertoire de** téléchargement et de supprimer un fichier définitivement de l'espace. Ceci permet de purger les fichiers devenus inutiles afin de réduire le volume de duplication des documents. L'écran peut être trié par sélection de taille fichier ou date de modification et d'une nature de dossier.

# Message général

Zone de texte qui permet la saisie d'un message qui apparait en défilement permanent sur l'écran d'accueil et visible par toutes les personnes pouvant se connecter à l'espace.

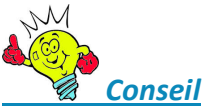

Le texte défile en permanence sur l'écran d'accueil, il est donc visible par tous les utilisateurs.

Quelques exemples :

- Rappel d'une journée porte ouverte.
- Rappel d'une nouvelle consigne.
- Souhaiter la bienvenue pour un nouveau salarié.

# Configuration matérielle

Récapitulatif de la configuration matérielle de l'ordinateur ou la tablette sur laquelle vous travaillez.

# Paramètres généraux

Une partie des paramètres proposés sont non modifiables et proposés par défaut. Des compléments ont pu être rajoutés par nos services avant livraison en fonction des informations fournies dans le questionnaire de mise en service et peuvent être modifiés par nos soins.

Pour toutes les parties qui proposent la fonction « Nouveau », le fichier de paramétrage peut être complété par l'administrateur.

### Entreprise

Pré-paramétré par nos services techniques en fonction des informations fournies dans le questionnaire de mise en service.

- Photos sur mail : Complète automatiquement les mails envoyés de la photo (bannière).
- Nom sur mail : Propose la signature automatique des mails par le nom et prénom renseigné dans la fiche contact de l'expéditeur.
- Droits Post It/Agenda :
	- o Autoriser Post It Agenda 02 to 02 / Un utilisateur de droits 02 ne peut consulter l'agenda ou envoyer des Post It que vers des utilisateurs de droits équivalents.
	- o Autoriser Agenda supérieurs au droits 06 : L'agenda peut être renseigné pour toutes les personnes que par un utilisateur de droits 06 et supérieur.
	- o Autoriser Agenda supérieurs au droits 06 +: L'agenda peut être renseigné pour toutes les personnes uniquement par un utilisateur de droits 06 + et supérieur.
- Les cadres Photos Espace, Logo espace, Logo impression, et bannière impression permettent de sélectionner un fichier image (format jpg ou png) pour la personnalisation de l'espace et de l'envoi de mail ou d'impression sur les documents préremplis). Logiquement cette partie est renseignée par nos services techniques au démarrage de l'application, toutefois il reste modifiable par le(s) administrateur(s) de l'espace.

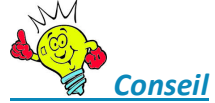

- Il est important de respecter les dimensions des fichiers images renseignés dans chaque cadre. Quelques tests peuvent s'avérer nécessaires.

### Catégorie de contacts

Une liste est proposée par défaut et peut être complétée.

Ce sont les différentes familles de contacts. Chaque contact de l'annuaire sera obligatoirement rattaché à l'une de ces catégories.

Un niveau de droit est rattaché à chaque catégorie. Il pourra ensuite être modifié individuellement par fiche contact depuis l'annuaire.

Ce paramètre catégorie permet un tri sélectif dans la liste de l'annuaire.

### Afficher photo sur liste de contact

Option qui permet l'affichage des photos ou logos qui sont intégrés dans les fiches contacts depuis l'écran annuaire dès qu'il est filtré sur la catégorie.

Exemple vision trombinoscope de la liste des salariés.

### Activités Fonctions

Une liste est proposée par défaut et peut être complétée.

Les activités et fonctions sont rattachées aux contacts de l'annuaire.

Chacune des activités ou des fonctions sont rattachées à une catégorie de contacts (voir paragraphe précédent).

Permet un regroupement de tri dans la liste de l'annuaire.

Pour ces 2 parties, voir chapitre suivant partie fonctionnelle « Annuaire » pour détail.

Une option complémentaire est accessible pour la gestion du planning des activités. Elle permet de faire apparaitre les salariés rattachés à l'activité fonction concernée dans l'agenda des activités. (Voir chapitre suivant).

#### Thèmes RH

Ce tableau recense tous les thèmes pour gérer le suivi Ressources Humaines.

Un pré paramétrage de démarrage est proposé.

Nota : Dans le cas d'un dossier multi établissement le paramétrage des thèmes RH est commun à tous les établissements. Les sessions sont propres à chaque établissement. (Voir chapitre partie fonctionnelle RH nouvelle session).

Ils sont classés par nature.

- Astreinte
- Diplôme
- Entretien externe
- Entretien interne
- Formation

Différentes rubriques sont à renseigner par thème :

- **D**ésignation
	- o Nom du thème RH
- Nature : 5 Choix possibles voir liste ci-dessus
- Validité : 8 choix possibles
	- o Validité permanente
	- o Remise à niveau tous les 6 mois
	- o Remise à niveau tous les ans
	- o Remise à niveau tous les 2 ans
	- o Remise à niveau tous les 3 ans
	- o Remise à niveau tous les 4 ans
	- o Remise à niveau tous les 5 ans
	- o Remise à niveau tous les 6 ans
	- o Remise à niveau tous les mois
- **Présence ou besoin : 3 choix possibles** 
	- o Aucun
	- o Présence 24 h / 24 h (réglementaire)
		- Permet de définir les obligations réglementaires de sécurité.
		- Exemple : Besoin 24 h/24h d'une personne ayant la compétence de « Manipulation Extincteur Incendie".
	- o Besoin de n collaborateur(s) de… à… Disponible avec les natures Diplôme et Formation pour exprimer la couverture des besoins réglementaire.

Exemple : Besoin réglementairement d'une personne (au minimum) ayant le diplôme « DE Aide-Soignant(e) »le.de 00 h à 24 h (soit toute la journée)

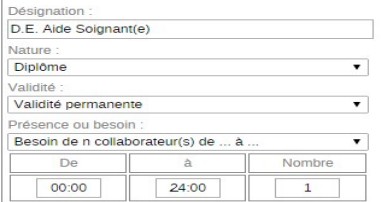

Nota : La couverture des besoins de fonctionnement par service sera paramétrée dans la partie planning (Voir chapitre suivant « Planning »).

Les 2 évènements suivants ne sont pas proposés si la Nature est « Diplôme ».

- $\blacksquare$  Évènement agenda spécifique à ce thème RH :
- o Automatisation de la mise à jour de l'agenda dès que l'on renseigne une session RH. La liste de choix proposée correspond aux Évènements Agenda (voir chapitre suivant). La case à cocher permet de compléter automatiquement la partie de paramétrage « Évènements agenda », ceci dans l'hypothèse où il n'existe pas encore de correspondance avec le thème RH.
- Fonctions/activités concernées La sélection des fonctions/activités correspondante au thème RH permet de proposer la liste des salariés concernés par le thème RH lors de la saisie d'une session RH (Voir partie fonctionnelle « RH »).

#### Évènements Informations

Ce sont les distinctions de catégories pour les informations stockées dans une fiche contact.

#### Description des champs

- Code : Codification obligatoire et unique dans les tables d'évènements.
- Type : Information proposé par défaut et non modifiable.
- Libellé : Intitulé en clair de l'événement.
- Couleur Choix des couleurs qui apparaitront sur l'historique des évènements d'une fiche contact. (57 couleurs disponibles avec 2 choix possible Texte en blanc ou en noir).

### Évènements Agenda

Ce sont les différentes natures possibles à choisir pour la gestion de l'agenda. (Voir partie fonctionnelle « agenda »).

#### Description des champs

- Code : Codification obligatoire et unique dans les tables d'évènements.
- Type : Non modifiable et proposé par défaut « Planning »
- Libellé : Intitulé en clair de l'événement agenda qui sera repris en préfixe des commentaires saisi dans l'agenda.
- Couleur Choix des couleurs qui apparaitront sur l'agenda (57 couleurs disponibles avec 2 choix possible Texte en blanc ou en noir).
- Option :
	- o Seul l'utilisateur concerné peut voir le contenu : Les autres utilisateurs ne peuvent pas voir le commentaire saisi.
	- o Dédié aux thèmes RH

o Dédié aux astreintes

#### Les liens de l'agenda et du planning

3 choix complémentaires pour faire un lien direct avec le planning

- Aucune action sur le planning horaire
- Visible sans affecter les comptages
	- L'évènement saisi depuis l'agenda sera également visible depuis le planning mais n'auras aucune action sur le comptage des heures des salariés.
- Visible en affectant les comptages L'événement saisi depuis l'agenda sera visible et comptabilisé dans le planning comme du travail effectif et peut déclencher des heures supérieures au-delà d'un cycle.

#### Exemple de présentation écran

L'agenda de Paul Cézanne (ci-dessous) est bien renseigné le 25/2 pour une réunion de 18h à 20 h 30 (donc au-delà des horaires de travail prévu au planning).

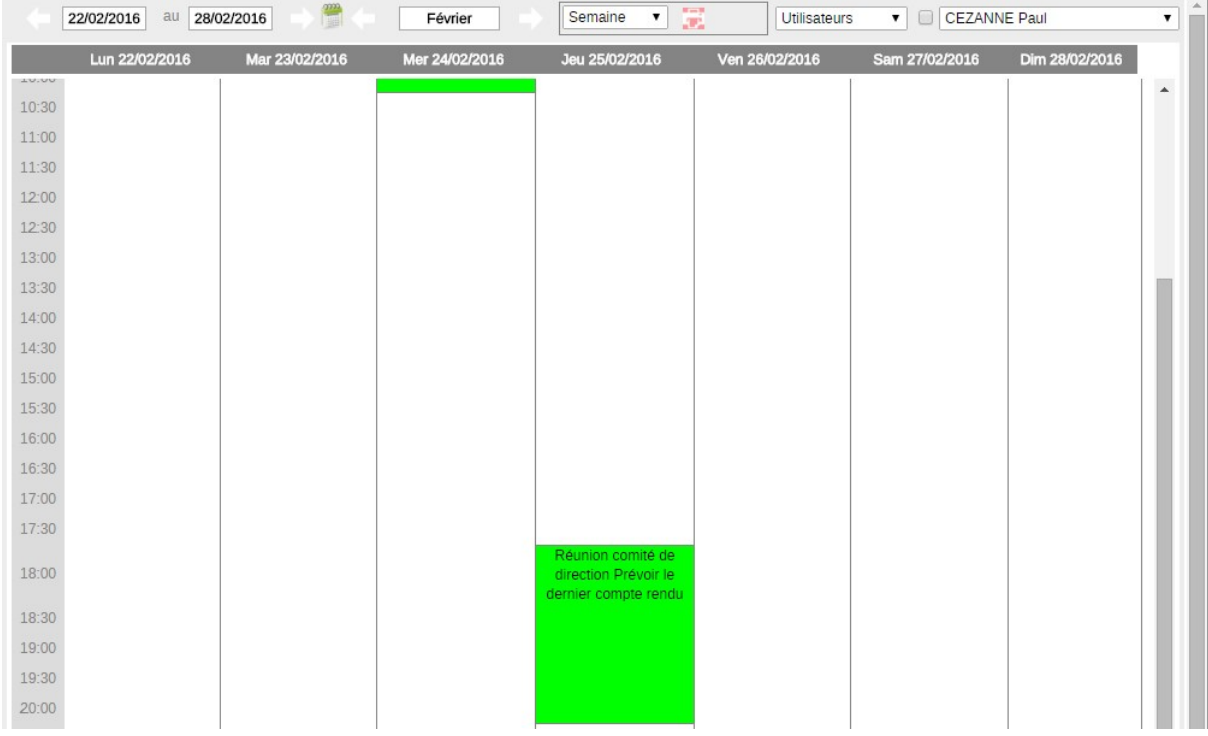

Le planning (ci-dessous) présente en orange les plages d'heures renseignées dans l'agenda depuis un évènement paramétré comme étant visible en affectant les comptages et fait apparaître un signe + dans la dernière colonne pour signaler des heures en + dans un cycle.

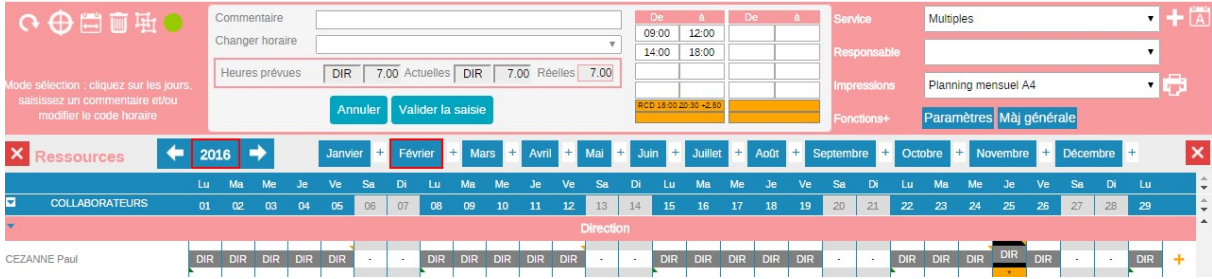

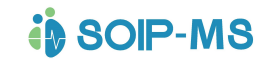

### Les Signalements

4 choix sont paramétrés par défaut mais restent modifiables. On peut désigner un responsable salarié de l'annuaire pour chaque catégorie qui sera alors proposé par défaut lors de la déclaration d'un signalement en tant que destinataire (voir partie fonctionnelle « Signalements »).

#### Jours fériés

Table de référence des jours fériés reconnus par votre établissement et/ou votre convention collective.

Un rappel des dates s'affiche dans l'agenda mais aussi sur le planning (module optionnel). Ce paramétrage permet d'identifier pour le planning les jours fériés travaillés pour l'état de paye du mois et pour l'attribution des repos compensateurs fériés (Voir chapitre Partie Fonctionnelle «Planning»).

#### Vacances scolaires

Table de référence des périodes de vacances scolaires de l'académie de votre établissement. Un rappel des dates s'affiche sur le planning (module optionnel) en affichant les jours en jaune (voir partie fonctionnelle «Planning»).

#### **Services**

C'est la liste des services de l'établissement indispensable pour le planning. La notion de groupe permet aux utilisateurs ne disposant pas de droits étendus, de consulter les plannings des services rattachés au même groupe que leur service d'affectation. Il permet également depuis le planning une sélection rapide par groupe de services.

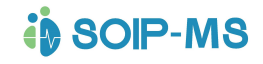

# PLANNING (module optionnel)

Le planning permet de gérer et de mettre en place l'organisation de travail des salariés, stagiaires, intérimaires. Il se compose d'horaires de travail effectif, d'absences et de congés. Les horaires d'absence, les congés et les règles de fonctionnement sont paramétrés par nos services.

### Horaires de présence

Paramétrage de tous les codes horaires de travail effectif nécessaire aux plannings et aux roulements.

Descriptif des champs de l'écran de création

- Code : Codification alphanumérique obligatoire et unique. Maximum 5 caractères (4 conseillés pour une meilleure lisibilité du planning). Les accents et symboles sont à proscrire.
- Type : « Planning » est proposé par défaut et non modifiable.
- Libellé : Intitulé en clair correspondant à votre code horaire de travail.
- Couleur : Choix des couleurs qui apparaitront sur le planning. (57 couleurs disponibles avec 2 choix possible Texte en blanc ou en noir).
- Service par défaut (option) : permet de présenter un même salarié sur plusieurs services si les codes horaires qui composent son planning appartiennent à plusieurs services.

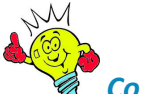

#### **Conseil**

 Ce sont les codes et leurs couleurs qui sont visibles depuis le planning. Une codification « mnémotechnique » et suffisamment explicite est importante et conseillée. Dans le cas du multi établissement la codification et la gestion des couleurs seront un repère fort utile pour la lecture des plannings.

Exemple S1M = Soins 1er étage Matin

- Nature : Travail effectif est proposé par défaut et non modifiable.
- Horaires du jour de planification
	- o Plages d'heures dites de jour.
- Horaires après minuit imputables à la journée
	- o Plages d'heures de nuit (après minuit donc le lendemain calendaire) mais devant être comptabilisé dans la journée.
- La zone « Nb d'heures (en dixièmes) » sera calculée automatiquement dès saisie des plages d'heures.
- Case à cocher à droite des horaires. Elle permet d'identifier une plage d'heure non travaillée mais qui sera prise en compte pour le nombre d'heure de travail effectif. Elle apparaitra en jaune dans le paramétrage et sur le détail horaire du planning.

Exemple ci-dessous de l'écran de paramétrage. Les plages d'heures à compter de minuit seront considérées comme faisant partie de la journée d'embauche et les plages d'heures de 06h15 à 07h15 ne seront pas travaillées mais comptabilisées. Dans l'exemple, le salarié termine son travail réellement à 6h15.

# **in SOIP-MS**

### GUIDE DE PRISE EN MAIN DE L'APPLICATION

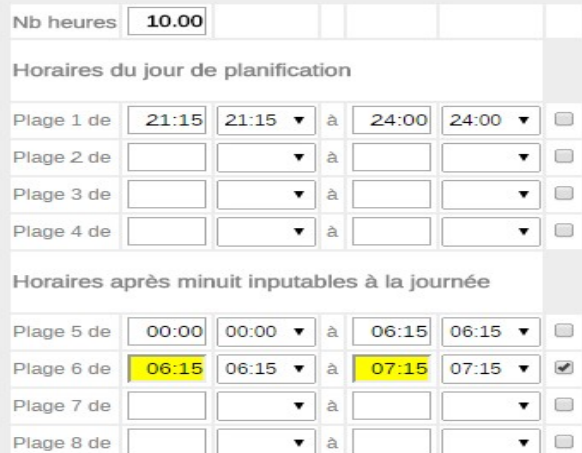

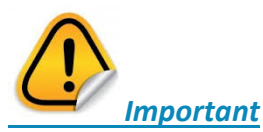

Si le contenu du paramétrage d'un code horaire est modifié et que le code horaire est utilisé dans les roulements ou le planning, il faut lancer une Maj générale accessible depuis le planning et disponible uniquement par l'administrateur de l'espace (Voir chapitre suivant « Planning » partie fonctionnelle).

### Roulements

Constitution de tous les roulements des salariés.

La partie gauche de l'écran proposera les roulements existants.

Lors de la sélection d'un roulement la liste des contrats associés et des salariés rattachés sont proposés en bas d'écran.

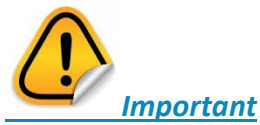

Attention si vous modifiez un roulement existant ou que vous le complétez alors que ce roulement est déjà rattaché à des salariés, une Màj générale sera nécessaire.

- Modifier libellé permet de corriger ou compléter le libellé du roulement. Sans incidence sur les calculs et les plannings.<br>Créer un roulement
- permet après saisi du libellé de renseigner les codes horaires correspondant aux journées de la semaine depuis les listes déroulantes. Ce sont tous les codes horaires de type horaire de présence ou repos qui sont proposés.
- Ajouter une semaine lors de la création, un roulement est proposé par défaut sur 1 semaine. Pour les roulements de plusieurs semaines il faut valider chaque semaine paramétrée pour accéder à cette fonction.
- Supprimer semaine permet après sélection d'une journée de la semaine de supprimer une semaine entière.
- Supprimer roulement<br>permet de supprimer l'intégralité d'un roulement.
	- Dupliquer roulement<br>permet de dupliquer l'intégralité d'un roulement en créant une copie du roulement sélectionné. Il est ensuite possible de modifier le libéllé et le contenu du roulement dupliqué.

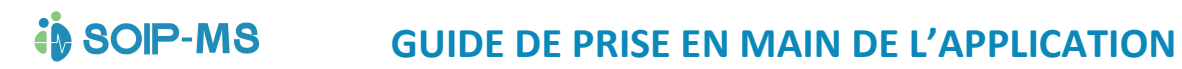

- Exemple : Cas d'un roulement de plusieurs semaines qu'il serait fastidieux de devoir créé une seconde fois uniquement pour quelques différences.

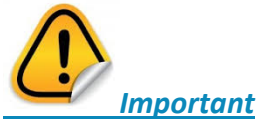

Si le roulement à supprimer est rattaché à des salariés le planning de ces derniers sera automatiquement supprimé.

### Besoins de fonctionnement

Paramétrage du contrôle des besoins de fonctionnement par service et par code horaire

Besoins de fonctionnement planning établissement 01

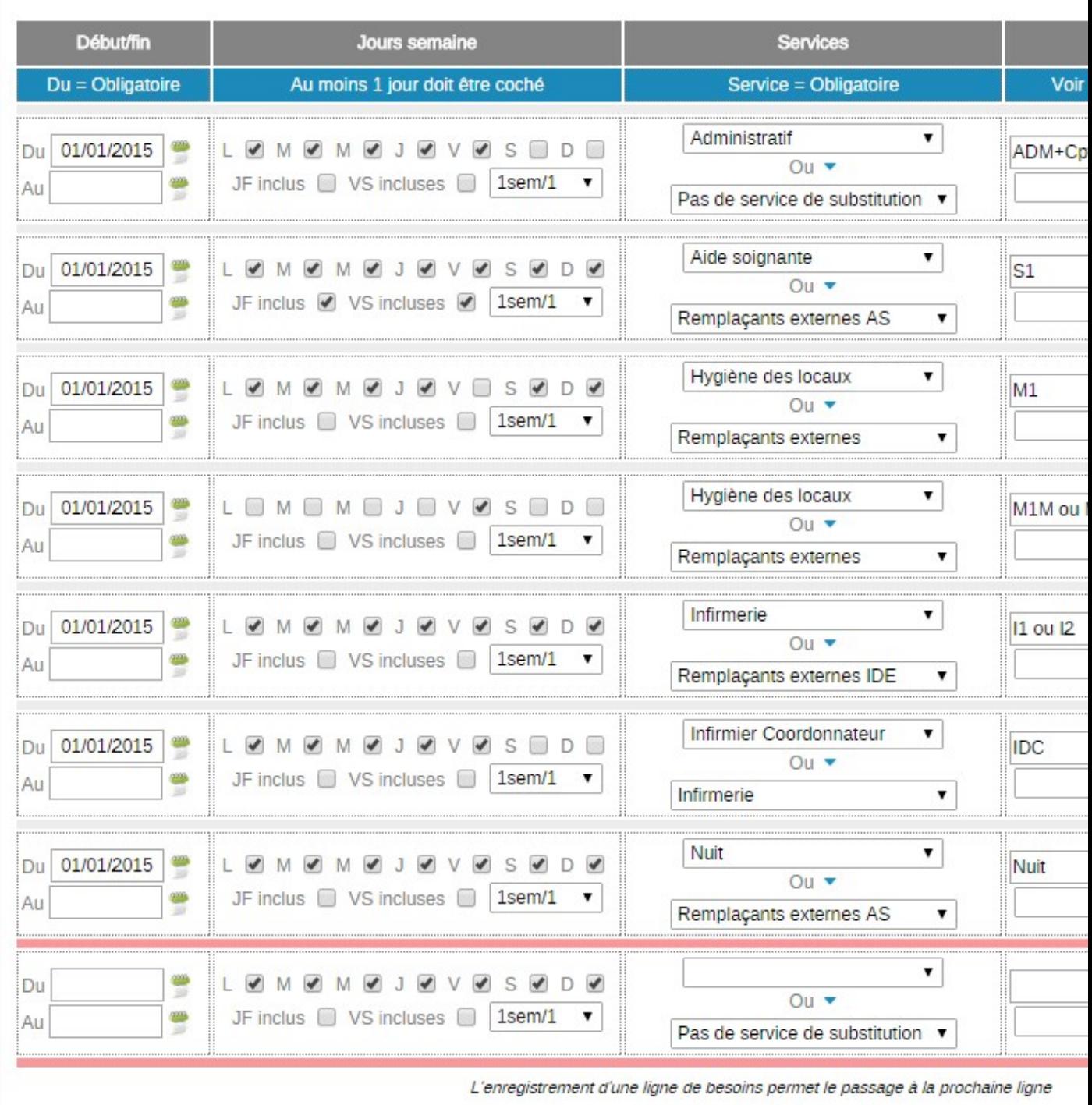

- Colonne début/fin : Champ de date :
	- o Du : Date de départ du contrôle (Obligatoire)
	- o Au : Date de fin du contrôle
	- Nota : Si le contrôle des besoins est permanent la date « Au » n'est pas utile par contre si le contrôle n'est à appliquer que sur une période la date « Au » permet le contrôle jusqu'à la date renseignée. Exemple : Période de contrôle différente pendant les vacances scolaires car effectif réduit.
- Jours semaine : Quels sont les jours de semaines à contrôler.
- JF inclus : Jour fériés inclus dans le contrôle
- VS inclus : Vacances Scolaires inclus dans le contrôle

Exemple : Le contrôle d'un service concernant l'effectif peut être différent selon les jours de semaine et/ou les jours fériés et/ou les vacances scolaires.

- Service : Désigne le service depuis lequel le contrôle de besoin en effectif sera réalisé et affiché sur le planning.
- Ou : Permet de rattacher un ou plusieurs services complémentaires pour effectuer le contrôle de couverture des besoins.

Nota : Concernant le choix des services, il est possible de choisir l'option « Tous ». Dans ce cas, le contrôle sera effectué sur l'ensemble des services et sera affiché en pied d'écran des plannings.

- Codes horaires : Sélection du ou des codes horaires qui seront contrôlés. Voir cidessous pour les différentes possibilités de saisie.

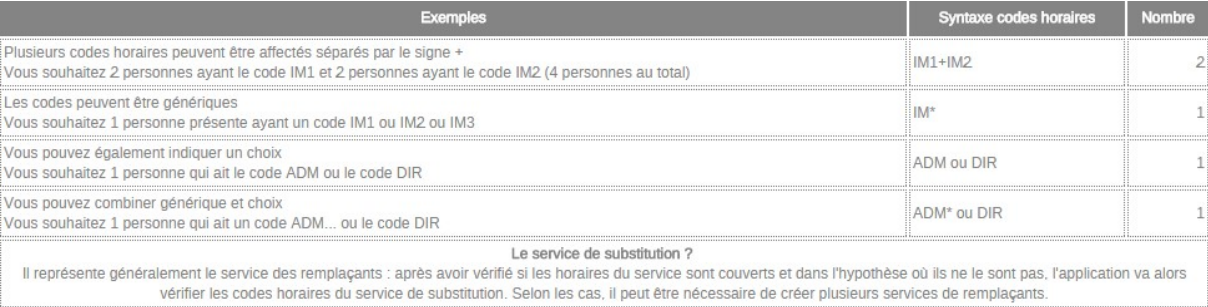

- Nombre : Nombre de fois ou le code horaire (salarié) doit être présent dans le service ou/et le service complémentaire pour vérifier le besoin de fonctionnement.

### Profils d'annualisation

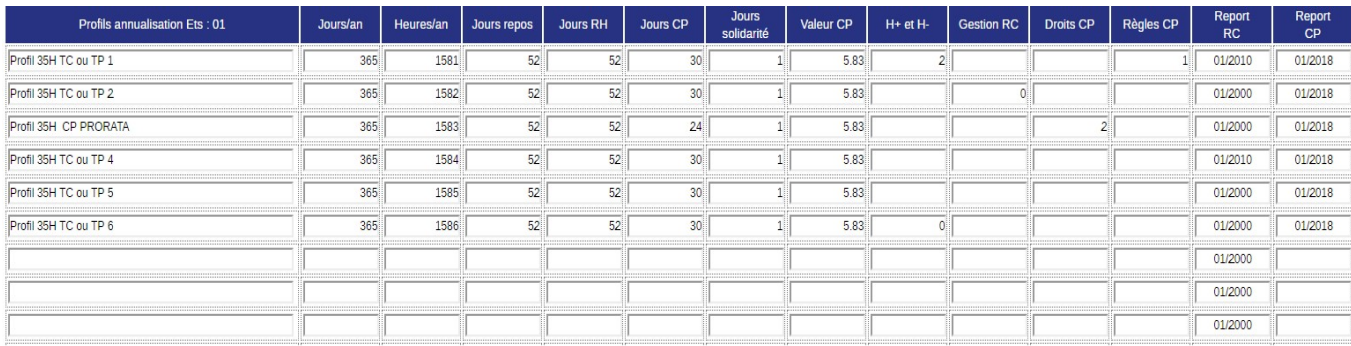

En survolant les titres des colonnes, vous obtiendrez une aide contextuelle. Une aide est également présente dans le paramétrage du profil d'un salarié dans l'onglet « complément » salarié.

# Matériel (module optionnel GMAO)

### Familles / Sous familles

C'est le paramétrage des familles et sous famille de matériel qui seront proposées ensuite dans la création de fiches matériels pour la GMAO. (Voir chapitre suivant partie fonctionnelle « Matériel Module optionnel GMAO »).

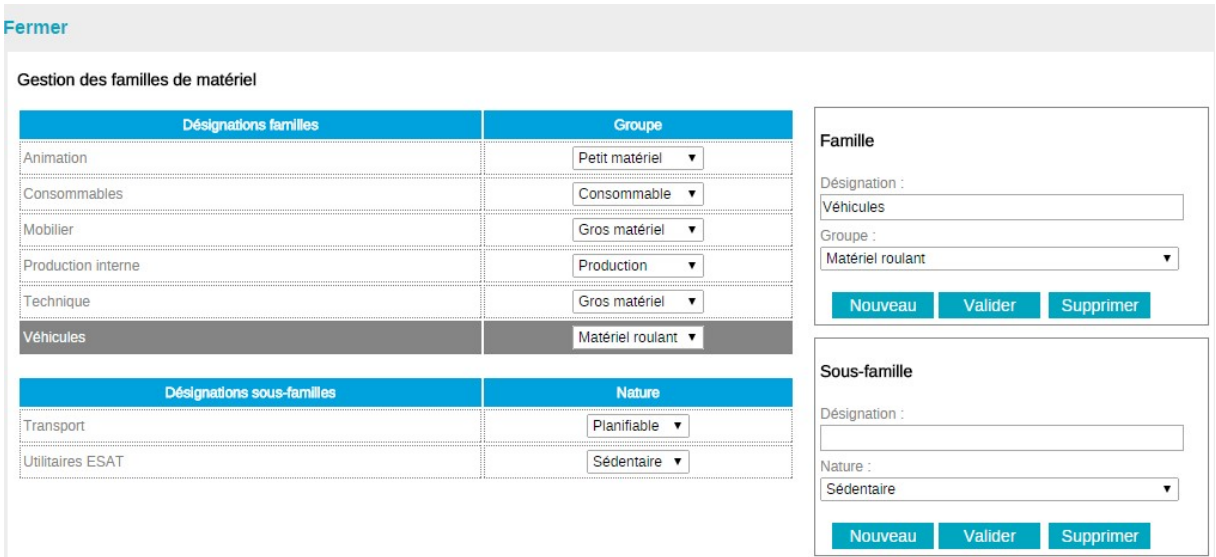

#### Famille

- Désignation : Nom de la famille
- Groupe : 5 choix possible dans la liste déroulante

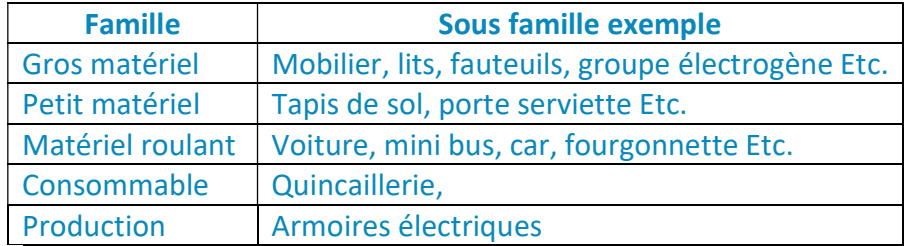

**Nature** 

- o Sédentaire : La sous famille et tous les matériels rattachés ne seront pas présenté dans le planning des matériels.
- o Allouable : La sous famille et tous les matériels déclarés allouables seront présentés dans les Activités de réservation, la gestion des locaux et de la maintenance allouables. (Voir chapitre correspondant partie fonctionnelle « Maintenance Locaux/Matériels »)
- Relevés.
	- o Possibilité de saisir le mode de relevé d'une sous famille
		- Aucun : Pas de saisie de valeur.
		- Heures : Exemple dans le matériel animation on souhaite relever le nombre d'heure d'utilisation d'un vidéo projecteur pour permettre ensuite de vérifier la durée de vie d'une ampoule.
		- Kilomètres : Exemple dans le matériel roulant véhicule de transport pour lequel on souhaite procéder au relevé du Kilométrage.

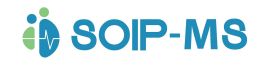

# PARTIE FONCTIONNELLE

# Identification et mot de passe

identifiant:

mot de passe :

valider ?

Les informations des identifiants et des mots de passe correspondent à la fiche contact de l'annuaire.

Identifiant : (3 choix possibles)

- L'identifiant système est créé automatiquement lors de la création d'une fiche contact, cet identifiant est non modifiable et sera toujours utilisable.
- L'adresse mail personnelle
- L'adresse mail professionnelle

Mot de passe (2 choix possibles)

- Le mot de passe initial est créé automatiquement lors de la création d'une fiche contact, ce mot de passe est non modifiable et sera toujours utilisable.
- Le mot de passe personnel (voir chapitre ci-dessous).

### Mot de passe oublié

 Affichage d'un écran (voir ci-dessous) permettant la saisie d'une adresse mail personnelle pour envoyer les identifiant système et le mot de passe initial en cas d'oubli ou de perte du mot de passe.

### Mot de passe oublié ?

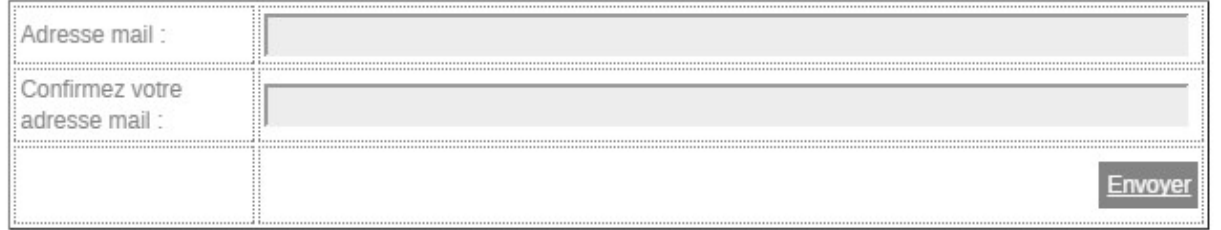

### Saisissez votre adresse mail, confirmez-la à nouveau puis cliquez sur Envoyer. Vous recevrez un mail à cette adresse avec vos identifiants.

### Connexion des abonnés depuis le site internet www.soip-ms.com/

Depuis le site internet en page d'accueil le bouton Connexion est réservé aux abonnés et affiche la fenêtre suivante :

# **in SOIP-MS**

### GUIDE DE PRISE EN MAIN DE L'APPLICATION

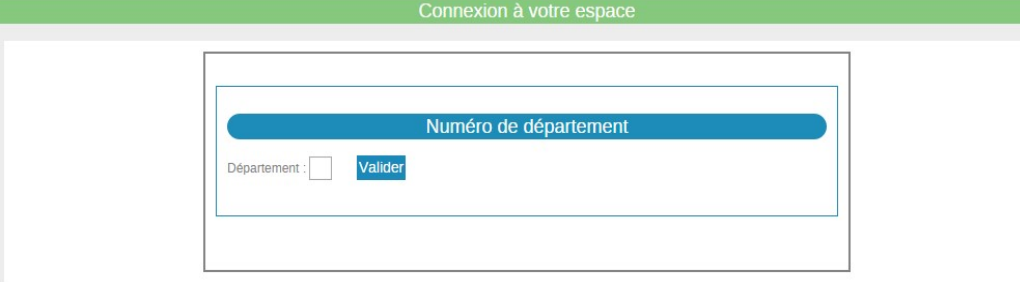

Après saisie du département l 'écran affiche une seconde partie pour la saisie d'un identifiant et du mot de passe qui enchainera directement sur la connexion à votre espace.

# Modifier son profil

 Tous les utilisateurs ayant un accès peuvent utiliser cette fonctionnalité pour afficher leur propre fiche contact.

Les zones suivantes sont modifiables par l'utilisateur et prise en compte par « enregistrer ».

- Adresse
- Complément
- Ville
- Code postal
- Mail personnel
- Tél personnel

En cas de modification d'un de ces élément de la fiche, un Post It sera automatiquement envoyé au(x) responsable(s) qui possède des droits 08 ou des droits 10 administrateur, (Voir chapitre précédent « Gestion des droits ») informant de la modification et de son contenu exception faite du mot de passe qui ne sera pas exprimé en clair.

Mot de passe

Chaque utilisateur peut personnaliser son propre mot de passe.<br>
N

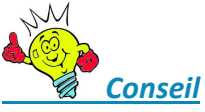

Un utilisateur peut avoir oublié son mot de passe. En ce cas il ne peut plus accéder à l'espace.

Ne pas utiliser le profil de quelqu'un d'autre, sinon on ne peut plus garantir l'information et l'utilisateur perd toute notion de communication personnalisée. Il ne bénéficie plus des fonctions qui lui sont propres comme les Post It, le bloc note, l'agenda, les mails, les demandes de congés ou d'absences Etc.

# Astreinte du jour

Cette fonction est accessible par tous les utilisateurs.

L'écran activé est uniquement consultatif. Possibilité de changer de jour par les flèches directionnelles.

Cet écran affiche plusieurs informations en fonction des paramétrages effectués dans les thèmes et sessions RH, et l'onglet complément des fiches salariés pour les dates de diplôme. Pour l'affichage du contenu de chaque partie se reporter au chapitre suivant partie fonctionnelle «SUIVI RH ».

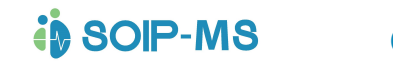

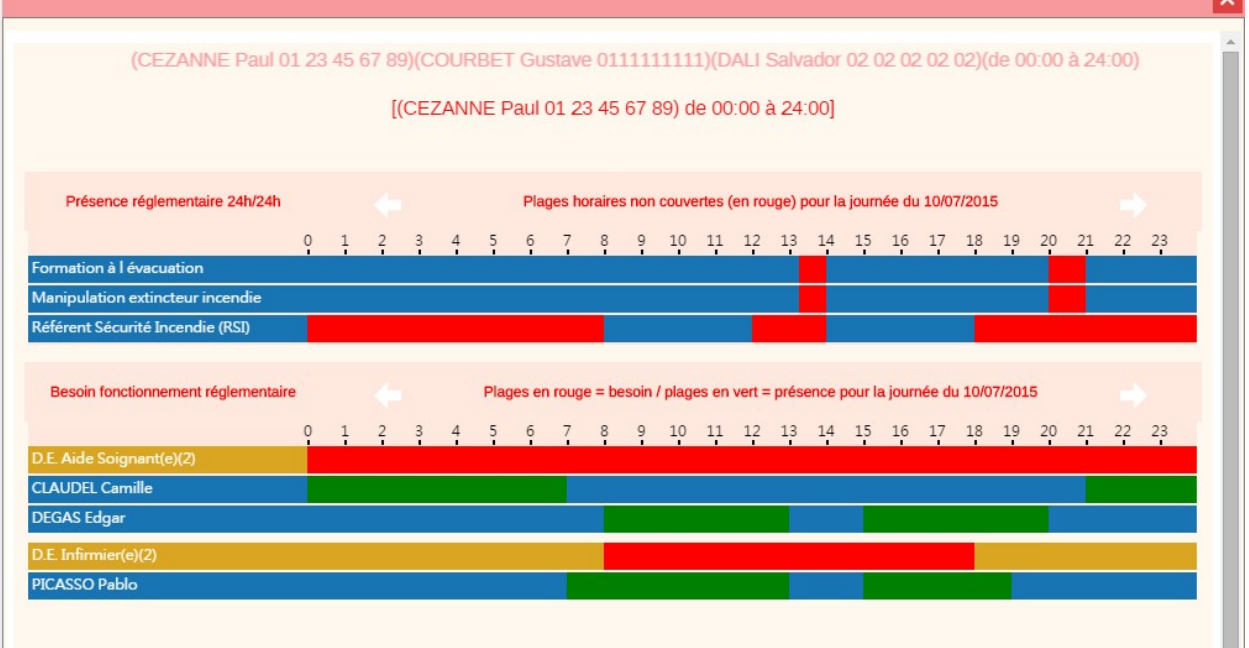

### Les personnes à contacter

Les coordonnées, (nom prénom et téléphone) des personnes désignées comme étant à contacter, défilent dans la partie haute de l'écran.

L'écran ci-dessous est à renseigner par la partie RH

#### Les astreintes

On peut distinguer les personnes d'astreinte des personnes à contacter. En ce cas l'agenda des personnes d'astreinte est automatiquement mis à jour et apparaissent

Elles sont de 2 types :

Validité permanente : (dans l'esprit il s'agit du conseil d'établissement, directeur, médecin coordinateur, président association, ...)

Mise à jour agenda : les actions RH mettent à jour les agendas des personnes d'astreinte; l'agenda peut être modifié hors action RH. Le téléphone vert prend en compte l'agenda afin d'afficher le ou les permanents). Il faut paramétrer une action par permanent excepté dans le cas où plusieurs permanents officient en même temps. L'action doit être programmée avec une date de début et de fin obligatoirement.

### La présence réglementaire 24h/24h

Listes des compétences requises dans le cadre réglementaire.

Les plages horaires couvertes (en bleu) et non couvertes (en rouge) des compétences, diplômes et formations paramétrés comme étant une présence préconisée 24h sur 24. C'est une comparaison entre le planning de travail effectif de présence des salariés, le paramétrage de la gestion des thèmes RH et les sessions RH de la partie fonctionnelle.

Exemple un salarié présent 24h/24 ayant reçu une formation incendie. Cette partie est enrichie soit par les diplômes soit par les formations (statut clôturée ou diplôme daté dans la fiche salarié)

### Les besoins de fonctionnements (réglementaire)

Liste des salariés correspondant aux besoins de fonctionnement mis en place depuis les Session RH. (Voir partie fonctionnelle RH»).

Les plages horaires couvertes (en vert) et non couvertes (en bleu sont une comparaison entre l'agenda qui récupère les informations du planning de travail effectif de présence des salariés, le paramétrage de la gestion des thèmes RH et les sessions RH de la partie fonctionnelle.

Exemple : Besoin de 2 AS de 7h à 21h. Cette partie est également enrichie soit par les diplômes soit par les formations (statut clôturée ou diplôme daté dans la fiche salarié).

Nota : Cette partie a pour objectif de contrôler uniquement le besoin de fonctionnement sur la partie réglementaire. Le contrôle des besoins en effectif par services sera paramétré et visible dans la partie planning (module optionnel)

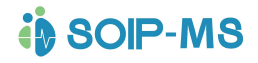

# Que faire Si

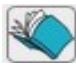

Cette fonction est accessible par tous les utilisateurs possédant un droit d'accès. Il est uniquement consultatif. Pour les utilisateurs administrateur de droit 10 il n'apparait pas car ils accèdent directement au menu réglementaire.

Pour le contenu (voir chapitre suivant « Réglementaire »).

Il est possible d'effectuer une recherche par mot clé depuis la zone « Chercher ».

Exemple : L'alarme se déclenche en pleine nuit et la personne qui peut être une remplaçante ponctuelle ne connait pas la procédure et ne sait pas où elle peut se trouver.

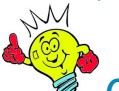

**Conseil** 

Cette possibilité de recherche par mot clé est fondamentale. Pour qu'elle soit efficace il est important que les documents qui sont intégrés comportent dans le nom du document un mot clé du sujet traité. Dans l'exemple cité précédemment si la procédure qui explique quoi faire en cas d'alarme ne comporte pas le mot alarme dans son libellé de document la recherche est inefficace.

# Signalement / événements indésirables

Tous les utilisateurs accédant à l'espace peuvent signaler un événement indésirable.

### Écran de saisie des signalements (utilisateurs Salariés droits 02) :

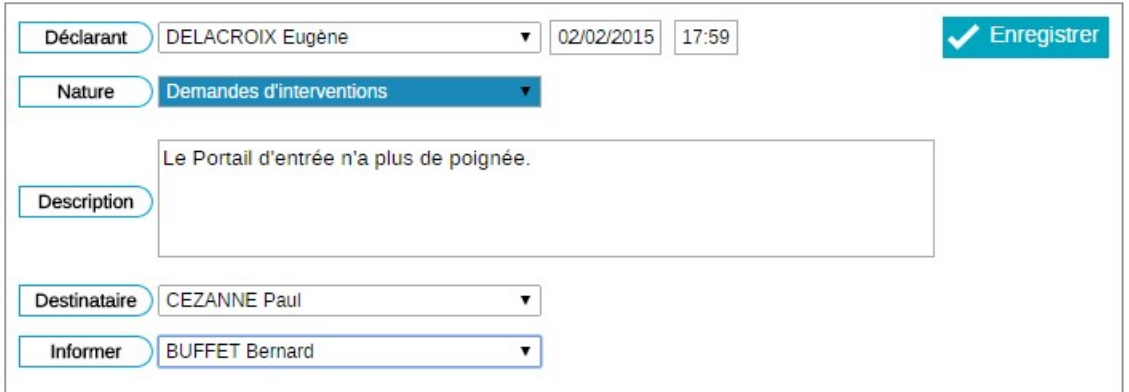

#### Description des champs

- Déclarant : Non modifiable correspond à la personne identifiant et déclarant l'événement indésirable
- Date et heure : Non modifiable, correspondent à la date et heure de saisie
- Nature : 4 choix possibles dans la liste déroulante.
	- o Demandes d'interventions
	- o Demandes de matériel
	- o Réclamations externes
	- o Signalements événements indésirables

- Description : zone de texte
- Destinataire : Choix dans la liste déroulante de tous les salariés de droit 5 et supérieur. Le champ peut être renseigné par défaut par le nom du responsable désigné dans les paramétrages (Voir chapitre des Paramétrages Généraux). mais peut être modifié par l'un des choix de la liste déroulante.
- Informer : Permet d'envoyer un Post it d'information à l'une des personnes proposée dans la liste.

Nota : Les 2 listes proposent tous les utilisateurs possédant des droits 05 ou supérieurs.

Exemple (voir copie d'écran précédente) : Le salarié Delacroix (Droits 02) signale une demande d'intervention à Cézanne (Directeur de l'établissement Droits 10) et informe également par Post It le responsable technique Buffet Bernard (Droits 06 +) que le portail d'entrée n'a plus de poignée.

Un signalement met automatiquement à jour les demandes de signalement pour le suivi par les responsables (voir chapitre ci-dessous).

#### Les demandes de signalements à traiter

Demandes signalements : 11

Cette fonction « Demandes signalements» est disponible pour les utilisateurs possédant des droits 05 ou supérieurs. Il affiche pour les destinataires des signalements le nombre de demande de signalements à traiter.

L''écran affiche les signalements par défaut « en attente » qui ne sont pas encore traités. Ils sont classés par nature.

On peut choisir l'affichage uniquement des demandes clôturées ou planifiées.

L'écran peut être classé par Dates croissantes ou décroissantes. Les zones de date proposent par défaut du « Premier » au « Dernier » et permettent depuis le

calendrier de faire une nouvelle sélection de date à date.

L'icône **imprime** l'écran en fonction de la sélection effectuée.

La case à cocher affiche tous les signalements confondus y compris ceux pour lesquels on n'est pas désigné comme destinataire.

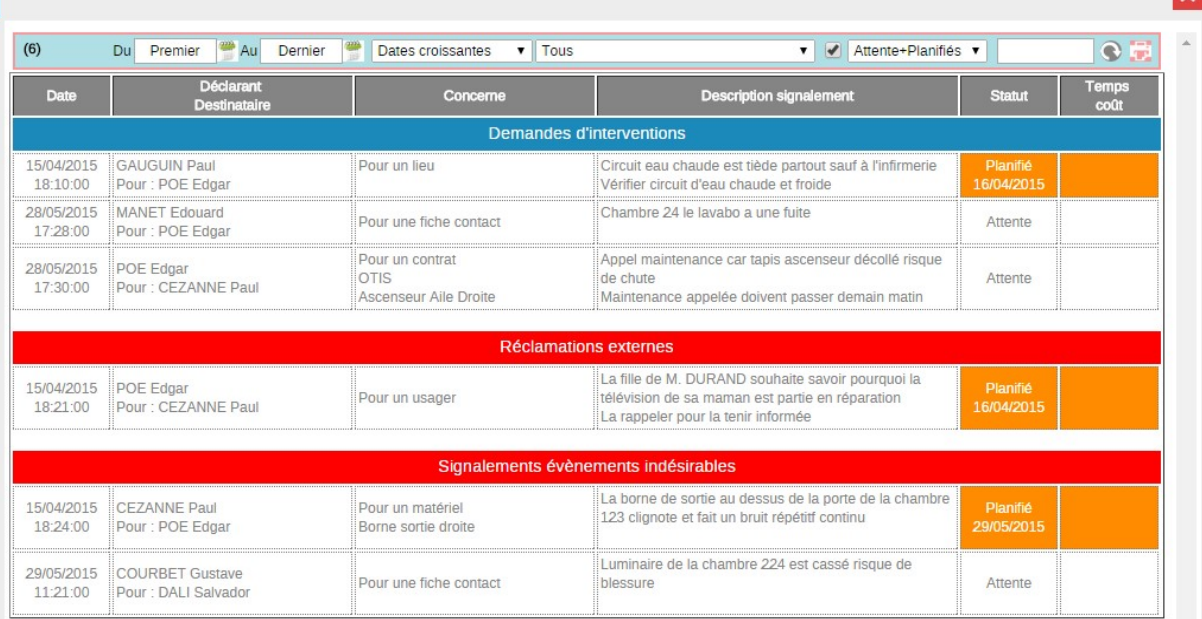

La sélection (clic) d'un des signalements affiche l'écran complet (voir ci-après) et permet aux responsables de compléter, modifier, organiser et planifier les actions.

### Fiche de signalement pour un responsable possédant des droits 5 ou supérieurs:

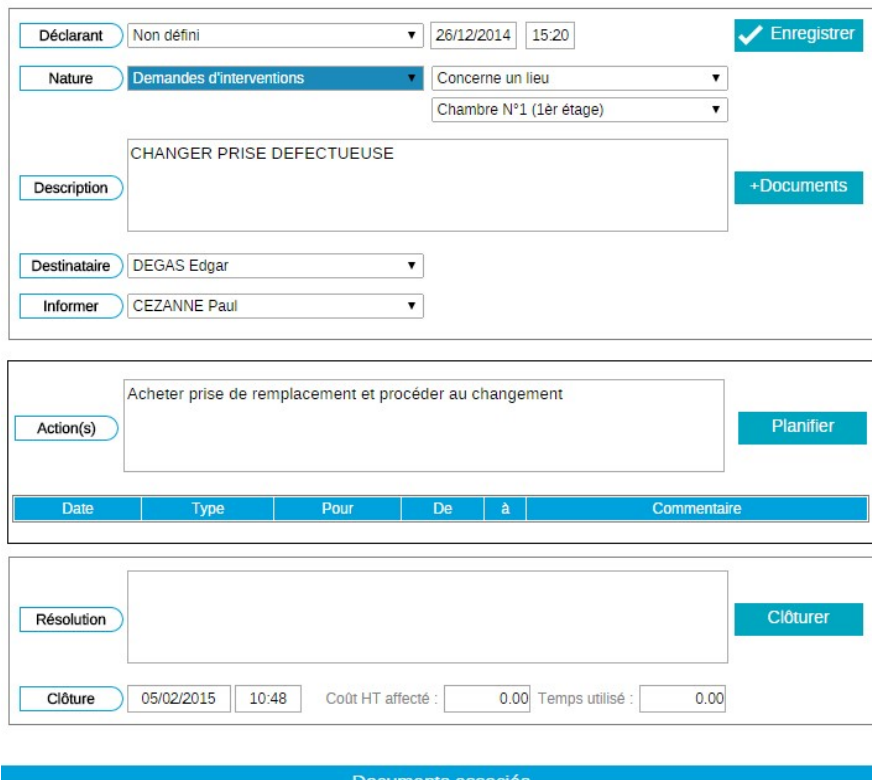

Reprise des informations saisies initialement (voir ci-dessus).

Champs non modifiables

- Déclarant,
- Dates et Heures ne sont pas modifiables.

Champs modifiables ou à compléter

- Nature 4 choix possibles dans la liste déroulante.

- o Demandes d'interventions
- o Demandes de matériel
- o Réclamations externes
- o Signalements événements indésirables

Il faut ensuite choisir le type d'événement indésirable concerné parmi la liste suivante :

- o Concerne le personnel : Liste des salariés de l'annuaire
	- o Concerne un usager : Liste des usagers de l'annuaire
	- o Concerne autres contacts : Liste de tous les autres noms de l'annuaire.
	- o Concerne un matériel : Liste de tous les matériels paramétrés depuis le module optionnel GMAO
	- o Concerne un lieu : Liste de tous les lieux paramétrés depuis le module optionnel GMAO
	- o Concerne un contrat : Liste de tous les contrats paramétrés depuis le module optionnel Contrats Relevés Plans.
- Description : Zone de texte qui peut être complétée ou modifiée par le responsable.

- Documents : Permet de télécharger un document.
- Exemple : Une photo illustrant l'événement, l'évier bouché par exemple.
- Destinataire : Désigne la personne chargée de l'exécution de l'action. Le nom de la personne apparait dans la liste des événements avec le préfixe « Pour».
- Informer : Optionnel permet d'envoyer un Post It à une des personnes dans la liste proposée.

#### Le cadre action

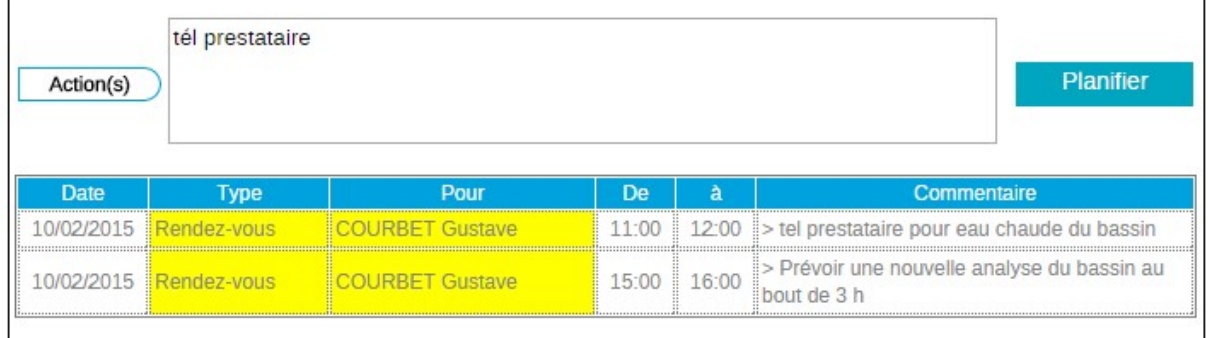

- Action(s) : Zone de texte décrivant la ou les actions attendues.
- Planifier : Affiche un calendrier pour mettre à jour l'agenda de la personne désignée depuis le champ « Destinataire ». Voir détail ci-après.

#### Détail de la planification d'un signalement par un responsable.

- Ce calendrier rappel le code horaire correspondant au planning du destinataire et donc permet de vérifier la présence du salarié.

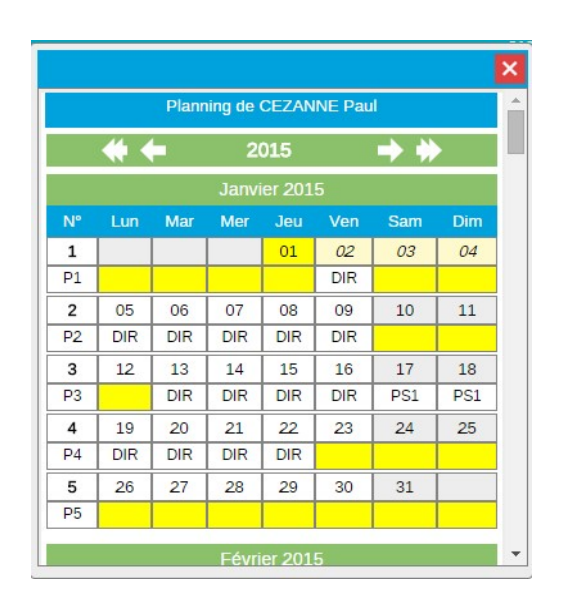

Après sélection du jour choisi l'écran ci-dessous permet de définir la nature de l'événement agenda et la plage d'heure ainsi qu'un commentaire. La fonction valider met le planning du destinataire à jour.

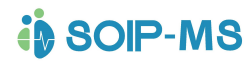

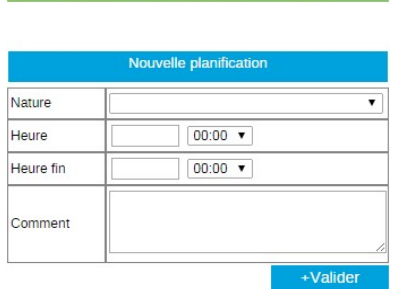

 $\overline{09/02/2015}$ 

Dès qu'une action est planifiée la partie « Action » de l'écran affiche les informations. Il est possible de procéder à plusieurs planifications sur des jours différents.

#### Le cadre résolution

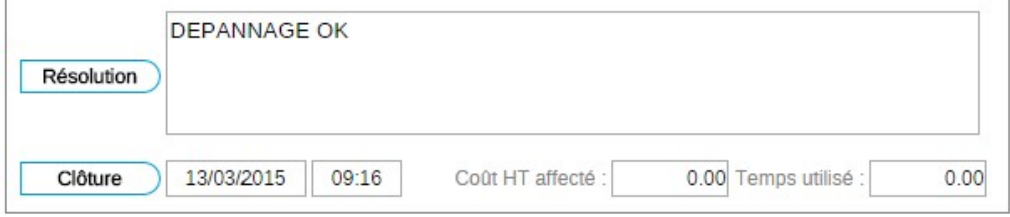

- Résolution : Zone de texte
- Clôturer : Met à jour l'heure et la date. Le champ résolution est obligatoire.
- Les champs Coût et Temps utilisé sont facultatif.

# Journal des évènements

# Uniquement accessible par l'administrateur (Droit 10)

Consultation journalière par utilisateur ou par destinataire de tous les évènements renseignés dans l'espace.

### Exemple Récapitulatif des agendas, information dans une fiche contact Etc.

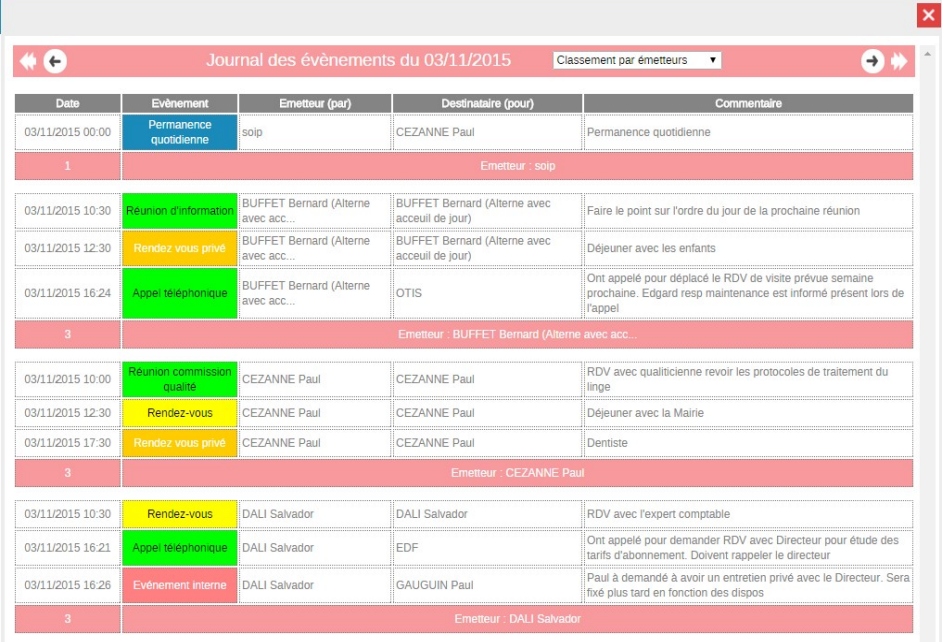

# **i** SOIP-MS

### GUIDE DE PRISE EN MAIN DE L'APPLICATION

# Le Bloc-Notes

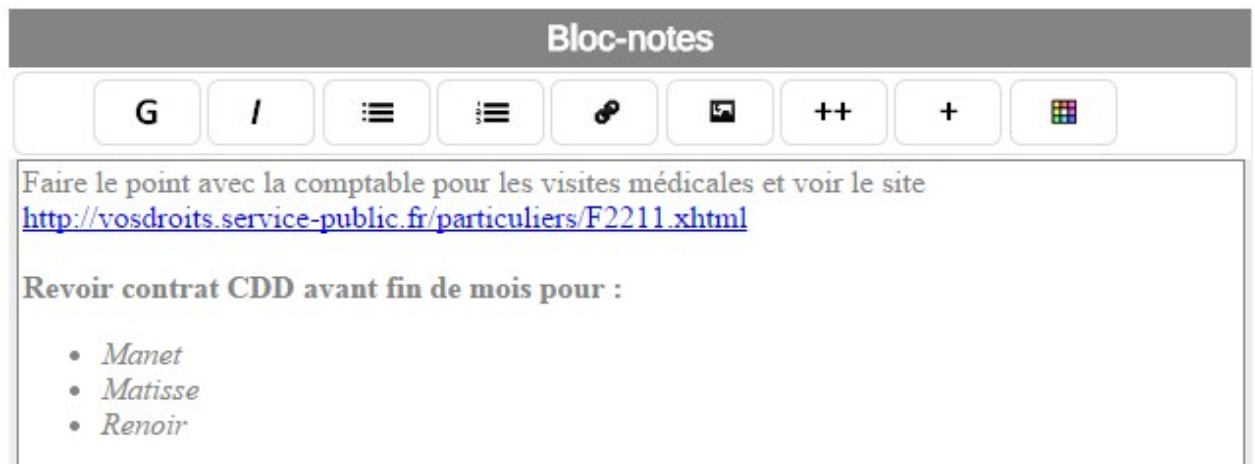

Zone de texte personnelle par utilisateur. Un clic dans la zone de texte permet de saisir du texte alpha numérique et de le mémoriser par la fonction « Enregistrer »  $\blacktriangleright$ .

Pour supprimer le texte saisi on sélectionne le texte (cliquer glisser) et touche du clavier « Suppr ».

Après sélection le texte peut être mis en forme à l'aide des icônes.

- $\begin{bmatrix} 6 \end{bmatrix}$  = Gras
- $\boxed{1}$  = Italique
- $\equiv$  = Insertion de puce pour énumération
- $\equiv$  = Insertion de puce numérotée pour énumération
- $\bullet$  = Insertion de lien pour adresse URL
- $\blacksquare$  = Insertion image
- $+$  = Texte très gros
- $\uparrow$  = Texte gros
- $\boxed{\Box}$  = Couleurs de police
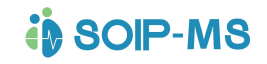

# Mes demandes-signalements

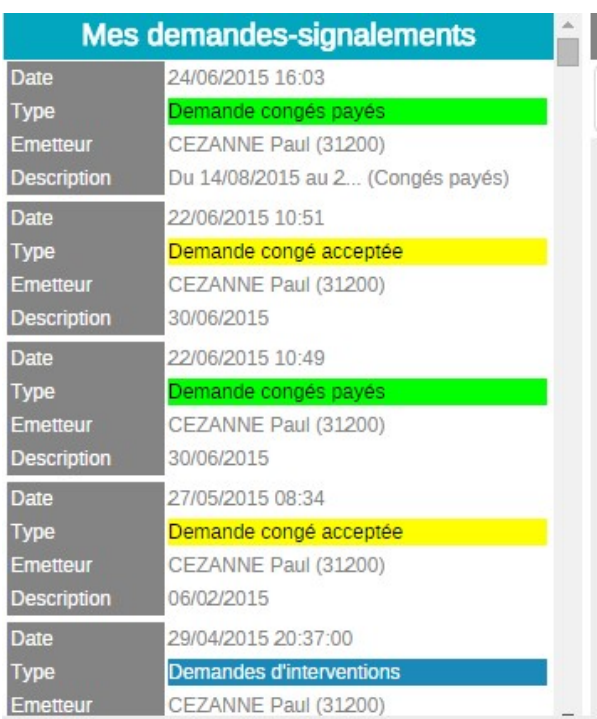

Affichage consultatif de l'historique de tous les signalements en tant que déclarant et toutes les demandes personnelles de congés payés ou d'absences, avec les dates et le retour du responsable pour acceptation ou refus de la demande, avec le commentaire éventuel.

# Demandes d'absences à traiter (module optionnel)

# Dossier mono établissement

### Demandes absences : 2

Cette fonction est accessible uniquement par les utilisateurs possédant des droits 05 et supérieurs (voir chapitre gestion des droits) Elle permet aux responsables de services d'être informés, de valider ou refuser avec saisie d'un motif les demandes d'absences et de congés des salariés de leurs services. Les dates proposées par le salarié restent modifiables par le responsable en charge des demandes à traiter.

Elle est alimentée dès qu'un salarié remplit une demande d'absence ... (Module optionnel, voir chapitre suivant).

Un écran propose la liste des demandes en cours des salariés.

Il est possible de consulter les demandes déjà traitées en sélectionnant dans la liste déroulante « Archive »

Une sélection sur l'une des demandes à traiter affiche le planning sur le mois correspondant à la demande.et affiche l'en tête d'écran ci-dessous.

Une case cochée par défaut permet dès que l'on décoche cette dernière de consulter toutes les demandes d'absences pour pouvoir les traiter exemple en cas d'absence du responsable habituel.

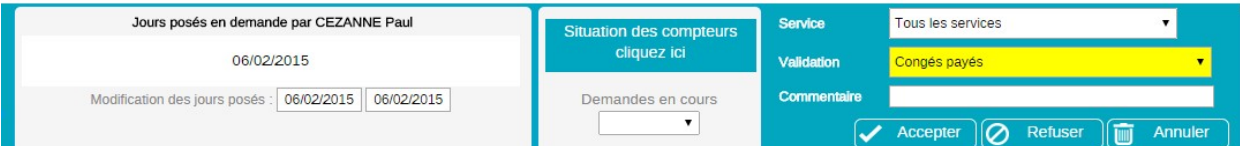

Accepter : Prend en compte les dates renseignées et pose automatiquement sur le planning le code horaire correspondant à la demande d'absence. Exemple un CPD congé payé demandé se transforme automatiquement en CP congé payé. Il est possible pour le responsable chargé de la validation des demandes d'absences de modifier les dates proposées par le salarié avant acceptation.

Refuser : Annule la demande sur le planning. La saisie d'un commentaire ou motif de refus est obligatoire.

Le responsable peut également consulter les compteurs et les autres demandes en cours du salarié.

L'information une fois traitée apparaitra dans l'écran d'accueil du salarié dans la partie Mes demandes / Signalements (Voir chapitre précédent ».

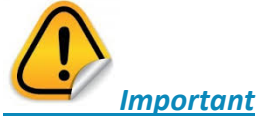

C'est l'administrateur (Droit 10) qui reçoit et traite les demandes d'absences ou congés des responsables de services.

### Dossier multi établissements

Espace utilisateur : le nombre de demandes figurant sur le bouton "demandes absences" correspond aux demandes à traiter (responsable de service(s)) par l'utilisateur de l'espace si ses droits sont inférieurs au droit 10.

Pour les droits au-delà de 10, il y a 2 compteurs : le premier est le nombre total de demandes tous établissements confondus. Le deuxième, sur fond orange, est le nombre à traiter par l'utilisateur de l'espace. Ce dernier nombre correspond à : soit des demandes pour des services n'ayant pas de responsables affectés, soit des demandes liées à ses propres responsabilités de service, soit des demandes émanant des droits supérieurs à 02.

- Liste des demandes : elle permet de visualiser 1 ou tous les établissements. La liste par défaut correspond aux demandes du deuxième compteur. La case à cocher en haut à droite permet de consulter les demandes correspondant au premier compteur. Le nom de l'établissement est présent pour chacune des demandes si l'option tous les établissements est cochée. La couleur de fond orange symbolise des demandes liées aux responsabilités de service de l'utilisateur, le couleur rouge indique qu'il n'y a pas de responsable affecté à la demande.

- La validation directe par le planning reprend le même principe de couleurs.

# Météo

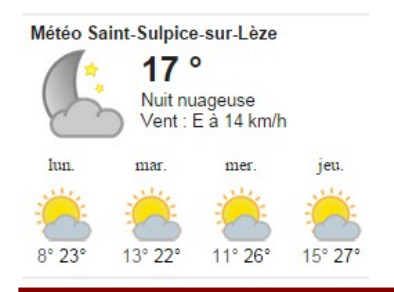

# **in SOIP-MS**

# GUIDE DE PRISE EN MAIN DE L'APPLICATION

Incrustation fixe dans l'écran d'accueil de l'affichage de la météo du jour et du prévisionnel des 3 jours suivants correspondants à la commune de l'établissement.

# Agenda

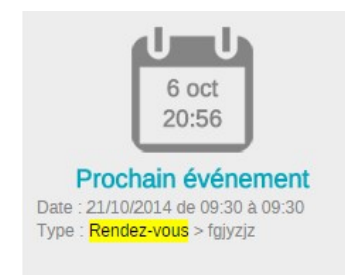

## Descriptif de l'agenda

Ce cadre propose par défaut la date et l'heure ainsi que le prochain évènement enregistré dans l'agenda. Un clic dans ce cadre active l'agenda sur la semaine en cours de l'utilisateur connecté.

# Descriptif de l'écran

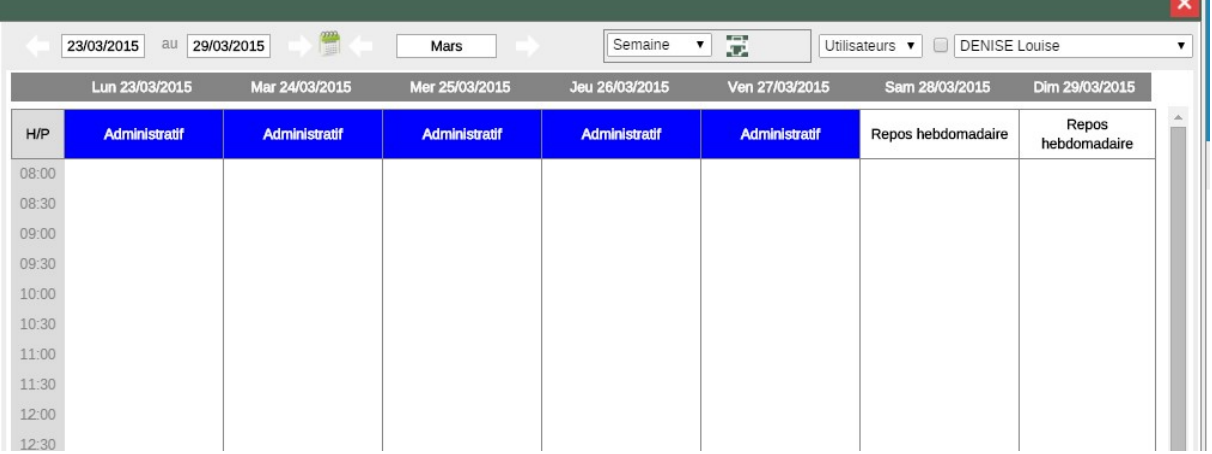

Si l'utilisateur connecté possède des droits suffisants, une liste déroulante propose le choix des autres utilisateurs soit pour consulter uniquement, ou modifier ou utiliser l'agenda des autres utilisateurs. Si ses droits sont de niveau 02 il ne trouvera que son nom.

#### Les différents agendas

Une seconde liste déroulante propose le choix d'autres agendas en fonction de l'abonnement et des options choisies.

- Lieux : Agenda de réservation des lieux paramétrés allouables. 'Voir chapitres suivants « Structure (Module optionnel GMAO) partie Paramétrage des bâtiments et des lieux
- Matériels : Agenda de réservation des matériels déclarés allouables. Voir chapitres suivants « Paramètres/Matériels (Module optionnel GMAO) partie Familles/sous familles) Structure (Module optionnel GMAO).
- Usagers : Agenda de l'activité des usagers

Nota : Pour ces agendas après sélection, il faut ensuite choisir soit le lieu, soit le matériel, soit l'usager concerné dans la seconde liste déroulante.

an T

Voir également dans les chapitres suivants la partie « Agenda des activités (Module optionnel).

- La case à cocher à gauche des noms permet d'afficher les heures entre minuit et 8 h du matin. Par défaut l'application affiche à compter de 8 heures du matin.
- Affichage du mois en cours.
- Affichage des dates de la semaine civile en cours.

Les flèches donnent accès aux semaines ou au mois suivants ou précédents.

### Sources des différents évènements inscrit sur les agendas

#### Pose d'un évènement directement depuis l'agenda

Un clic sur une heure et un jour choisi fait apparaitre un écran de saisi d'évènement comportant les zones suivantes.

- Nature : choix à faire dans la liste déroulante. (Les choix proposés sont paramétrables dans la partie « Paramètres Généraux / Événements Agenda ».
- Date : Reprise de la date correspondante à la sélection précédente.
- Heure et heure fin : Une liste déroulante permet de renseigner les heures.
- Saisie par : Non Modifiable indique qui a saisi l'information sur l'agenda.
- Pour : Choix de la personne concernée par la pose du rendez-vous sur son agenda. Par défaut le nom de l'utilisateur connecté est proposé.
	- o Nota : Si la pose d'un RDV est réalisée depuis l'agenda directement, seul l'agenda de la personne désigné dans la liste déroulante « Pour » sera mis à jour. Par contre si l'agenda est activé depuis une fiche contact ce sont les 2 agendas qui sont mis à jour simultanément celui de la fiche contact concerné et l'autre contact désigné dans la liste déroulante « Pour » en conservant l'information de la personne désigné dans la zone « Saisie Par ».
- Commentaire : Saisi de texte pour précision dans l'agenda.

 $\heartsuit$  Cet icone permet d'activer le micro pour une saisie avec reconnaissance vocale. Uniquement possible si le matériel utilisé possède un micro. Une fenêtre de confirmation d'autorisation du micro doit ensuite être validée. Voir ci-dessous.

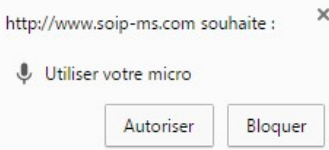

Nota : Les smartphones et les tablettes disposent de cette fonctionnalité de fait.

L''affichage général est limité à 100 caractères pour chaque évènement. L'info bulle permet néanmoins d'avoir le texte complet ainsi qu'un clic sur un évènement active l'intégralité du commentaire.

- Enregistrer : l'écran revient sur l'agenda et affiche l'information saisie.

#### Superposer 2 rendez-vous directement depuis l'agenda

Il est possible de superposer des rendez-vous dès lors que les autres rendez-vous ne sont pas sur les mêmes plages d'heures.

Procédure :

1) Se positionner dans le rendez-vous déjà posé sur l'heure du rendez-vous complémentaire et cliquer pour affichage à l'écran.

ATTENTION à ce stade nous sommes en position de modification du rendez-vous initial. Si vous modifiez quelque chose dans le contenu et que vous enregistrer vous modifier votre rendez-vous initial. Pour rajouter un autre rendez-vous il faut immédiatement passer au point 2 ci-dessous.

- 2) Cliquer sur NOUVEAU RENDEZ VOUS. L'heure proposée correspondra à votre sélection initiale mais peux être modifiée.
- 3) Renseigner L'HEURE DE FIN de RDV si nécessaire
- 4) Sélectionner éventuellement une autre NATURE
- 5) Renseigner la zone COMMENTAIRE
- 6) Cliquer sur ENREGISTRER
- 7) Un nouveau Rendez-vous sera intégré dans les plages d'heures désignées mais ne doit pas correspondre à l'heure de début ou de fin des plages d'heures du rendezvous initial.

Événements agenda depuis le module optionnel Ressources Humaines RH

Se reporter au chapitre Partie fonctionnelle « La validation d'une session RH »

Événements agenda depuis le module optionnel gestion des activités

Se reporter au chapitre Partie fonctionnelle Agenda des activités (Module Optionnel) « Planification d'une activité».

## Gestion des droits utilisateur pour l'agenda

L'utilisation de l'agenda est fonction des droits attribués à l'utilisateur. Seuls les agendas des droits inférieurs ou égaux sont accessibles à l'utilisateur.

Il est possible d'autoriser les droits 06 et supérieurs à accéder à tous les agendas (Paramètres Entreprise).

#### Menu contextuel

Un clic droit sur un évènement d'un agenda fait apparaitre les fonctions suivantes :

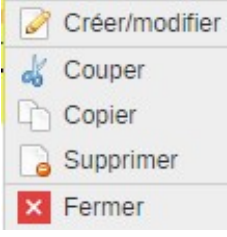

# Post It

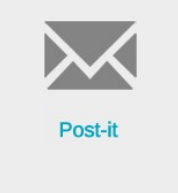

La notion de Post It favorise la communication interne. On peut envoyer un message à une ou plusieurs personnes ne possédant sans passer par les mails.

L'écran affiche par défaut la liste des Post It actifs pour ceux qui sont archivés sélection dans la liste déroulante.

#### Fonctionnement :

**in SOIP-MS** 

Active une zone de texte libre limité à environ 950 caractères espaces compris.

Le texte peut être saisie depuis le clavier ou activer le micro pour reconnaissance vocale depuis cet icone Voir explication chapitre précédent « Pose d'un rendez-vous ». Liste déroulante « Choisissez le destinataire » 2 cas sont possibles

- Choix d'un seul destinataire dans la liste.
- Multi sélection destinataire, affiche l'écran ci-dessous. Sélection libre par clic sur un nom dans la liste présentée ou directement depuis une catégorie complète par sélection depuis l'une des fonctions.
- Nota : il est également possible que chaque destinataire ne puisse pas voir les autres destinataires à réception du Post It.
- Masquer la liste des destinataires pour chaque destinataire -

**Effacer**  supprime toutes les sélections et permet de recommencer les choix. Un clic sur un nom dans la colonne sélection désélectionne.

La zone entre la fonction + Tous et Valider indique le nombre de destinataire sélectionné.

Valider

Revient sur l'écran de saisi de texte.

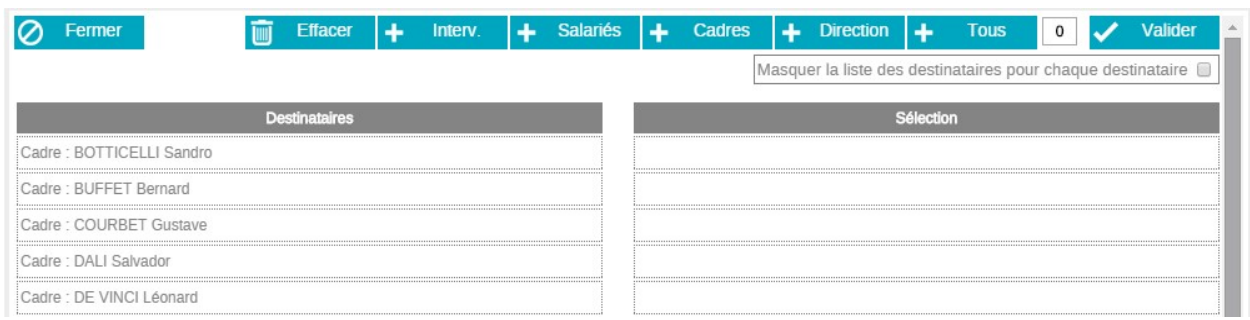

 $\overline{\mathsf{M}}$  Envoyer Fait partir le Post It aux destinataires.

S'il n'y a aucun destinataire de sélectionné le Post It est proposé pour envoi à soi-même.

A réception d'un Post It 2 possibilités :

- Archiver le Post It n'apparaitra plus à l'écran mais il sera possible de le consulter de nouveau en choisissant dans la liste déroulante l'affichage des Post It archivés.
- Répondre Permet d'envoyer une réponse après saisi du texte dans la zone de réponse. Si le Post It initial concernait plusieurs destinataires, leurs noms sont affichés et il est possible de répondre à tous ou de désélectionner les personnes qui ne sont pas concernés par la réponse.

# Recherche d'un Post It

 Permet de saisie d'un mot clé pour recherche dans la liste affichée à l'écran soit des Post It en cours ou archivés.

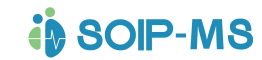

## Gestion des droits

L'utilisation des Post-It est fonction des droits attribués à l'utilisateur.

Droits 01 Non applicable car non accessible

Droits 02 à 10 Création multi destinataire, visualisation de tous les Post It, modification, archivage des Post-It dont on est expéditeur.

# **Annuaire**

## Affichage recherche et tri à l'écran

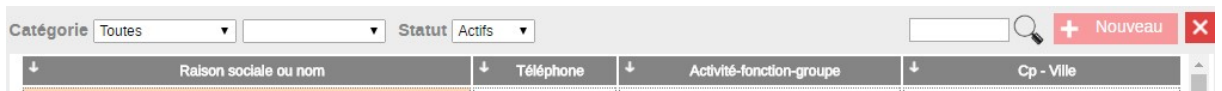

Par défaut l'écran affiche tous les contacts actifs (non archivés) de toutes les catégories.

La liste proposée peut être retriée par un clic sur les entêtes de colonnes.

#### Explications du Bandeau

Affichage possible des contacts archivés pour consultation ou récupération d'un<br>
Réactiver

contact par la fonction **de la fiche du contact**. Exemple Un stagiaire est parti de l'établissement, sa fiche a été archivée. Cette personne revient dans l'établissement après l'avoir réactivée on retrouve tout l'historique des évènements.

- Tri par liste déroulante et choix d'une catégorie ou d'une fonction/activité
- Une zone de recherche retrouver plus facilement un contact.

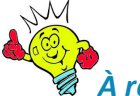

## À retenir

Le mot clé ne se limite pas au nom des contacts. On peut par exemple souhaiter connaitre tous les contacts habitant une ville.

## Fermer

Permet de revenir sur l'écran d'accueil.

#### La géolocalisation des contacts

Lorsque l'annuaire est trié par une catégorie il est possible d'afficher la géolocalisation des fiches présentées à l'écran par Google Maps.

Le clic affiche la carte et la liste des contacts non géolocalisé.

Il est obligatoire d'avoir géolocalisé au moins une fois chaque fiche contact individuellement pour permettre l'affichage sur la carte.

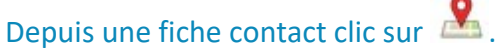

La distance affichée dans la fiche est une distance « à vol d'oiseau » entre l'adresse renseignée dans le paramétage entreprise et l'adresse de la fiche contact.

Une carte est alors disponible et chaque contact est identifié par un carré jaune ou orange. Un simple clic permet d'accéder à la fiche contact.

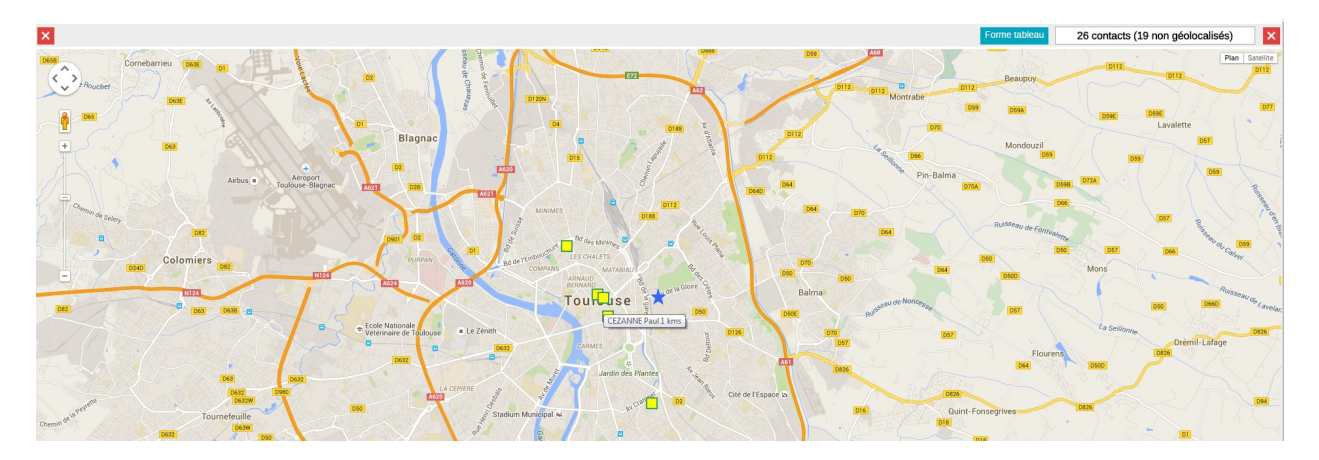

### Création d'un nouveau contact

#### Notion du multi ou mono établissement

Dans le cas d'un dossier multi établissement il faut d'abord sélectionner l'établissement concerné par le contact pour qu'il ne soit visible et accessible uniquement que dans son établissement. Sinon il sera rattaché à l'établissement principal.

#### Notion de visibilité dans le multi établissement

- o 2 choix possibles dans la fiche contact.
	- Tous les établissements, le contact accède à tous les établissements présents dans le dossier dans le respect des droits qui lui sont rattachés et choisit l'établissement dans la liste déroulante de l'écran d'accueil pour travailler.
	- Établissement de rattachement, Le contact accède uniquement à l'établissement depuis lequel il a été créé dans le respect des droits qui lui sont rattachés. Le choix de l'établissement ne lui est pas proposé dans l'écran d'accueil.

## Nouveau

Il faut d'abord sélectionner la Catégorie de contact concerné par la nouvelle fiche. Descriptif des champs communs de toutes les catégories de l'écran de création

- Raison sociale ou Nom Prénom
- Adresse
- Complément
- Code postal Après la saisie du code postal, toutes les communes rattachées sont proposées dans une liste déroulante
- après saisie un champ complémentaire propose toutes les communes correspondantes pour sélection et incrément dans le champ ville.
- Ville
- Adresse mail
- Téléphone
- Télécopie
- Téléphone resp
- Adresse mail resp
- Catégorie : Choix dans la liste déroulante des catégories de contact paramétré (Voir chapitre précédent partie paramétrages).

- Fonction : Choix dans la liste déroulante en fonction de la catégorie précédemment choisie.
- Visibilité : Voir explication paragraphe précédent « Notion de visibilité dans le multi établissement ».
- Site-blog : Permet de renseigner une adresse internet url correspondant au blog ou au site internet du contact.

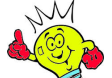

## **& Conseil**

Rattachez le site internet de vos fournisseurs peut s'avérer très utile pour par exemple passer une commande.

Suite à la création d'un nouveau contact et s'il a vocation à utiliser l'application il est important de lui faire parvenir un mail avec ses identifiant. Un texte prédéfini, reprenant le numéro et le mot de passe système de la fiche après création, est accessible en cliquant sur

la fonction **14 Identifiants** . (Voir chapitre suivant partie Envoyer Mail).

Enregistrer Valide la fiche et créé automatiquement les zones système suivantes :

- o L'identifiant
	- Si la fiche ne comporte pas d'adresse mail c'est l'identifiant et le mot de passe qui permettent l'accès à l'espace.
- o Le mot de passe initial
	- Codifié par le système. Ce mot de passe est non modifiable et définitif
- o Le mot de passe
- Cette zone est accessible à l'utilisateur par « Modifier son profil » voir chapitre précédent « pour modifier son mot de passe personnel ».

Par défaut tant que l'utilisateur ne modifie rien c'est le même que la zone mot de passe initial. Par confidentialité cette zone masque le contenu par autant de points que de caractères alphanumériques. Seul l'administrateur du système et l'utilisateur accèdent à cette zone.

Pour la première connexion le mot de passe initial et l'identifiant sont indispensable pour accéder à l'espace. Si la fiche comporte une adresse mail c'est indifféremment l'adresse mail ou l'identifiant avec le mot de passe initial ou personnel qui permet l'accès à l'espace.

-

Droits étendus : 05, Responsable ۷.

- o Choix dans la liste déroulante (Voir chapitre Codification des droits d'accès utilisateur)
- Affiche pour mémoire et rappel l'explication du niveau des droits.
- Droits services Sélection pour les Cadres et Responsables de leur(s) service(s).
	- Ne s'affiche que pour les utilisateurs avec les droits 04, 05, 06, 08, 10.

## Les onglets de la fiche contact catégorie fournisseur

Onglet Compléments

o 2 zones de textes possibles

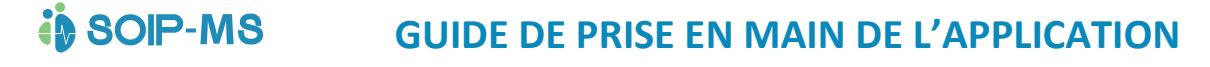

- Spécialité
- **Divers**

### Contrats services-entretien-maintenance / Relevés de données

o Ces 2 parties sont développées dans le chapitre Contrats / Relevés / Plans **Techniques** 

## Les onglets de la fiche contact Catégorie salarié

#### Onglet Compléments fiche Catégorie Salarié

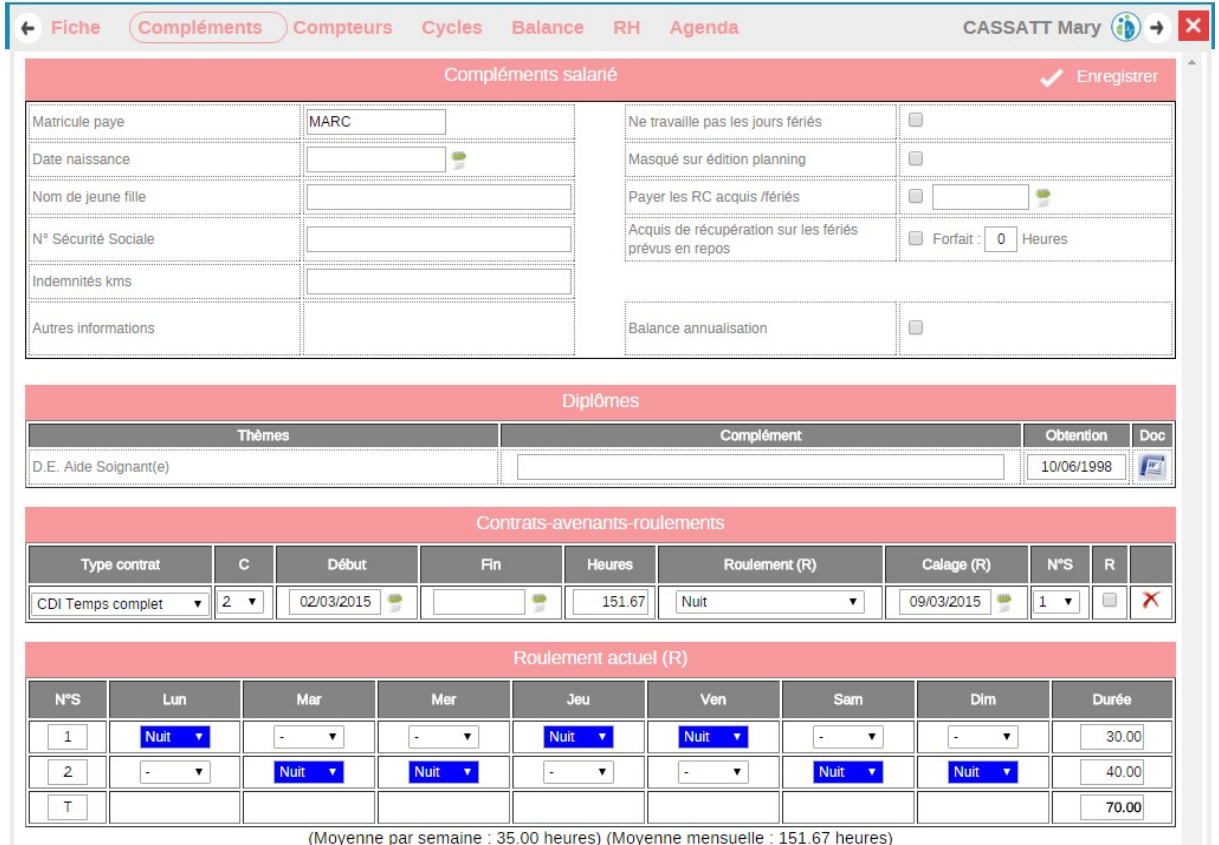

- Matricule paye
- Date de naissance
- Nom de jeune fille
- Numéro de SS
- Indemnité kms : Pour renseigner le montant du barème fiscal pour la saisie des notes de frais.
- Ne travaille pas les jours fériés
	- o Si la case est cochée le planning affichera automatiquement un code horaire « JFC », Jour Férié Chômé, sur les jours fériés paramétrés. Ce jour férié sera pris automatiquement en compte dans le compteur des heures de récupérations si le roulement prévoyait pour cette journée du travail effectif.
- Masqué sur édition planning
	- o Le salarié sera proposé à l'affichage écran du planning mais non présent dans le cas d'édition papier.

Exemple : Le directeur de l'établissement, ou encore un salarié qui est en congé longue durée (maternité…)

Payer les RC (Repos compensateur) acquis/fériés

o Indication d'une date de début de paiement des récupérations de fériés. L'état de paye indique le paiement à réaliser à partir de cette date. En l'absence de date et la case étant cochée, les récupérations sont réputées payables dès le début du contrat.

Exemple : Le cas d'un CDD qui n'aura pas la possibilité de récupérer les repos compensateurs acquis

- Acquis de récupération sur les fériés prévus en repos
	- o Si le salarié n'a pas de jours de travail (exemple un repos) sur un jour férié il lui sera comptabilisé le nombre d'heure renseigné dans la case forfait dans le compteur des heures de récupération.
- Décompte annualisation
	- o Concerne les salariés dans le cadre de l'annualisation du temps de travail.
	- o Après avoir coché et enregistré la case, vous devez affecter le profil d'annualisation. La calculette à droite présente le décompte annuel du temps de travail. Le profil d'annualisation peut être spécifique à chaque période de référence. (Le chapitre suivant présente un exemple de décompte).

#### Cadre Diplôme

- Affichage des diplômes renseignés depuis le paramétrage des thèmes suivi RH (voir chapitre précédent partie paramétrage thème RH).

Une date d'obtention est indispensable pour que la notion de diplôme soit prise en compte.

La zone complément permet de renseigner une spécialisation éventuelle.

La zone Docs permet de rattacher un document si un chapitre dédié aux diplômes est paramétré dans la GED. (Voir chapitre de la GED L'affectation d'un chapitre).

#### Cadre Contrat Avenant Roulements

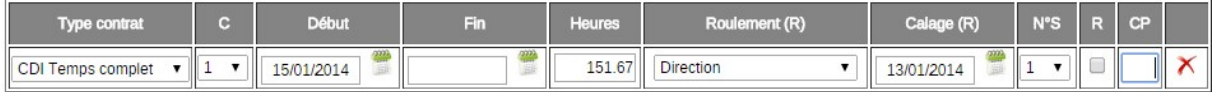

Descriptif des colonnes

- Type Contrat : Liste déroulante proposant les choix suivants :
	- o CDI Temps complet
	- o CDI Temps partiel
	- o CDD Temps complet
	- o CDD Temps partiel
	- o Contrat Pro
	- o Intérim
- C (Nombre de semaine définissant le cycle de travail contractuel)
	- o Liste de choix proposé :
		- 0 pour les salariés qui n'ont pas de cycle de travail
- Exemple : Un salarié qui n'a pas de roulement défini, stagiaire, polyvalent, remplaçant, pour lequel on ajuste son planning au cas par cas et jour par jour.

Pour les salariés annualisés indiquez 0 afin de bloquer le calcul des heures supplémentaires sur cycle.

- De 1 à 12 correspond au nombre de semaine du cycle.
- Exemple : Choix 2 : Salarié de nuit à temps complet fonctionnant avec 1 « petite » semaine de 30 h et une « grande semaine » de 40 h. En ce cas le salarié fonctionne avec un cycle de 2

semaines qui totalise 70 h sur la période du cycle et qui représente en moyenne 35 h hebdomadaire.

> ■ M = contrat mensuel pour les salariés qui fonctionne avec ou sans cycle mais devant réaliser un nombre d'heure mensuel. Attention : en ce cas les heures de dépassement qui peuvent être signalées dans le planning sont calculées par une moyenne journalière de travail basé sur l'information du nombre d'heure renseignée dans la zone suivante.

Exemple : Un contrat CDD qui mentionne que le salarié doit réaliser 120 heures de temps de travail sur le mois.

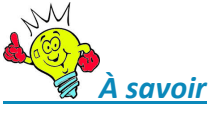

DEFINITION DES HEURES SUPPLEMENTAIRES

• Il s'agit des heures effectuées au-delà de la durée hebdomadaire du travail ou de la durée considérée comme équivalente :

Il faut prendre en compte la durée légale (soit 35 heures par semaine – article L.3121-10 du Code du Travail) ou conventionnelle du travail effectif.

Depuis le 1er janvier 2002, le seuil de déclenchement des heures supplémentaires dans toutes les entreprises (quel que soit leur effectif) appliquant la durée légale du travail est à 35 heures.

• Les heures supplémentaires se décomptent par semaine civile

• En cas de travail par cycle, constituent des heures supplémentaires les heures dépassant la durée moyenne de 35 heures calculée sur la durée du cycle de travail.

- Début : Date de départ du contrat. Le planning sera proposé à compter de cette date.
- Fin : Date de fin du contrat. Le planning sera proposé au plus loin jusqu'à cette date. Dans le cas d'un CDI ne pas renseigner cette date.
- Heures : Cette zone renseigne le nombre d'heure de mensualisation du salarié.

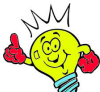

#### À savoir

Règle de calcul pour un temps complet : 35h (durée légale ou conventionnelle hebdomadaire de travail) X 52 semaines /12 mois (civil).

- Roulements : Choix dans la liste déroulante des roulements paramétrés (voir dans partie paramétrages chapitre Roulements)
- Calage (R) : Positionnement du départ du roulement. Lorsque l'on rattache un roulement à un salarié, le démarrage du roulement par le salarié n'est pas forcément au 1<sup>er</sup> jour du roulement.

Exemple : Un salarié fonctionne avec un roulement de 3 semaines de durée inégales (première semaine 38 h, la seconde de 30 h, la troisième de 37 h) total de 105 h sur 3 semaines, ce qui donne bien 35 h en moyenne. Le roulement et le cycle sont de 3 semaines. Il démarre son contrat et son 1er jour de travail le jeudi 4 septembre 2014 et commence par la seconde semaine du roulement (sur la semaine à 30 h). Sa date de calage sera donc soit le Lundi 25 Aout 2014 qui au regard de sa date de départ contrat et roulement correspond au départ du cycle soit le lundi 15 septembre 2014 qui correspond au départ du prochain cycle de travail. Ceci implique que comme le premier cycle est incomplet aucune heures supplémentaires ne pourra lui être calculée.

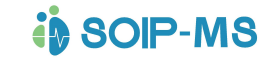

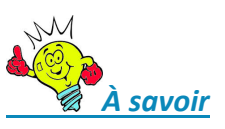

Article L3122-1 Modifié par LOI n°2008-789 du 20 août 2008 - art. 20 (V) Sauf stipulations contraires d'un accord d'entreprise ou d'établissement, la semaine civile débute le lundi à 0 heure et se termine le dimanche à 24 heures

- N° S : Numéro de semaine du roulement Dans l'exemple cité précédemment c'est le numéro 2 qui correspond car il a bien été spécifié qu'il commençait sur la seconde semaine du roulement. Il faut d'abord enregistrer les informations précédentes pour que cette zone propose la durée du roulement choisi.
- CP : Cas particulier des acquis mensuel de CP personnalisable par salarié. En ce cas le paramétrage des règles de fonctionnement du planning seront paramétrés en règle de décompte sur jours travaillés.
- R : Case à cocher si le salarié effectue un remplacement. Cette option permettra d'obtenir différentes statistiques concernant les contrats de remplacement.

### Cadre Roulement actuel R

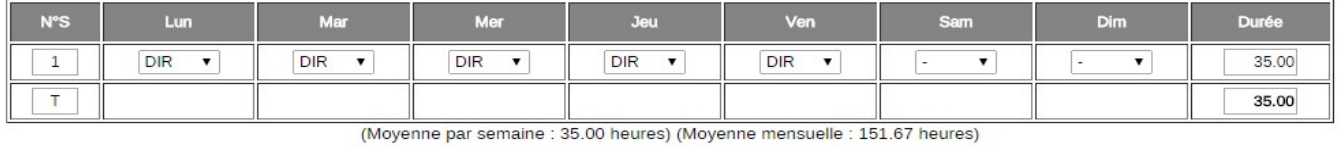

- Propose pour rappel et consultation le roulement sélectionné dans les phases précédentes. Il affiche également en dessous le contrôle du nombre d'heure hebdomadaire et la mensualisation prévue.

#### Onglet complément de la fiche contact Catégorie Usager

- Partie compléments administratifs les Informations sont identiques à la fiche salarié
- Partie Accompagnement dans la structure permet d'historiser par période les accompagnants à la Prise en Charge de l'usager et de préciser si pour l'usager les Week-End, Jours Fériés ou vacances scolaires sont comprise dans la période d'accompagnement de prise en charge de l'usager.

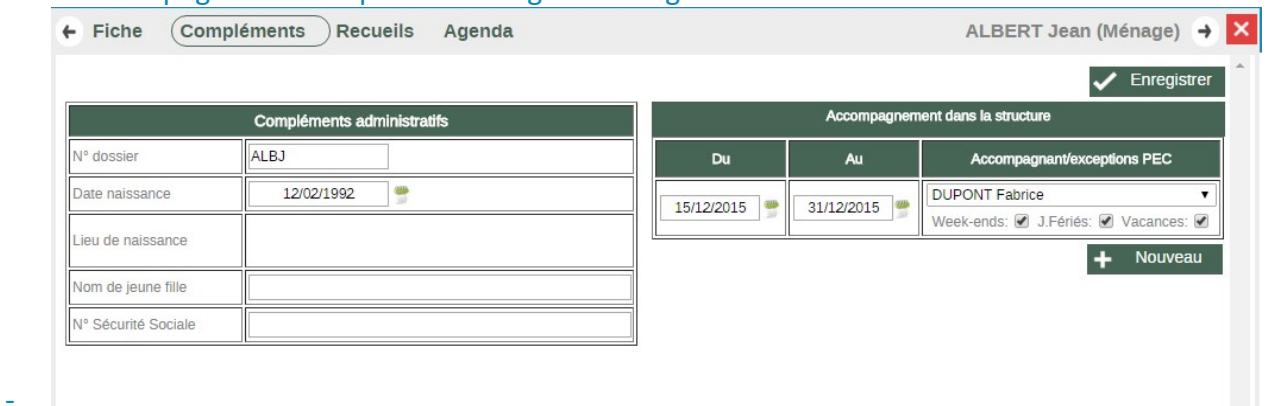

#### Onglet Compteurs

Ce sont les compteurs cumulés par période de référence des jours de RTT, heures de récupérations et jours de Congés payés acquis, pris et solde.

Cette partie fera aussi apparaitre les congés demandés non encore acceptés.

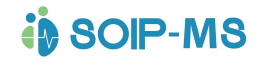

La fonction **de Voir détail** accessible que pour les responsables. Un salarié de droit 02 n'accède pas aux détails.

Permet d'afficher le détail des différents compteurs par période d'acquisition avec une colonne de solde par ligne. Les CP demandés apparaissent sur une ligne en fond orange.

Cumuls antérieurs jusqu'au 31/12/2014

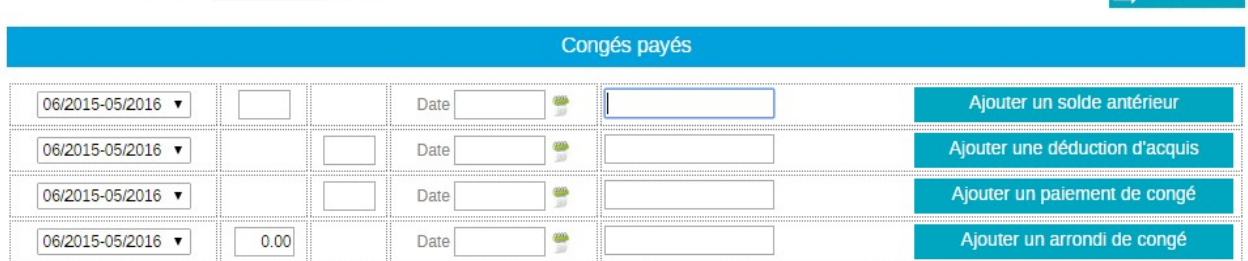

La fonction **permet de renseigner le solde ou l'acquis** total des congés acquis ou heures de récupération en indiquant la période de référence, pour mettre à jour le compteur.

La fonction **Ajouter une déduction d'acquis** permet de renseigner le cumul des CP pris en indiquant la période de référence. Si la partie précédente a été renseignée avec le solde net des CP restant cette partie n'est pas utile.

La fonction **Ajouter un paiement de congé** indiquant la période de référence concernée et la date de paiement des CP. Exemple pour solder un reliquat de congé ne pouvant pas être pris.

La fonction **Ajouter un arrondi de congé** permet de rajouter un arrondi d'acquis qui sera pris en compte dans le nouveau solde.

Exemple il reste pour un salarié un solde 4,5 jours que l'on souhaite arrondir à 5 jours Le cadre précédent chaque fonction est une zone de texte libre pour précision.

La fonction **Paris's de l'algebra de revenir sur l'écran précédent des cumuls.**  $M$ 

# À savoir

Un contrôle est effectué pour la saisie des compteurs qui ne seront conservé uniquement que si la fiche salarié contient un contrat dans la partie contrats-avenants-roulements.

#### Onglet Cycles

Cette partie permet par cycle de travail de consulter jour par jour le nombre d'heures de travail réelles qui ont été effectuées et de le comparer au contrat prévu pour en faire ressortir les écarts d'heures négatifs ou positifs.

#### Onglet Balance

Entête de l'écran : Balance du 01/01/2015 au 31/12/2015 C Fériés seuls Période :

**B** Planning

Voir cumuls

# **in SOIP-MS**

# GUIDE DE PRISE EN MAIN DE L'APPLICATION

L'affichage propose par défaut l'année civile en cours. Il est possible de changer de période

en modifiant les dates proposées et en cliquant sur **O** pour actualiser l'écran de la nouvelle période choisie.

#### Fériés seuls

Option (case à cocher) qui reprend la liste des jours fériés paramétrés et affiche pour chaque jour le code horaire et nombre d'heure de travail effectif prévu et réalisé du salarié.

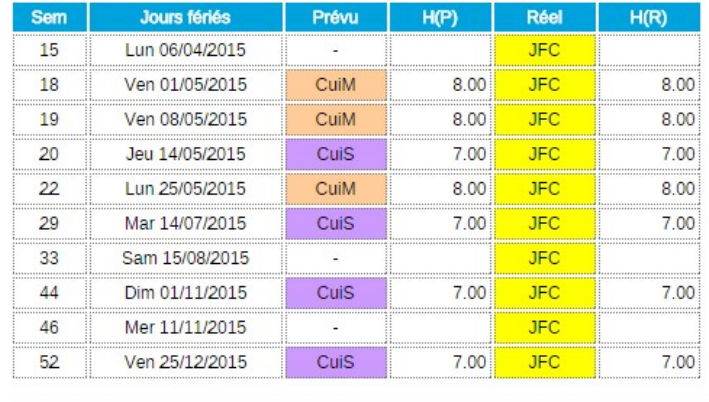

Jours fériés : 11 / Travaillés : 0

 $\triangleright$  Fonction Planning annuel individuel

# **Planning**

Affichage du planning de travail effectif annuel ou uniquement des jours fériés du salarié en fonction de la période choisie.

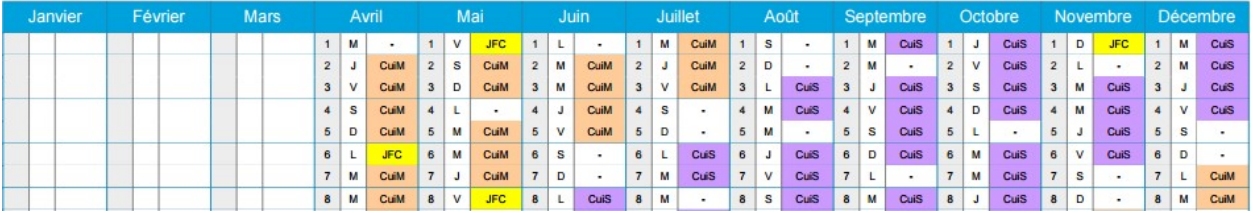

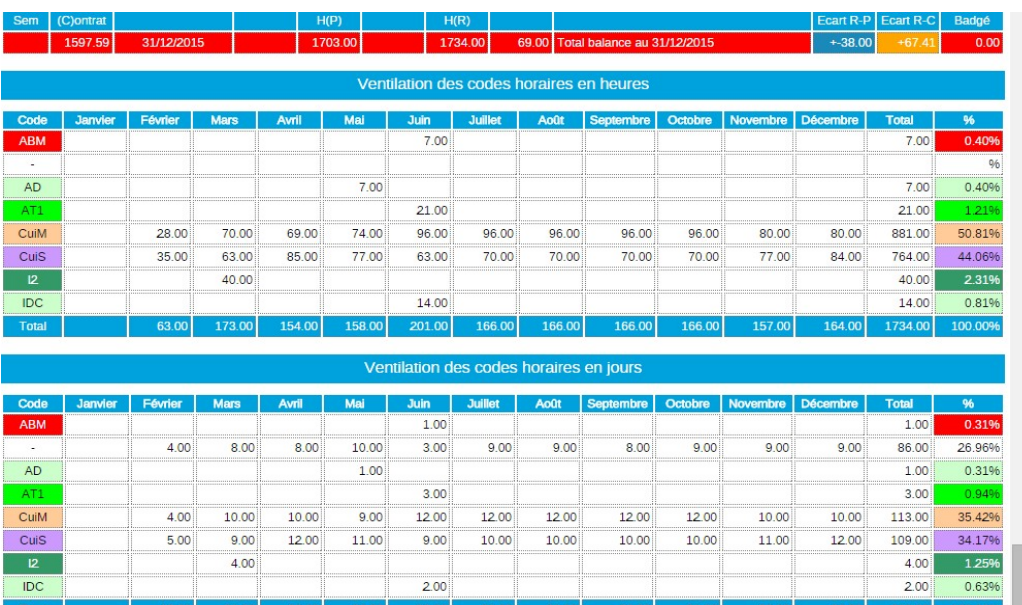

Ventilation globale en jours et en heures de tous les codes horaires utilisés sur l'année civile. La ventilation présente le détail mois par mois avec un total mensuel et annuel par code

horaire. Les absences, congés, …, sont valorisées selon les règles définies pour chaque rubrique.

#### Le décompte annuel des salariés annualisés

Concerne les salariés pour les lesquels la case « Décompte d'annualisation » est cochée dans l'onglet complément (exemple ci-dessous). Le décompte peut être affiché pour 3 périodes de référence (précédente, actuelle, future).

Les soldes de récupération et de congés peuvent être reportés dans le décompte. La règle de report est définie dans les profils d'annualisation.

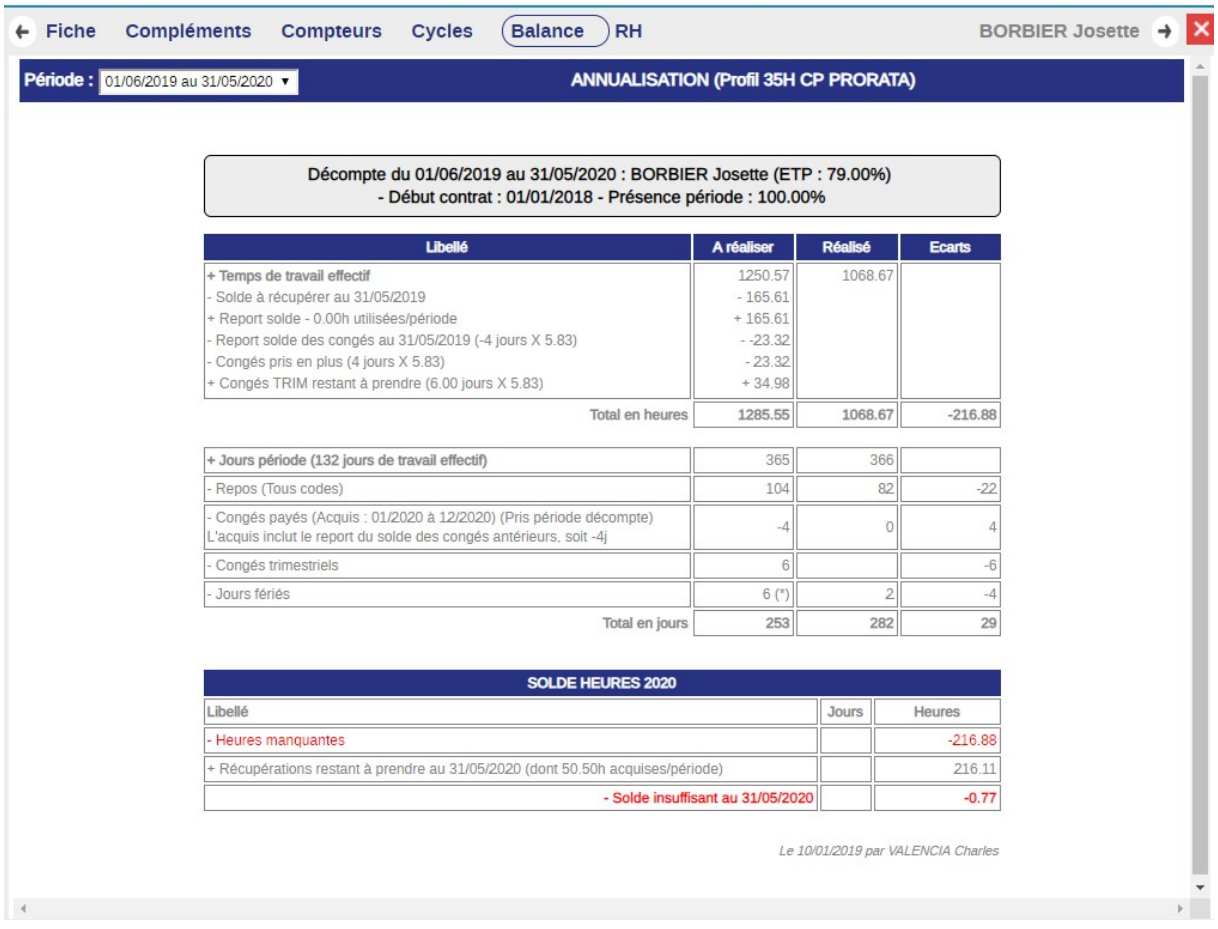

#### Onglet RH

Cet écran recense les informations renseignées depuis la partie « Suivi RH ». (Voir chapitre suivant)

L'écran est consultatif sauf pour les pièces jointes éventuelles de la colonne Docs qu'il est possible d'ouvrir d'un clic après sélection.

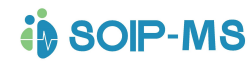

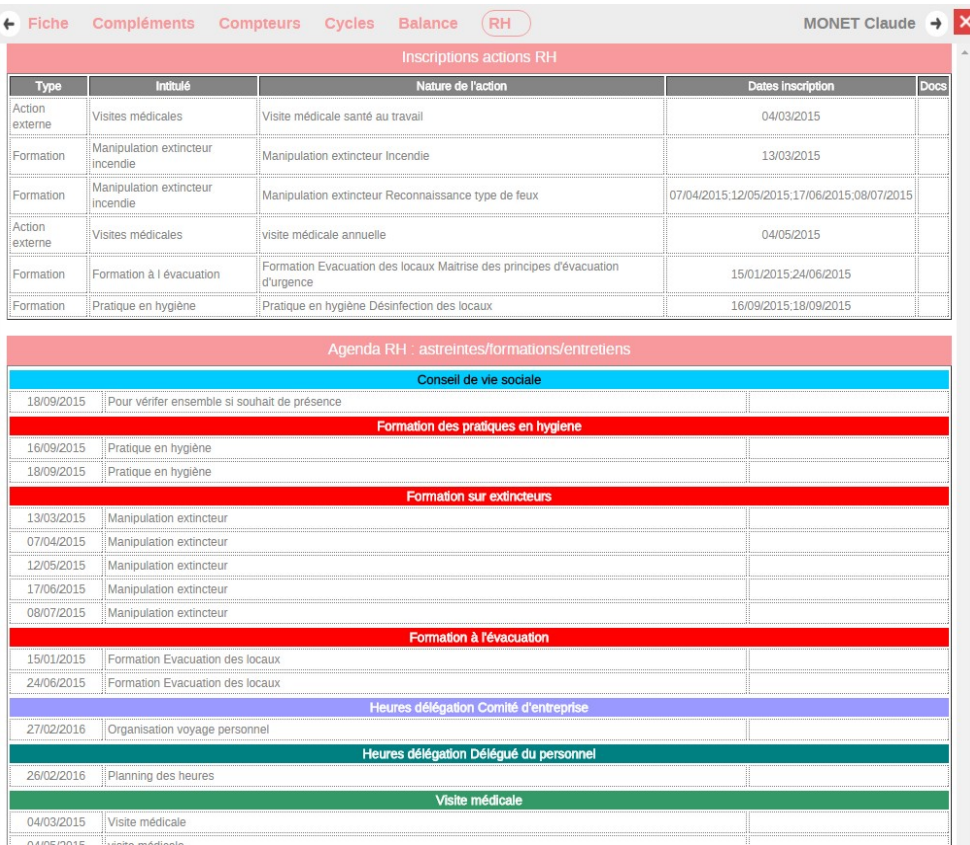

#### Onglet recueil uniquement pour les contacts Catégorie Usager

Concerne uniquement les contacts de catégorie Usager.

Chaque item de chaque recueil est historisé des informations renseignées.

Une édition en format PDF est possible par recueil ou pour l'ensemble des recueils.

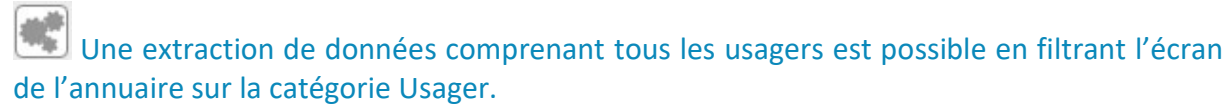

Un tableau général de toutes les alertes de tous les usagers est proposé. Un onglet Recueils propose la liste des recueils pour sélection et extraction des informations vers un tableur.<br>
N

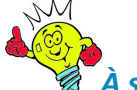

#### **A** savoir

Les recueils, leurs items, les extractions de données pour synthèses et statistiques correspondent à l'activité de l'établissement Ils sont personnalisables par prestation spécifique après étude technique.

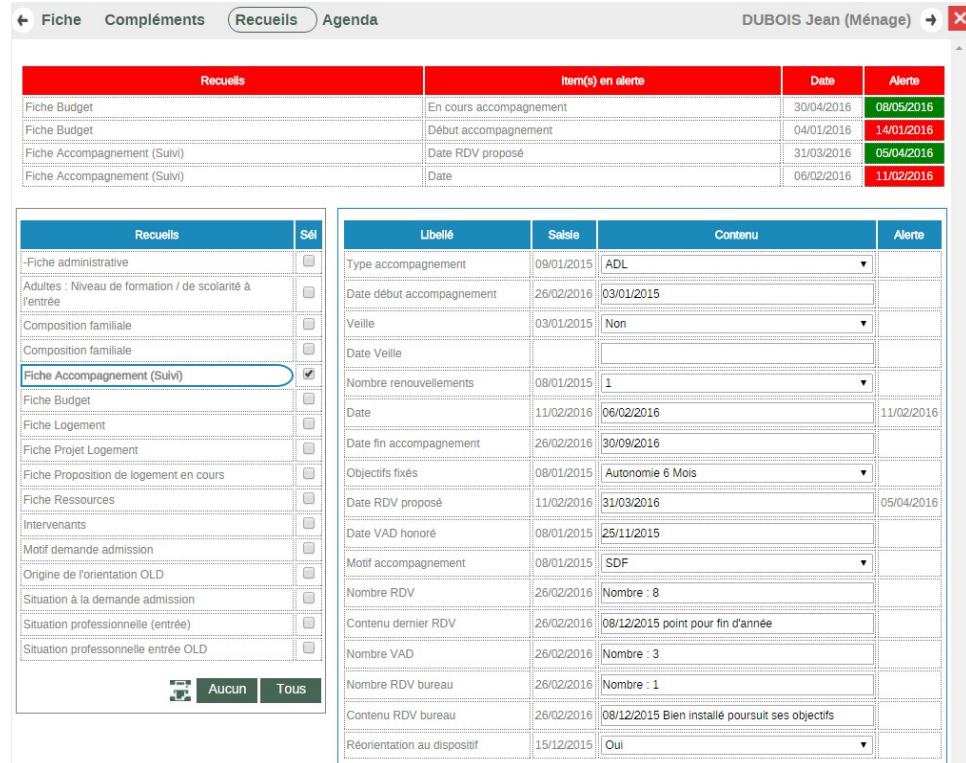

L'écran par fiche contact d'usager propose un récapitulatif des alertes en affichant en rouge les dates dépassés des items de recueils concernés.

#### Onglet Agenda

Récapitulatif individuels des évènements renseignés dans l'agenda du contact salarié.

# Fonctionnalités d'une fiche contact

#### Bloc note

Zone de texte libre qui sera immédiatement lisible à l'ouverture d'une fiche contact. Le commentaire texte sera également visible depuis le planning en survol de son nom. Exemple : Pour un fournisseur mémoriser les heures d'ouvertures.

#### Envoyer mail

**Envoyer mail** 

 Pour envoyer un mail il faut sélectionner un contact de la liste ouvrir sa fiche et cliquer sur la fonction « Envoyer Mail ».

Descriptif des champs de l'écran d'envoi de mail

- Expéditeur : Par défaut c'est l'adresse mail renseignée dans la fiche de l'identifiant en cours.
- Destinataire ; Par défaut c'est l'adresse mail professionnelle de la fiche du contact sélectionné et affiché qui est proposée. En ouvrant la liste déroulante on trouve les autres adresses mails renseignées dans la fiche contact.
- Autres destinataires : La liste déroulante propose pour choix toutes les adresses mails répertoriées dans l'annuaire sur l'intégralité des fiches contacts.

Le champ **permet la saisie d'un mot clé pour recherche dans** l'annuaire de toutes les adresses mail comportant le mot clé. La fonction

reprend dans la liste des destinataires toutes les adresses mail correspondantes.

- Sujet : Zone obligatoire de texte court pour expédier un mail qui correspond à l'objet de votre mail.
- Liste des destinataires : Affiche les destinataires sélectionnés selon explications cidessus.

Nota : il est possible de supprimer un destinataire avant envoi en cliquant sur le destinataire affiché dans cette partie.

- Contenu du message : Zone de texte libre
- - Fuit Ajouter lien | permet dans la zone de texte du mail, après avoir « coller » ou « saisi » une url commençant par http:// puis ensuite la sélectionner avant de demander sa conversion en lien en cliquant sur ce bouton. Le lien apparait ensuite entre double crochet. Cette notion permet au(x) destinataire(s) à réception du mail de cliquer directement sur le lien pour ouvrir l'url par internet.
		-
- Voir le mail et permet dans la partie droite de l'écran de voir le contenu du mail tel qu'il sera reçu et lisible par le(s) destinataire(s). On peut noter que dans ce cas les liens apparaissent sans les crochets et généralement en couleur bleue.
	- $\overline{\mathbf{M}}$  Envoyer : Envoi l'intégralité du mail au(x) destinataire(s).
- $\theta$  Pièce(s) Jointe(s) : L'écran propose par défaut la liste des documents présents dans la partie gestion documentaire de l'espace (Voir explication chapitre suivant du module optionnel Gestion Documentaire). Choisir dans la liste proposée et cliquer sur la fonction  $\bigvee$  Confirmer

Dans le cas où le document à joindre au mail ne fait pas partie de la gestion documentaire,

Télécharger

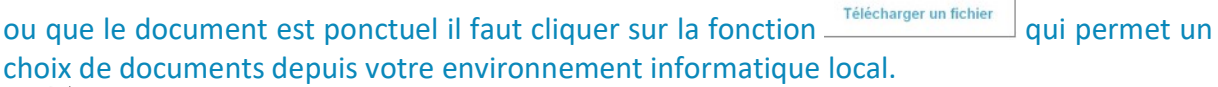

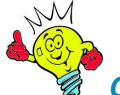

## **& Conseil**

Si une PJ doit être envoyée par mail il est impératif de commencer par cette action et de renseigner ensuite le corps du mail, les destinataires et le sujet. Sinon on perd après sélection de la PJ les informations précédentes déjà saisie et il faut recommencer.

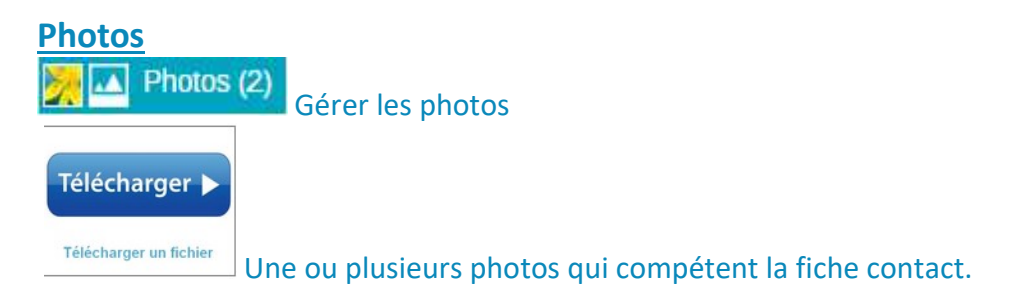

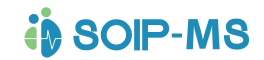

### Evènement

+Evènement Cette partie permet d'enrichir une fiche contact des différents évènements de type information prévu dans le paramétrage initial. (Voir chapitre précédent).

## Agenda

 $\frac{1}{28}$ +Agenda Permet d'accéder à l'agenda de l'utilisateur et de l'utiliser tel que défini dans le chapitre Agenda (Voir ci-dessus).

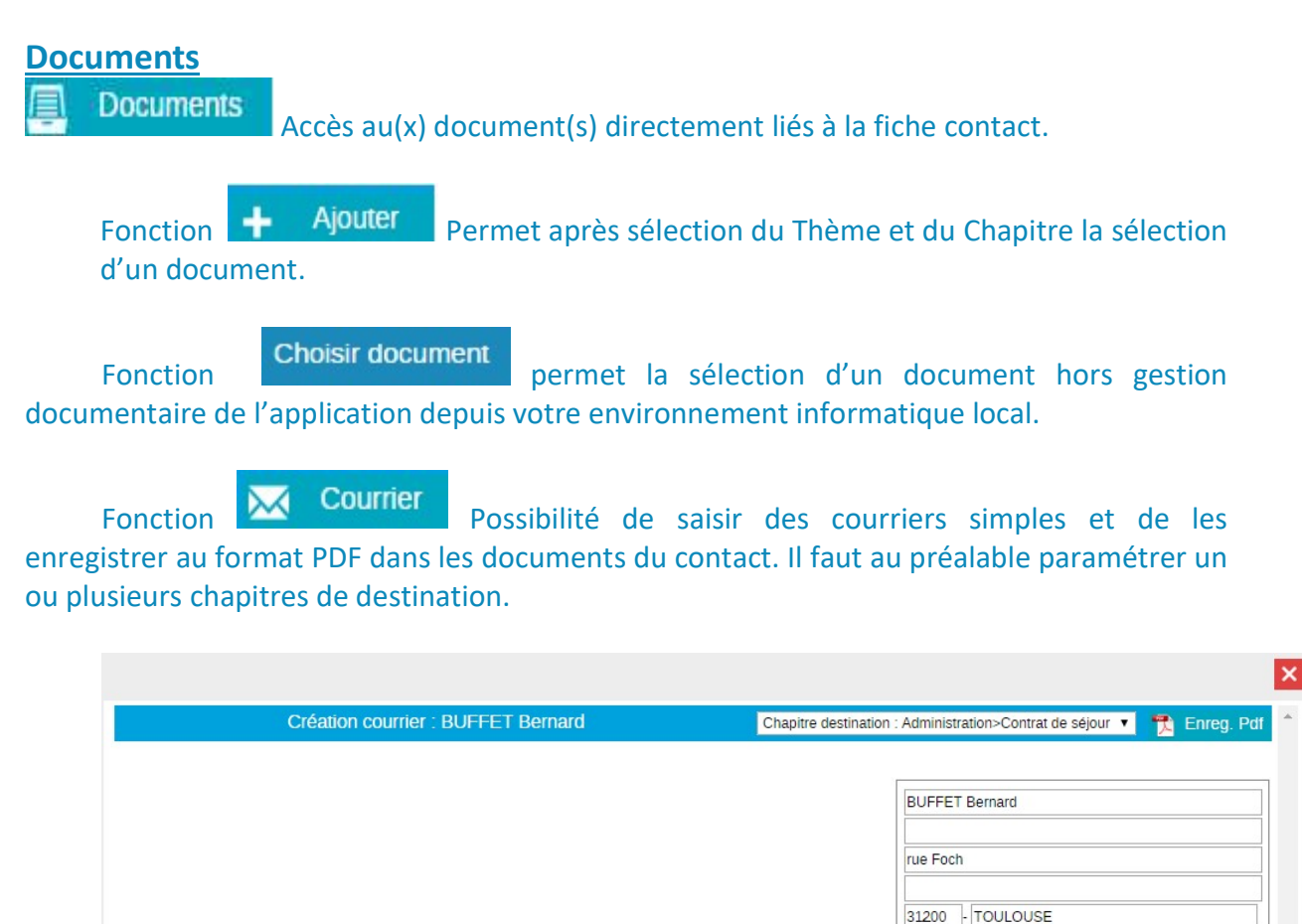

Objet:

Archiver **Archiver** Permet l'archivage d'une fiche contact.

# Mails

La partie gauche affiche l'historique de tous les mails reçus.

Action possible sur un mail reçu.

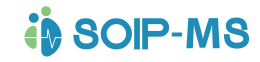

Supprimer le mail  $\blacktriangleright$ 

Archiver le mail et le mettre dans la liste des indésirables

Archiver le mail

mail.

↖

Г7

Partie droite affiche le contenu détaillé du mail sélectionné dans la partie gauche.

**Agrandir** Affiche une fenêtre en « Pop-Up » qui présente l'intégralité du contenu du

Transférer Permet de réexpédier le mail vers d'autres destinataires.

 Zone de recherche permet de saisir un mot clé et depuis la loupe d'actualiser l'écran de tous les mails comportant le mot clé.

 $\rightarrow$  Répondre Ouvre un nouveau mail en proposant toutes les adresses mail initiales. En cliquant sur une adresse on l'enlève des destinataires pour la réponse.

# Ressources Humaines RH (module optionnel)

Classement par nature et par thème. Par défaut l'écran propose la première nature et thème des listes déroulantes.

Un clic sur un entête de colonne permet le reclassement complet de la fenêtre selon la colonne choisie.

Liste des natures paramétrées

- Formation
- Diplôme
- Entretien interne
- Entretien externe
- Astreinte

C'est le paramétrage des thèmes RH (Voir chapitre précédent) qui détermine quels sont les fonctions activités concernés par un thème RH. En conséquence la liste des salariés proposée correspond au choix de la nature et du thème.

Pour exemple : Voir tous les salariés Nature : Diplôme / Thème : Aide-Soignant Voir tous les salariés Nature : Entretien Externe / Thème : Visite médicale Voir tous les salariés Nature : Formation/ Thème : Manipulation extincteur incendie

Les informations affichées sont les noms des salariés, leur service, la date de début et fin de contrat et la date des sessions de formations effectuées (Colonne à ce jour) et prévue (Colonne En prévision).

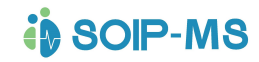

## Liste actions

Après sélection du thème RH, la commande Liste actions affiche les sessions en cours (en attentes, acceptées, refusées clôturées).

Fermer action revient sur l'écran précédent.

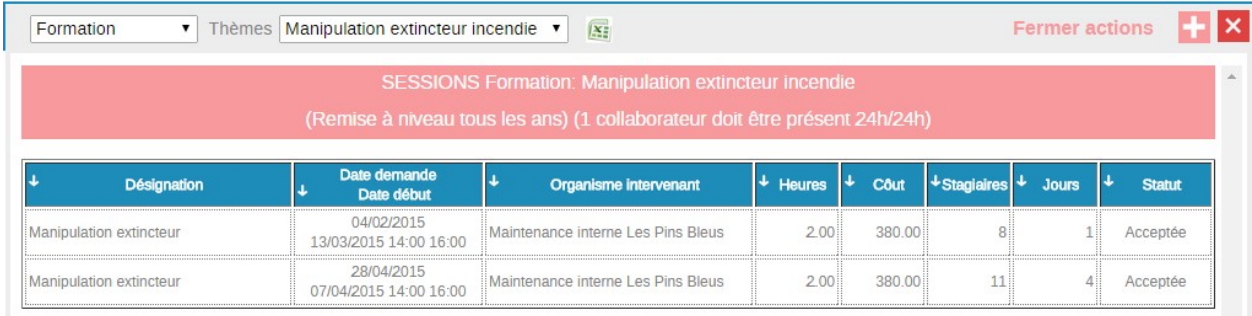

#### Création d'une session RH

L'écran et les informations à saisir sont différents en fonction de la nature (voir copie d'écran ci-après) :

#### Cadre haut gauche

- Initiative : Choisir dans la liste
	- o Employeur : La session est à l'initiative de l'employeur
	- o Salarié : La session est à l'initiative du salarié
	- o Autres : La session n'est pas à l'initiative de l'employeur ou du salarié.
- Intitulé : C'est le nom qui sera attribué à la session de formation
- Nature de l'action : Libellé explicite de la nature de la session
- Exemple : Mise à niveau ou Formation initiale ou Révision Etc.
- Objectif de l'action : Précision sur l'objectif de la session

Exemple : Renforcer le potentiel de salariés ayant des compétences sur la manipulation des extincteurs.

- Organisme formateur : Propose une liste déroulante des contacts.
- Dossier : Référence interne de la session
- Organisme financeur : Propose une liste déroulante des contacts.
- Dossier : Référence de l'organisme dispensateur.

#### Cadre haut droite

Estimation chiffrée de la session

- Nombre d'heures
	- o Théorique : Nombre d'heures prévues pour la session.
	- o Réel : pourra être renseigné plus tard pour mémoire
- Coût formation
	- o Taux horaire HT
	- $\circ$  Total = Calcul automatique
- Autres coûts
	- o Transport et restauration
- Coût total = Calcul automatique en fonction des zones renseignées ci-dessus.
- Autre lieu de formation : Si le lieu de formation n'est pas l'établissement
- Statut demande de PEC
	- o Date accord
	- o Statut 4 choix possible dans liste déroulante
		- Attente
		- Acceptée

- **Refusée**
- Clôturée

La clôture est irréversible, aucune modification possible exceptés acomptes Les autres types d'actions ne sont pas clôturables Lors du choix du statut "clôturée", l'écran propose de modifier les présences et de commenter les motifs de non-participation. À défaut d'absences, il suffit de valider.

En cas de non-participation, le code événement de l'agenda du salarié est remplacé par un événement "Participation annulée".

L'agenda RH des salariés (suivi RH) détaille tous les RDV de type RH (cf param).

#### Cadre Bas gauche

La liste de tous les salariés est proposée et ceux sélectionnés dans l'étape précédente sont cochés dans la colonne sélection. Il est possible à ce stade de compléter la sélection des salariés.

- Colonne Docs bouton + permet de rattacher des documents propres à chaque salarié pour la session de formation. On peut choisir un document existant dans la GED ou télécharger un document.

Exemple : Une acceptation de prise en charge, un compte rendu ou un mémoire de formation

#### Cadre bas droite

- Nombre d'heure par jour
- Heure début
- Heure fin
- Mise à jour de l'agenda et planning sont renseigné pour mémoire en fonction du paramétrage des thèmes du suivi RH.
- L'entête de colonne + permet de rajouter des dates de session prévues

#### Documents associés

La fonction + Documents permet de rattacher des documents propres à la session de formation. On peut choisir un document existant dans la GED ou télécharger un document. Exemple : Un programme de formation

#### La validation d'une session RH

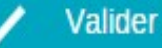

- Enregistrement de la session proposera la validation de la mise à jour de l'agenda du salarié. Ce dernier sera informé par prochain évènement sur son écran d'accueil et son agenda sera mis à jour automatiquement.

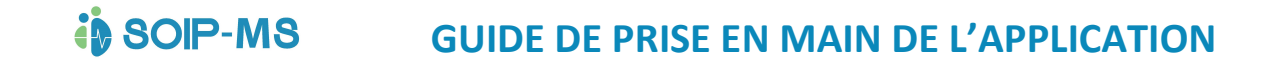

#### La nature Astreintes Personnes à contacter :

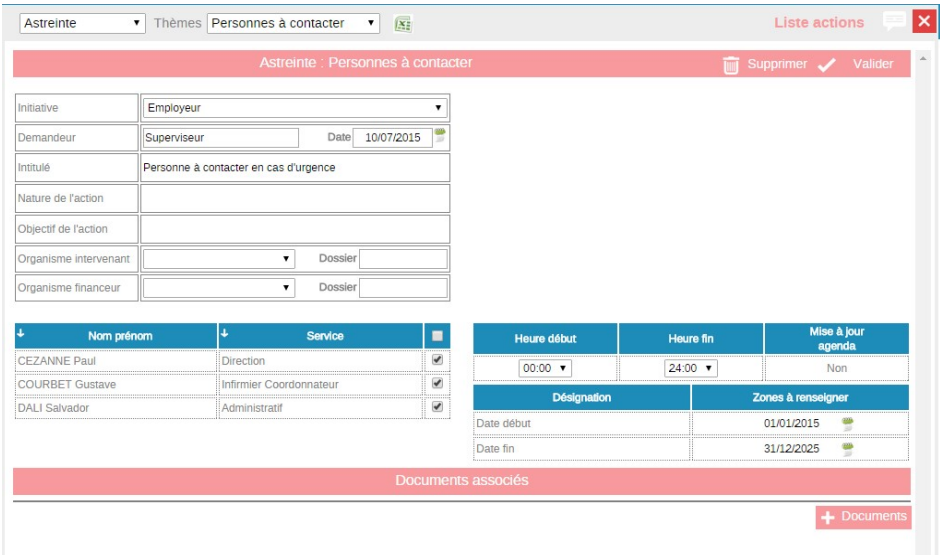

## La nature Astreinte Permanence quotidienne

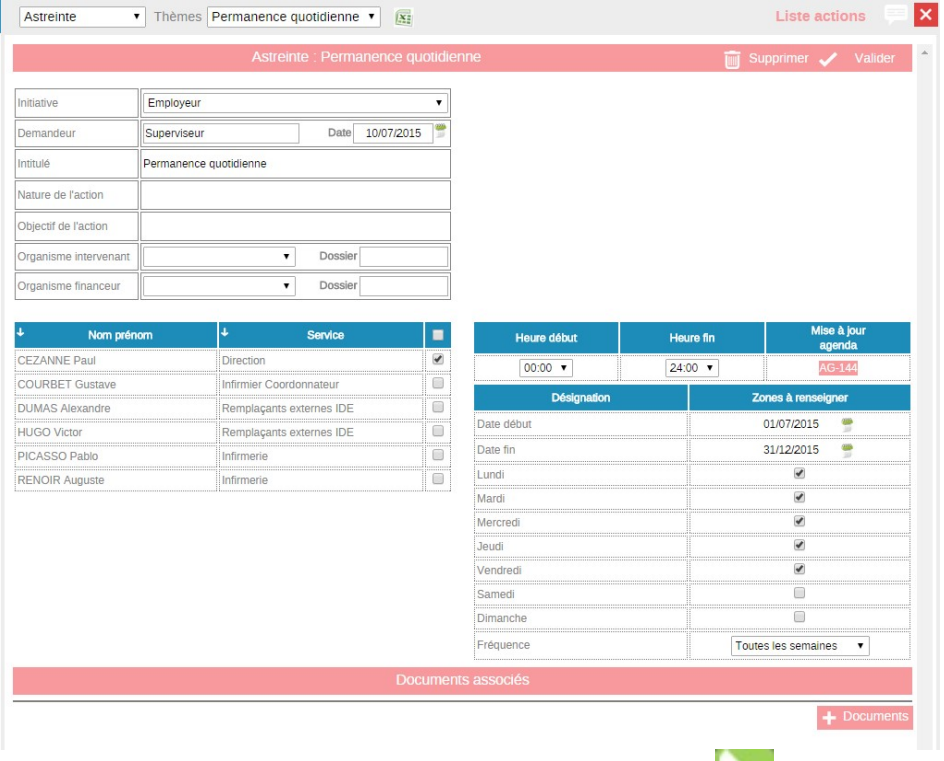

Si ces 2 écrans sessions RH sont renseignés la fonction sera active. (Voir précédemment le chapitre correspondant).

Les personnes à contacter désignées défileront en permanence avec leur nom prénom et numéro de téléphone.

Les personnes d'astreintes apparaissent en fonction du paramétrage de l'écran ci-dessus.

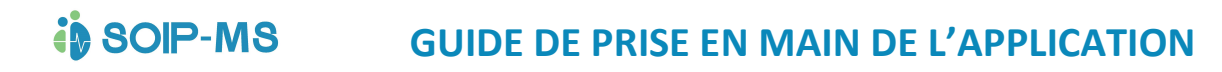

#### La nature Entretien externe

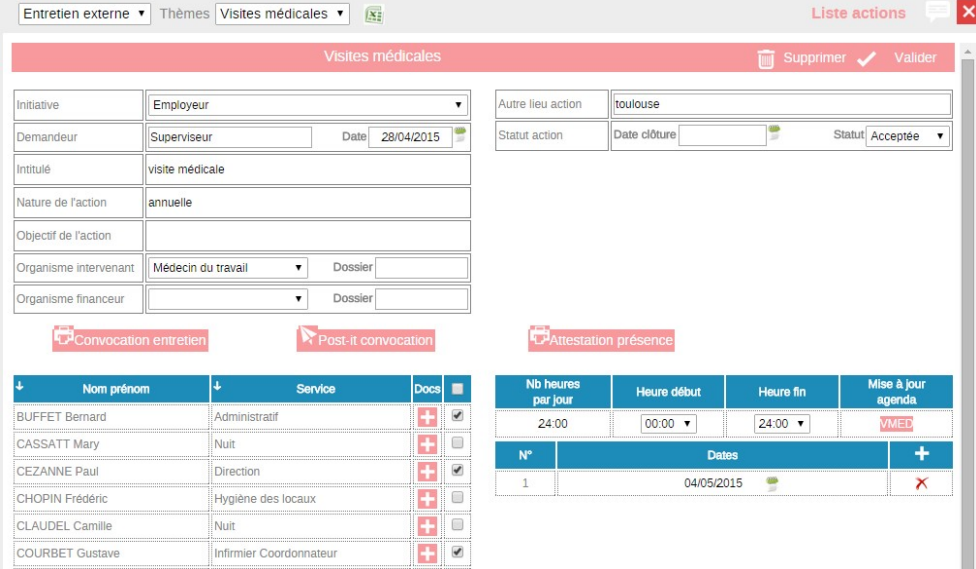

Concernant les visites médicales cette partie n'est utile que si plusieurs salariés sont concernés par les mêmes jours et plages d'heures. Sinon il est préférable d'utiliser directement l'agenda avec le code évènement «Visites médicales ». Le tableau récapitulatif RH sera automatiquement mis à jour.

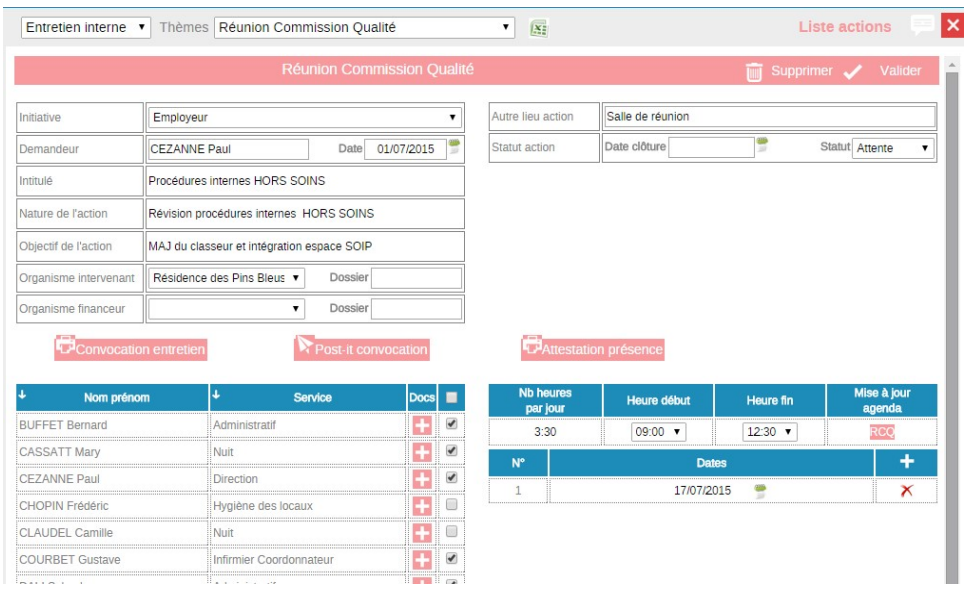

#### La nature Entretien interne

Si les jours et heures de plusieurs salariés sont différents il faut passer directement par la gestion de l'agenda sans passer par ces écrans.

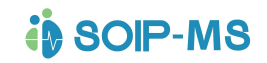

#### La nature Diplôme

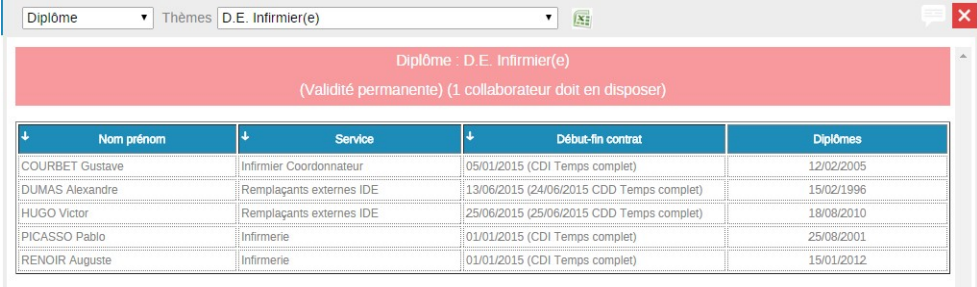

Cet écran n'est à jour que si une date de diplôme est renseignée dans la fiche salarié. (Voir chapitre précédent « Fiche contact salariés onglet comlément »).

#### La nature Formation

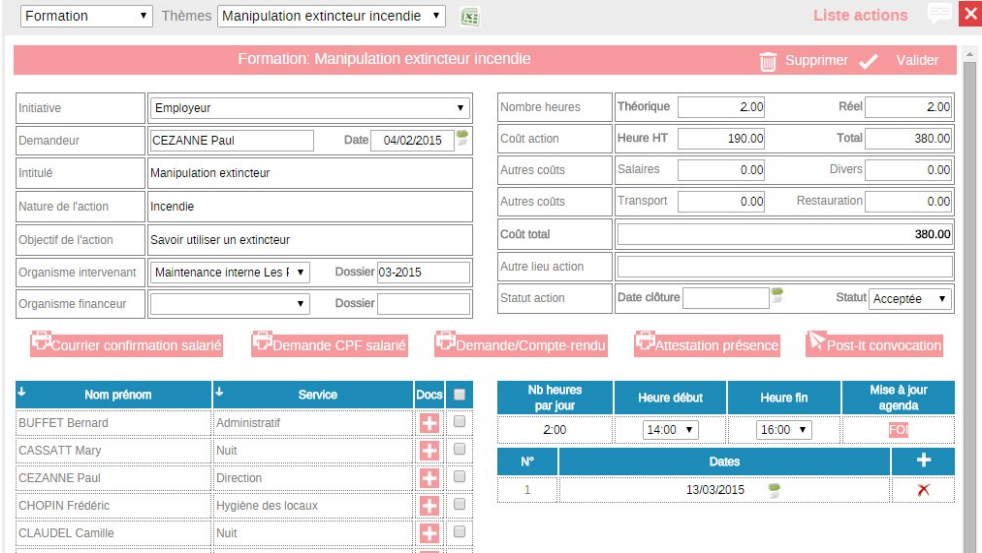

## Courrier confirmation salarié

 Permet d'imprimer un courrier type pour chaque salarié concerné par la session de formation.

#### Demande DIF salarié

 Permet d'imprimer un courrier type à faire signer au salarié pour acceptation de prise en compte sur le compteur du DIF.

#### Demande compte rendu

 Permet d'imprimer un courrier de demande de compte rendu de formation dans le cadre du DIF.

#### Demande de remboursement

Si nécessaire la fonction + fait apparaitre des zones de saisies pour mémoriser les demandes de remboursements éventuelles

- Date prévue
- Montant prévu
- Date de réception du remboursement
- Montant perçu du remboursement

# Réglementaire (module optionnel)

Le champ de la réglementation est vaste et peut se gérer par domaine ou par thème, qui eux-mêmes s'entrecroisent (environnement, sécurité, formation, bâtiment, urbanisme, etc.). Il n'y a pas qu'une seule façon de l'aborder. Il est néanmoins plus facile de désigner un référent qui est spécialiste dans un ou plusieurs domaines pour gérer efficacement la veille réglementaire (référent hygiène sécurité environnement par exemple). En revanche, une seule personne ne peut pas couvrir tous les domaines réglementaires. La réflexion se fera par rapport à la diversité des activités, à la quantité de textes applicables à l'organisme et au regard de la portée réglementaire de certains domaines.

L'objectif de cette partie de l'application est de recenser les documents et informations faisant partie du suivi règlementaire afin que ces documents soient consultables par les utilisateurs.

Cela peut être des procédures ou protocoles internes, mais aussi des textes de lois, des arrêtés, décrets, Etc., qui peuvent être basés sur de la rédaction interne mais aussi des liens de sites internet officiels comme Légifrance ou le Ministère de la santé par exemple.

L'accès à cette partie, l'intégration des documents et des liens qui la compose est géré uniquement par les utilisateurs de droit 06, 08 et 10 (Voir chapitre précédent pour la gestion des droits).

Elle fonctionne de la même manière que la partie « Documents » (voir chapitre précédent). Le contenu sera consultable par tous les utilisateurs accédant au bouton,

« Que Faire Si » (voir chapitre précédent). L'organisation de la gestion documentaire se fera sur 4 niveaux.

## Le thème

o C'est le Sujet, la matière, l'idée développée.

## Le Chapitre

o C'est la division d'un thème

## Le Sous Chapitre

o C'est la division d'un chapitre

#### Le nom du document ou du lien

o Ce sont les textes, articles, liens internet qui argumentent, renseignent, instruisent le chapitre et le thème qui lui est rattaché.

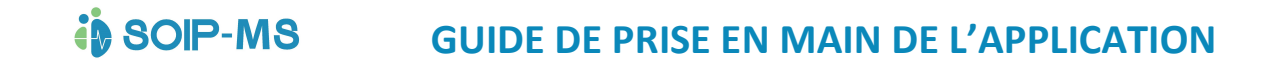

# Documents (GED Gestion Électronique des Documents)

Une gestion documentaire contient de très nombreux documents dans des domaines multiples et variés n'ayant souvent aucun rapport entre eux.

Pour que cette gestion documentaire soit efficace et efficiente la présentation des thèmes et des chapitres sera fondamentale.

Pour apporter plus de confort dans les recherches de documents une zone de recherche par mots clés est prévue.

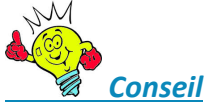

 Le nom des documents qui sont rattaché dans la GED est très important. Un préfixe et une gestion de mot clé se rapportant au sujet développé dans le document facilitera d'autant les recherches.

L'organisation de la gestion documentaire se fera sur 3 niveaux.

#### Le thème

o C'est le Sujet, la matière, l'idée développée.

#### Le Chapitre

o C'est la division d'un thème

Modification des libellés ou des paramétrages des thèmes et des chapitres

Cliquer sur l'icone pour obtenir l'écran ci-dessous.

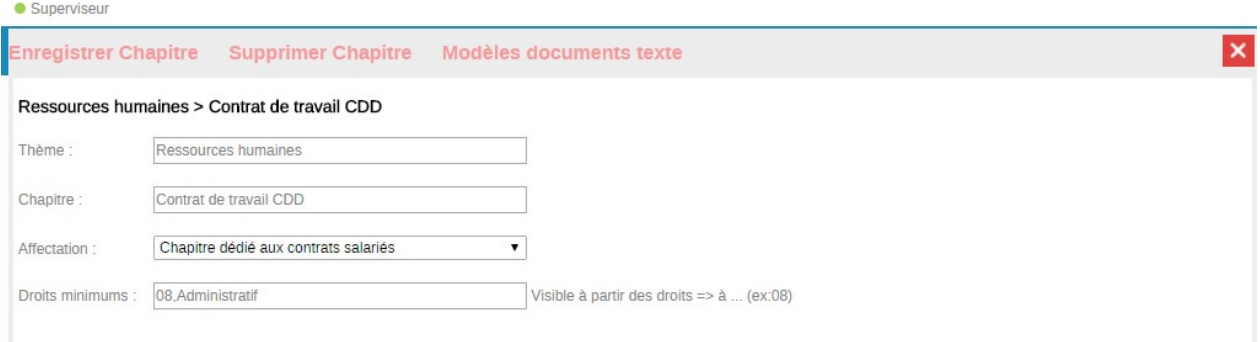

#### L'affectation d'un chapitre

Par défaut les chapitres organisent le classement des documents et des liens dans la GED. Quelques chapitres peuvent être dédiés pour que les documents correspondants ne soient pas stockés et accessibles directement depuis la ged mais depuis un autre accès du logiciel.

L'affectation d'un chapitre dédiés au comptes rendus usagers :

o Accès à l'éditeur de texte uniquement depuis une fiche contact de catégorie Usager.

#### L'affectation d'un chapitre dédié aux courriers, comptes rendus :

o Accès à l'éditeur de texte depuis une fiche contact quel que soit sa catégorie.

#### L'affectation d'un chapitre dédié aux diplômes :

o Permet de rattacher un fichier depuis l'onglet complément partie diplôme d'une fiche contact salarié. (Voir chapitre Les onglets de la fiche contact salarié).

#### L'affectation d'un chapitre dédié aux recueils :

o Pour rattacher des documents directement depuis un recueil sans l'intégrer dans la GED. (concerne l'option de la gestion des usagers)

#### L'affectation d'un chapitre dédié aux courriers :

o Rattacher directement des courriers dans une fiche contact (Voir chapitre des Fonctionnalités utilisables depuis une fiche contact).

#### L'affectation d'un chapitre dédié aux salariés :

o Donne accès à l'éditeur de texte uniquement depuis une fiche de catégorie salarié.

#### L'affectation d'un chapitre dédié aux contrats salariés :

o Donne accès à l'éditeur de texte uniquement depuis une fiche de catégorie salarié partie contrats et avenants.

#### L'affectation d'un chapitre dédié aux usagers :

o Donne accès à l'éditeur de texte uniquement depuis une fiche de catégorie usagers.

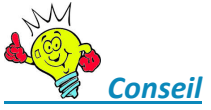

L'intérêt de ces différents choix est de créer des modèles de documents qui seront préalablement classés dans la partie qui les concerne et d'avoir une liste de modèles de documents exhaustive.

#### Droits minimums

Pour laisser l'accès aux documents déclarés publics (voir chapitre correspondant) en fonction des droits paramétrés dans le chapitre de la GED.

#### Le nom du document ou du lien

o Ce sont les textes, articles, liens internet qui argumentent, renseignent, instruisent le chapitre et le thème qui lui est rattaché.

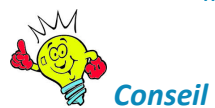

 Avant de créer d'autres thèmes ou chapitres vérifiez bien leur intérêt. Sinon l'organisation de vos documents risque de devenir fastidieuse voir incohérente. Nous vous conseillons dans un premier temps d'intégrer tous les documents qui trouvent naturellement leur place en fonction de l'arborescence proposée par défaut. Cela vous permettra de bien

maitriser l'existant de départ et ensuite de faire évoluer votre classement de façon personnalisée avec de nouveaux thèmes ou chapitres.

#### Bouton + Thème

Permet de créer un nouveau thème

#### Bouton +Chapitre

 Permet de créer un nouveau chapitre qui fera partie du thème sélectionné. La sélection d'un thème ouvre automatiquement la liste des chapitres correspondants et se positionne par défaut sur le premier chapitre de la liste. Sur la partie droite de l'écran les noms des documents apparaissent.

La date est celle de l'action du rattachement dans l'application et pas celle de la création du document.

## Actions possible depuis l'application pour les documents de la GED

#### Copier le document sur l'ordinateur

Le document sera copié dans la partie « Téléchargements » de votre ordinateur. Il sera renommé automatiquement par le nom affiché dans l'info bulle.

#### Ouvrir un document depuis l'application

Ces icones (non exhaustifs) signalent le format du document référencé et permettent d'un clic d'ouvrir directement le document en respectant le format du fichier par le lancement de l'application appropriée.

#### Gérer le document

Cette action affiche :

- Le libellé du document comportant votre mot clé (voir ci-dessus).
- Le nom du fichier mémorisé dans l'espace.

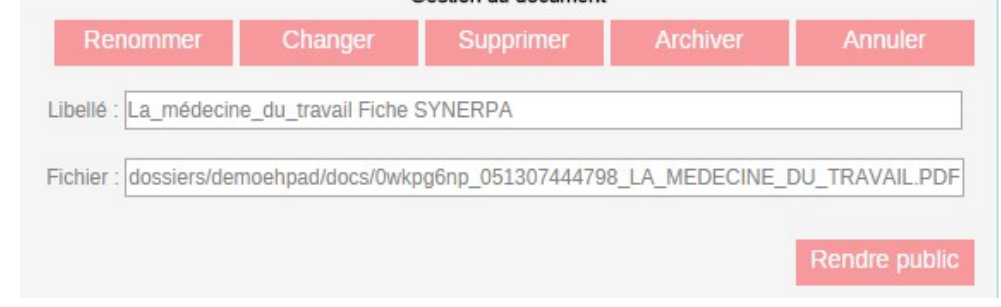

#### Plusieurs actions sont possibles :

#### Renommer

-

Renommer Permet de renommer le libellé du document par exemple pour attribué un mot clé plus probant.

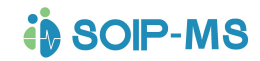

#### Changer

Changer

Permet de changer le document initial pour un autre document.

- Exemple : vous modifier l'original de la matrice de vos contrats de travail et vous souhaitez remplacer le fichier existant dans votre GED par ce document nouvelle version.

#### Archiver **Archiver**

Permet d'archiver un document, il n'apparaitra plus.

#### Annuler

**Annuler**  Annule la commande et referme la gestion des documents sans aucune modification.

#### Supprimer

Supprimer Supprime définitivement le document et ses historiques.

### Rendre public

Rendre public Document de la GED que l'on souhaite mettre en consultation pour les personnes possédants des droits correspondants au paramétrage du chapitre. (voir paragraphe précédent Documents (GED Gestion Électronique des Documents / Le Chapitre / Droits minimum).

En ce cas les document rendus publics se présenteront en liste et accessible en consultation sur l'écran d'accueil de chaque utilisateur

# Rendre privé

Rendre privé Si un document à été rendu public voir partie précédente il est possible de remettre un document uniquement consultable depuis la ged en activant ce bouton.

#### Document

 $\mathbb{R}_+$  +Document Intégrer (télécharger) un document dans la GED

Après sélection du thème et du chapitre correspondant ce bouton entraine l'action d'ouverture d'une fenêtre d'écran permettant la recherche du document original accessible depuis l'ordinateur connecté.

Après sélection du document cliquer sur la fonction  $\Box$  qui referme la fenêtre.

Confirmer

Cliquer ensuite sur la fonction **présentant du document dans votre** espace.

Un message de ne pas interrompre apparait. Le temps de téléchargement est fonction de la taille du fichier. Dès que le téléchargement est terminé le document est accessible et permet les actions cités précédemment.

#### Lien

+I ien Intégrer un lien internet dans la GED. On peut saisir le libellé du lien et dans la zone en dessous l'adresse internet.

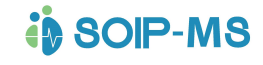

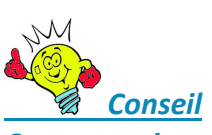

Cette option permet d'enrichir considérablement la gestion documentaire de l'établissement par l'information existante de sites internet.

Exemple : Vous avez mis en place un protocole interne d'urgence pour la canicule. Vous souhaitez compléter votre chapitre par un lien direct avec les préconisations de l'ARS.

#### La gestion documentaire dynamique

Vous pouvez enrichir la gestion documentaire en créant des liens qui permettront l'accès direct aux options majeures de l'application.

Chaque bouton permet en premier lieu une saisie de libellé qui sera le titre dans la GED et qui sera rattaché pour enrichir un thème et un chapitre. Ainsi les options concernées sont accessibles indifféremment depuis l'écran d'accueil ou la partie Document.

En liant une option de l'application à l'organisation de la GED on alimente de façon dynamique les informations stockées.

Une seule fenêtre pour une approche globale.

#### Suivi RH

**A<sub>+</sub> +Suivi RH** 

 Zone suivi sélection dans la liste déroulante de l'un des thèmes RH paramétrés.

Exemple : La gestion documentaire prévoit un thème « Ressources humaines » et un chapitre « Médecine du travail ».

 En liant le thème RH « .Visites médicales » on complète la GED des informations renseignées depuis le Suivi RH de l'application.

#### Plan

+Plan D+ Zone suivi sélection dans la liste déroulante l'un des plans techniques intégrés dans l'espace.

Exemple : La gestion documentaire prévoit un thème « Maintenance et sécurité » et chapitre « Plan position extincteur».

 En liant le thème Alarme on complète la GED des informations renseignées depuis les plans techniques de l'application.

## Contrat

 $\mathbf{B}_{+}$  + Contrat Zone suivi sélection dans la liste déroulante de l'un des contrats paramétrés.

Exemple : La gestion documentaire prévoit un thème « Maintenance sécurité » et chapitre « Manuel utilisation du pèse personne »

En liant le contrat « Équipements spécifiques» on complète la GED du suivi des contrats de ce fournisseur.

#### Relevé

+Relevé

Zone relevé permet de sélectionner dans la liste déroulante.

Exemple : La gestion documentaire prévoit un thème « Maintenance sécurité » et chapitre « Contrat de service / Maintenance » dans lequel vous avez intégré les documents internes de procédures et protocoles.

En liant le relevé « Électricité ou Gaz» on complète la GED de toutes les informations.

# L'éditeur de texte intégré

Cette fonction est accessible depuis différents endroits d'une fiche contact.

Pour que l'éditeur soit accessible le paramétrage des chapitres est indispensables (voir chapitre précédent concernant les thèmes et chapitres de la Gestion Électronique des Documents GED.

#### Création des documents modèles

Dès qu'un chapitre de la GED a été affecté l'éditeur de texte est accessible pour la création des documents modèles.

Modèles documents texte

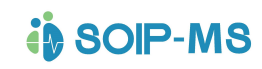

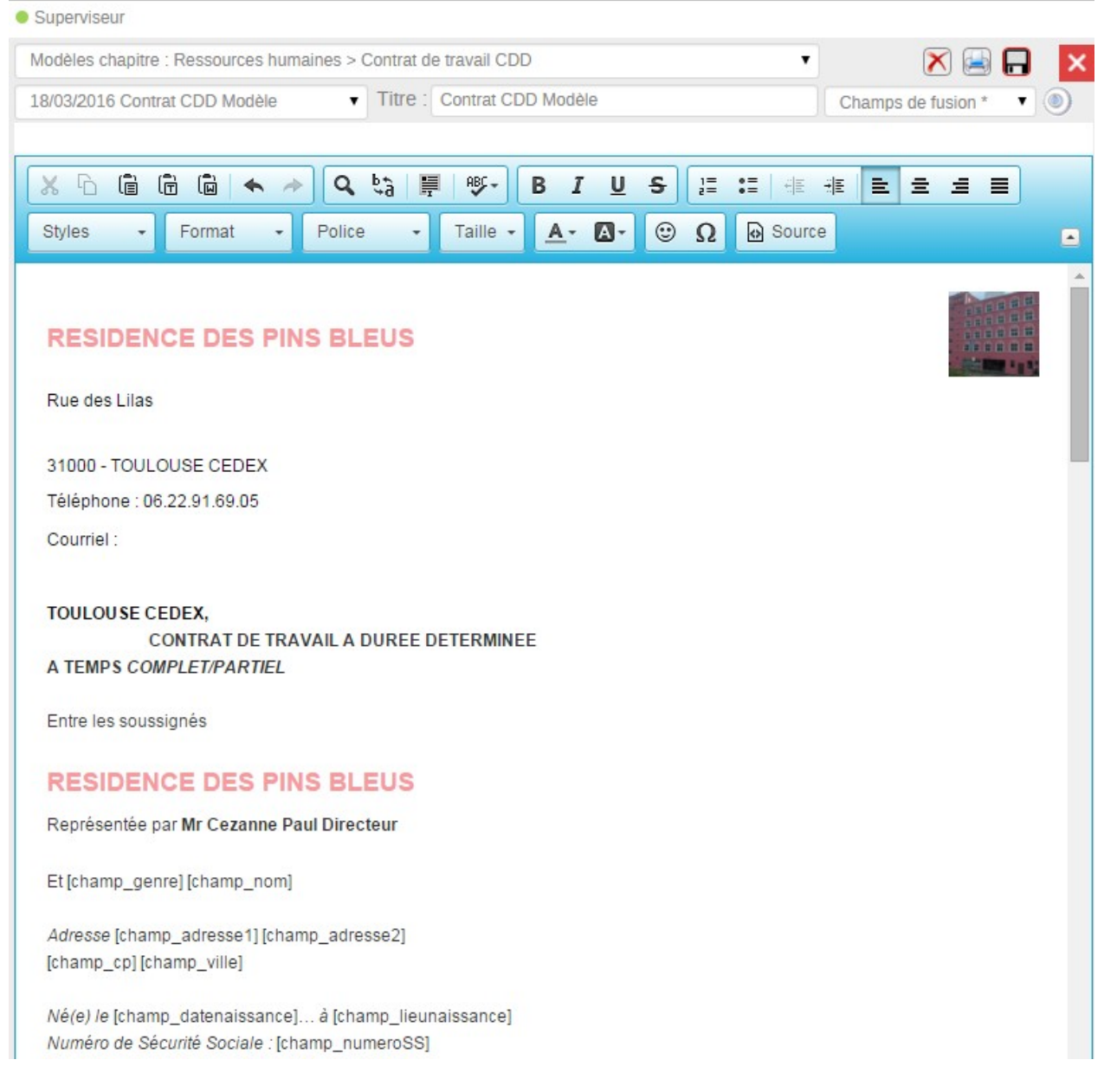

#### Nouveau Modèle

Aucun entête création à partir d'un document vide

#### Nouveau modèle avec entête

Présente en entête les coordonnées de l'établissement renseigné dans l'espace pour commencer le document

#### Nouveau modèle avec entête et cartouche

Idem au choix précédent en rajoutant la cartouche des destinataires qui est paramétré avec des champs de fusion automatique qui correspondront aux informations renseignées dans la fiche contact depuis laquelle le document sera utilisé.

#### Modifier ou compléter un modèle existant

Les autres choix éventuels de la liste déroulante correspondent aux documents modèles déjà créés avec la date de création. Après sélection il est possible de compléter ou de modifier le contenu du modèle.

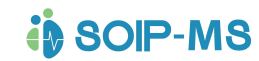

#### Zone titre

Saisie du nom du modèle qui sera proposé ensuite en tant que choix dans le chapitre. Le bouton Document d'une fiche contact.

#### La mise en forme des textes

Différents icones avec une info bulle sont proposés.

#### Les champs de fusion

Propose une liste de champs qui correspondent aux informations fusionnables contenues dans une fiche contact. Ces champs peuvent être intégrés dans le texte.

#### Sauvegarde d'un modèle

Dès qu'une saisie est effectué l'icône de sauvegarde est apparent.

Impression d'un modèle

Icone

Suppression d'un modèle

Icone<sup>(X)</sup>

## Utilisation des documents modèles

#### Bouton document et accès à l'éditeur depuis une fiche contact

 $\Box$  Documents Editeur

### En fonction du paramétrage des chapitres et des documents créés c'est la bouton L'écran présente les documents éventuellement déjà présent de la fiche contact

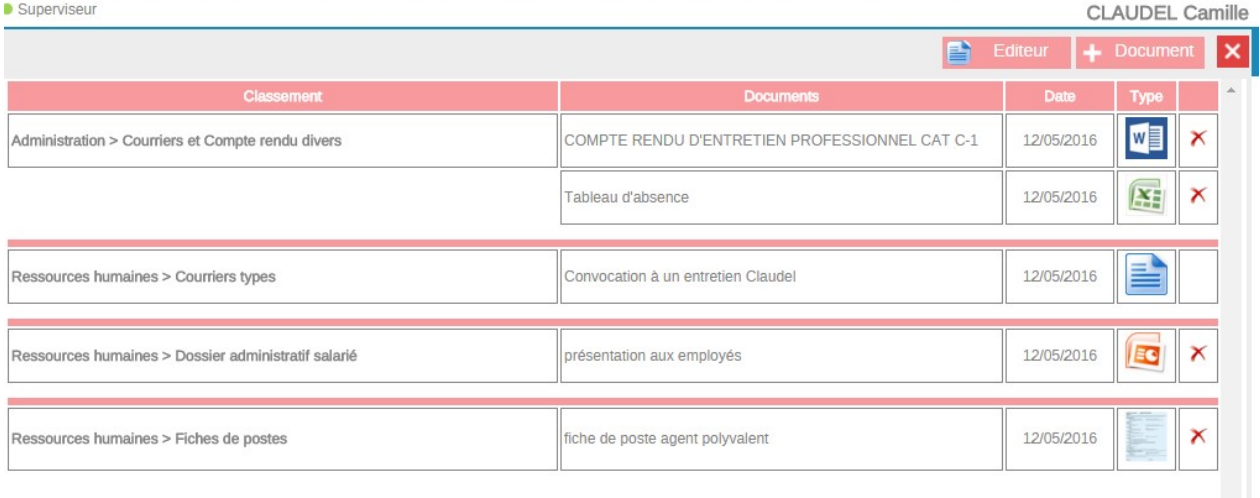

#### L'accès aux modèles pour les contrats des salariés

Onglet complément partie contrats-avenants-roulements bouton Après sélection du modèle l'ensemble des champs de fusion sont réalisé en fonction du contenu de la fiche contact.

# **in SOIP-MS**

# GUIDE DE PRISE EN MAIN DE L'APPLICATION

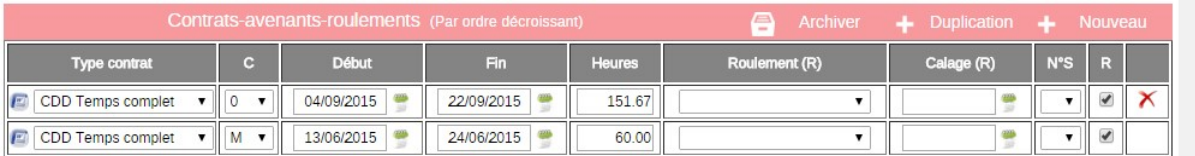

Pour sélectionner un modèle existant et sélectionner le modèle depuis la liste déroulante proposant « Choisissez un modèle ».

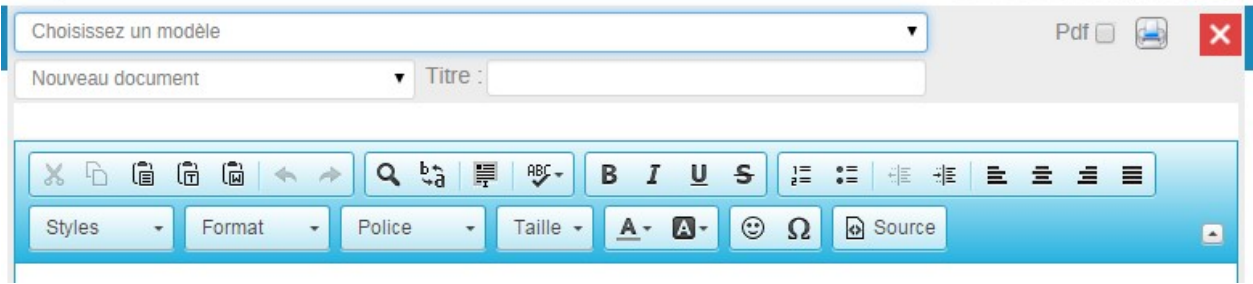

### L'accès à l'éditeur pour la partie diplôme.

Icone

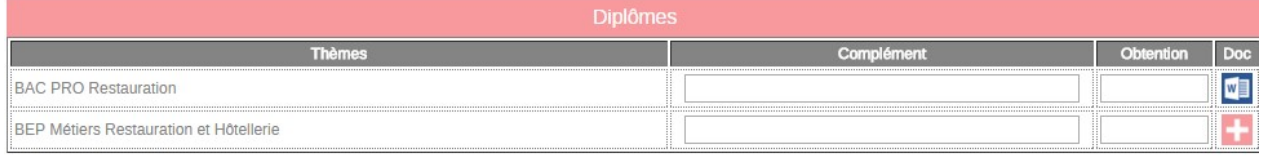

#### L'accès à l'éditeur depuis un évènement ou une saisie dans l'agenda

Après avoir saisie un évènement dans une fiche contact ou dans l'agenda si on active après une première validation comme pour compléter ou modifier le contenu le bouton éditeur est proposé et permet de compléter l'évènement.

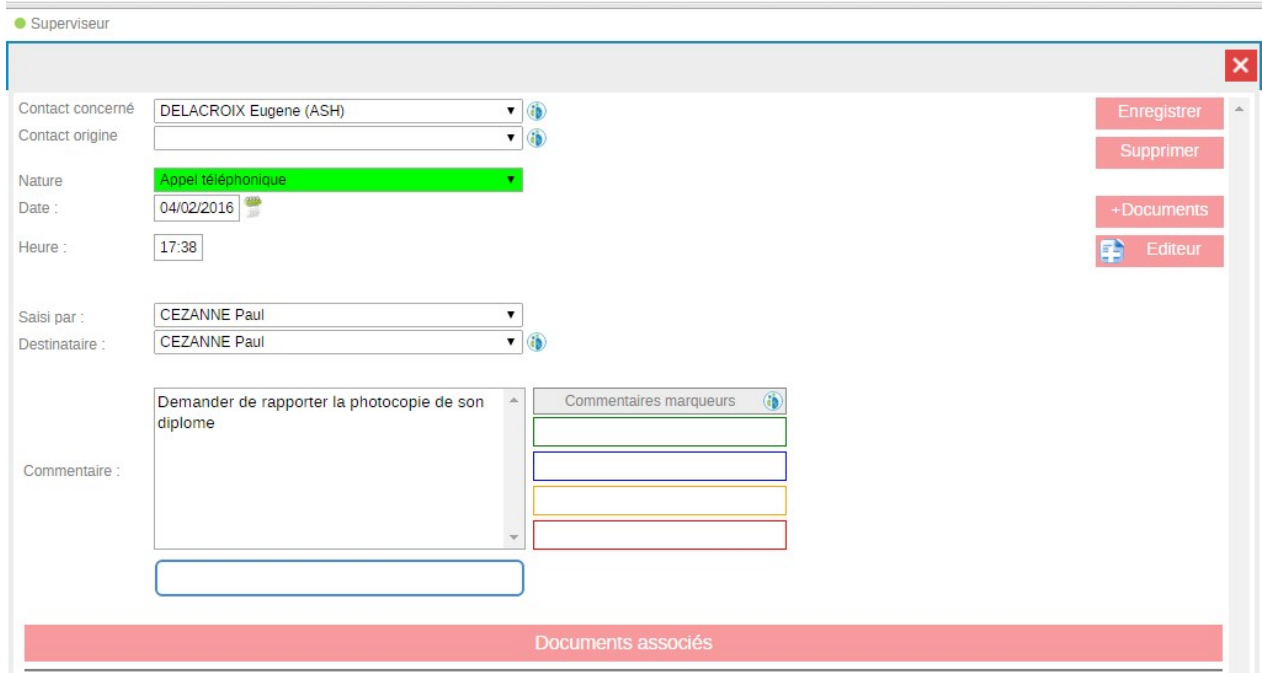
**in SOIP-MS** 

# Structure (Module optionnel GMAO)

Ces paramétrages sont accessibles uniquement par l'administrateur de l'espace (Droit 10).

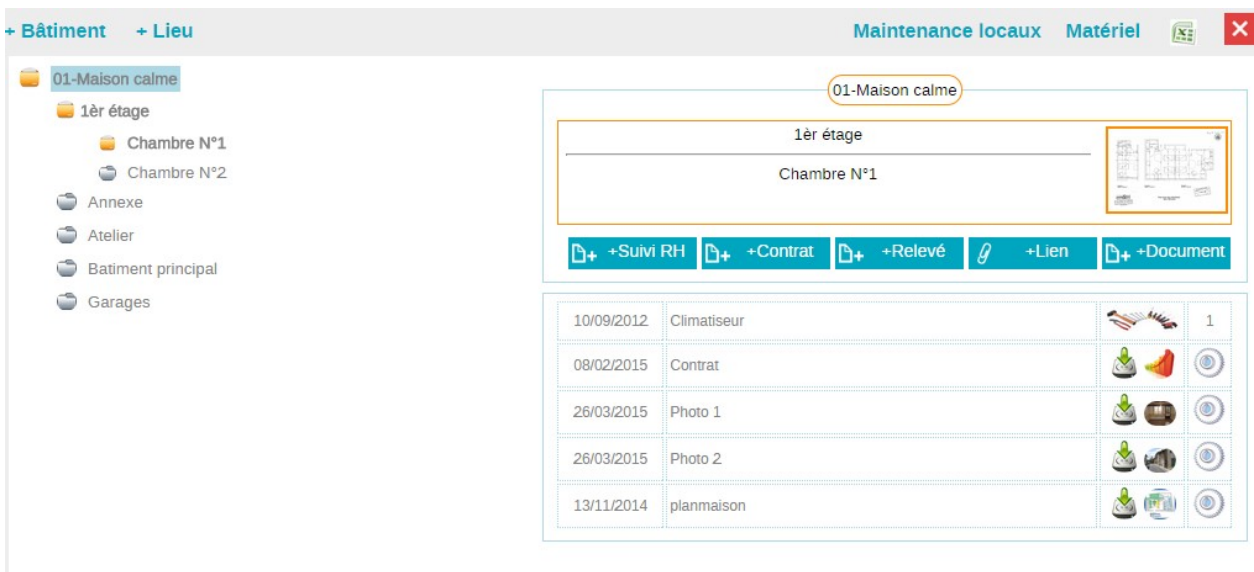

### L'établissement

Premier niveau de paramétrage de la structure correspondant par défaut à l'établissement sur lequel on se trouve.

# Paramétrage des Batiments et des lieux

**accès aux paramétrages:** 

### **Batiments**

Second niveau de paramétrage de la structure pour chaque bâtiment possibilité de paramétrer parties exemple les étages ou bâtiments de l'établissement. Seul le libellé du bâtiment est modifiable.

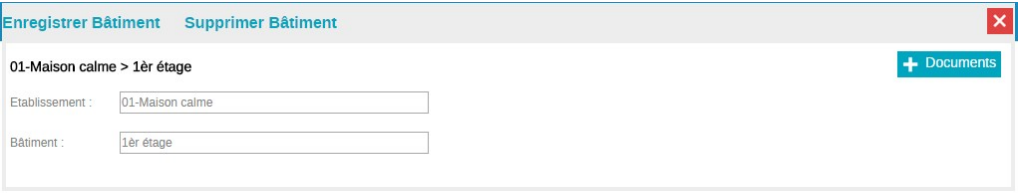

### Les lieux :

Troisième niveau de paramétrage de la structure pour chaque « Bâtiment » il est possible de créer les différents lieux qui s'y rattachent. Exemple salle de réunion, les chambres, bureaux administratifs Etc.

Le libéllé du lieu est modifiable.

# **in SOIP-MS**

# GUIDE DE PRISE EN MAIN DE L'APPLICATION

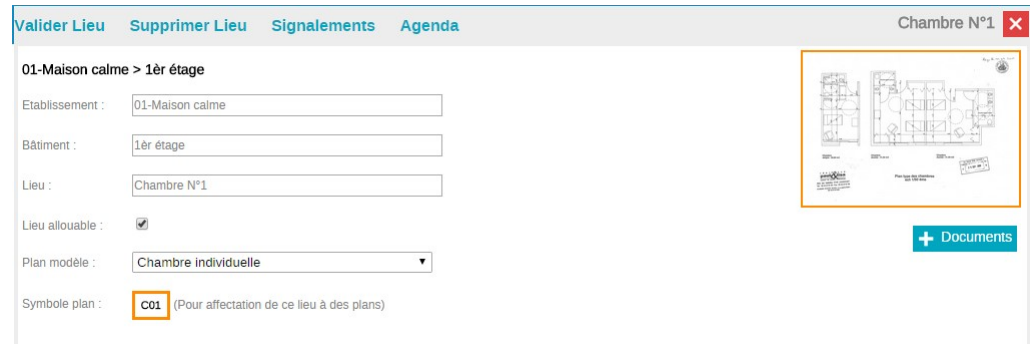

# Options complémentaires pour les lieux :

Allouable : Case à cocher. Un lieu doit être considéré comme allouable dès lors qu'il peut être mis à disposition et/ou utilisé en réservation.

Exemple : Gestion de la salle d'animation qui peut être utilisée par plusieurs personnes, salariés, intervenants, pour des activités différentes et nécessitant une réservation préalable.

Plan modèle : Propose dans la liste déroulante tous les plans modèles paramétrés. (Voir ci-dessous)

Symbole Plan : Si un texte est saisi dans le cadre orange le lieu pourra être positionné sur un plan. (Voir ci-dessous)

Exemple : Localiser la salle de chaufferie dans le plan de masse de l'établissement.

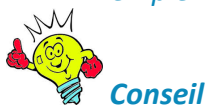

La largeur du symbole sur un plan sera proportionnel au nombre de caractère. Utilisez des codes plutôt que des noms complets. Exemple C123 plutôt que Chambre 123

Chaque lieu paramétré peut être complété, comme pour la GED ou le Réglementaire par le rattachement de contrats, relevés correspondant (Voir chapitre Contrats Relevés Plans) ou de documents ou de liens internet (adresse URL).

# Matériel (Module optionnel GMAO)

Cette partie est accessible soit depuis l'écran de la liste des Contrats Relevés Plans ou depuis l'écran Structure.

Propose la liste de tous les matériels avec tri possible par famille, sous famille, hors garantie ou rebus.

Ces matériels pourront être intégrés dans les plans techniques et/ou servir pour les signalements.

Fiche matériel

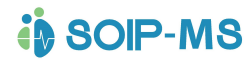

# GUIDE DE PRISE EN MAIN DE L'APPLICATION

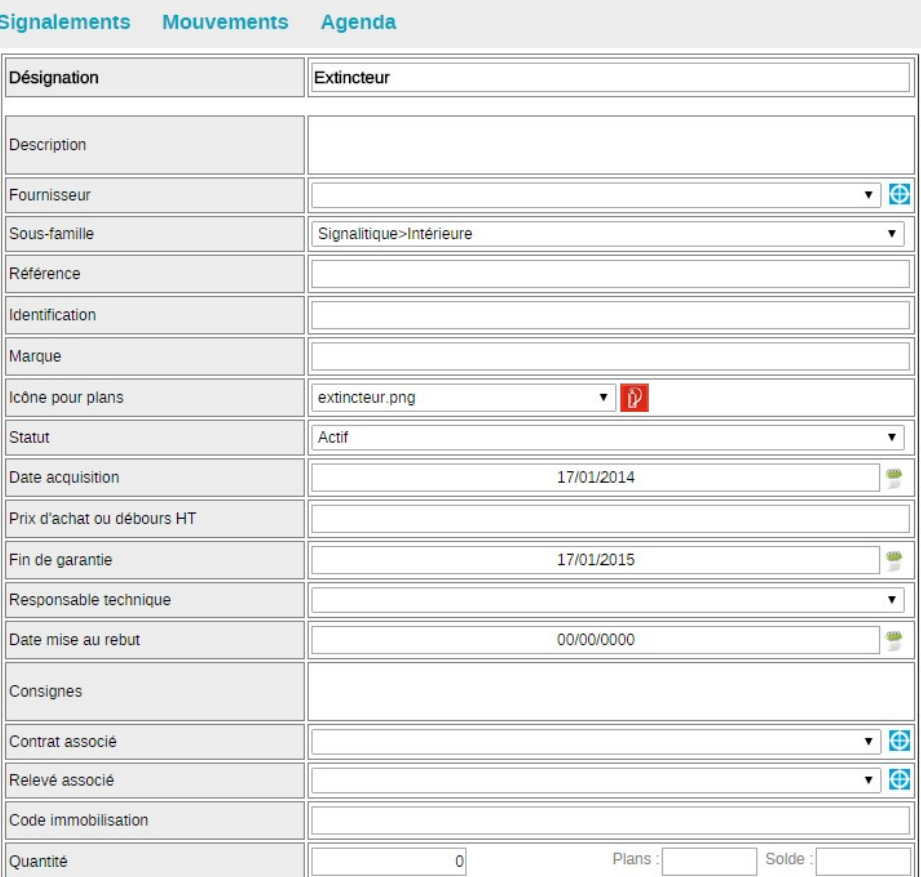

### Descriptif des champs

- Désignation : Libellé du matériel
- Description : Zone de texte
- Fournisseur : Liste déroulante des fournisseurs de l'annuaire
- Sous famille : Rattachement à une sous famille (Voir chapitre paramètres sous familles)
- Référence : Zone de texte
- Identification : Zone de texte
- Marque : Zone de texte
- Icône-symbole pour plans : Liste déroulante des Icônes ou symboles. Seuls les matériels rattachés à un icône ou à un symbole pourront être ensuite positionné sur un plan.
	- o Les choix suivants permettent une saisie texte alpha numérique dans la sélection choisie qui personnalise l'icône.
		- Symbole cadre bleu
		- Symbole cadre vert
		- Symbole cadre rouge
		- Symbole fond bleu
		- Symbole cadre vert
		- Symbole cadre rouge
- Statut : 3 choix possibles
	- o Actif
	- o Hors garantie

- o Rebus
- Date d'acquisition : Champ de date accessible depuis l'icône calendrier
- Prix d'achat ou débours HT : Zone de texte
- Fin de garantie : Champ de date accessible depuis l'icône calendrier
- Responsable technique : La liste déroulante propose tous les salariés de l'annuaire possédant des droits 05 ou supérieur. Propose par défaut le responsable rattaché comme destinataire d'un signalement sur le matériel.
- Date de mise au rebus : Champ de date accessible depuis l'icône calendrier
- Consignes : Zone de texte
- Contrat associé : Liste déroulante de tous les contrats renseignés dans les fiches fournisseurs. En ce cas si le matériel est rattaché à un plan la saisie des comptes rendus de visite correspondant au matériel sera possible depuis l'affiche du plan correspondant.
- Relevé associé : Liste déroulante de tous les relevés paramétrés dans les fiches fournisseurs. En ce cas si le matériel est rattaché à un plan la saisie de(s) valeurs correspondante au relevé sera possible depuis l'affiche du plan correspondant.
- Code immobilisation : Zone de texte
- Quantité : Correspond à la quantité de matériel portant les mêmes caractéristiques.
- Exemple : L'établissement possède 25 extincteurs. Aucun intérêt de créer 1 fiche matérielle par extincteur, sauf dans le cas où il est important ou impératif de faire un suivi individuel par matériel.
- Zone Plans : Calcul automatique du nombre de fois ou le matériel a été affecté à des plans.
- Solde : Calcule la différence entre la Quantité et le nombre d'affectation aux plans.

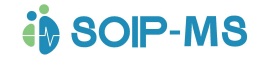

# Maintenance Locaux/ matériel (Module optionnel)

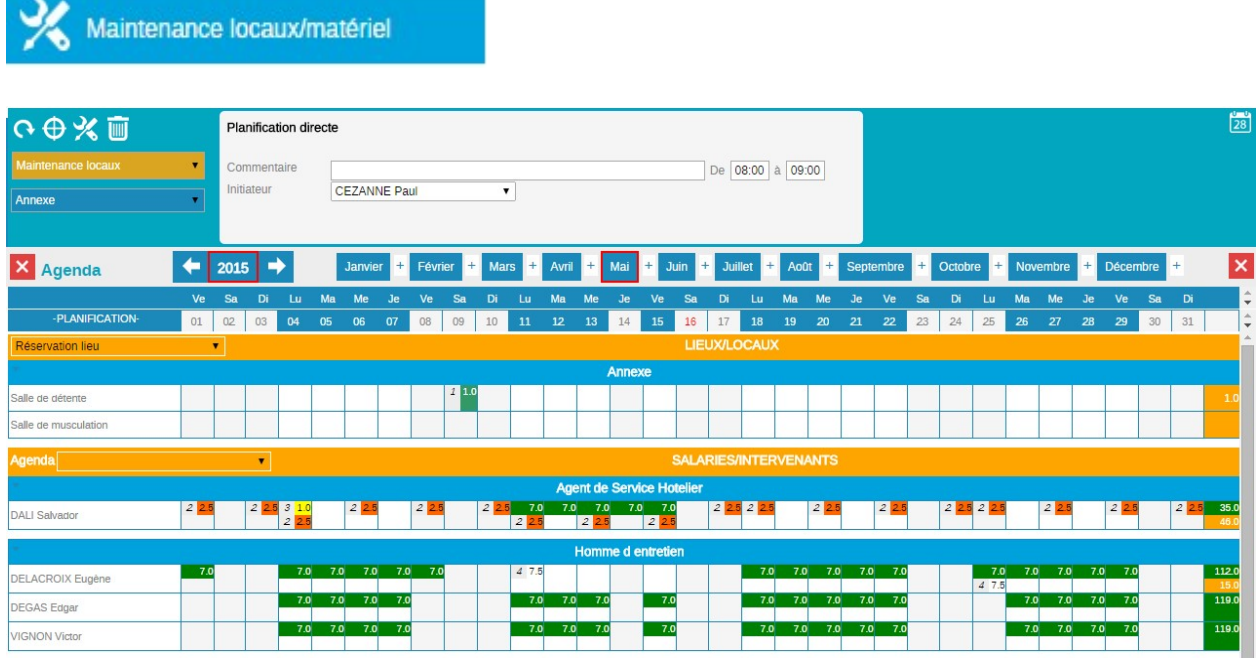

# Écran des Planning des Matériels et/ou des locaux

Une liste déroulante permet d'actualiser l'écran en fonction du choix :

- Locaux matériels allouables : Affiche le planning de tous les matériels et locaux (lieux) paramétrés allouables (Voir chapitre précédent partie paramétrages Matériel GMAO)
- Maintenance Matériel : Affiche la liste de tous les matériels après choix de la famille concernée dans la liste déroulante située au-dessous.
- Maintenance Locaux : Affiche la liste de tous les locaux La liste déroulante dessous permet de sélectionner un des bâtiments paramétrés depuis Structures.
- Activités réservations : Affiche les lieux et Matériels allouables

# L'agenda pour le planning des matériels

Les listes déroulantes proposent les choix possible pour actualiser l'agenda des salariés et celui des matériels et locaux.

# Utilisation du planning de maintenance locaux/matériels

Une sélection du lieu puis d'un Matériel et d'un salarié en fonction des sélections citées précédemment mettra le planning et l'agenda à jour et mémorisera les réservations. La saisie d'un commentaire permet de valider l'action.

# Le paramétrage des actions programmées

 Fonctionne comme les sessions RH (voir chapitre correspondant) Il permet de mettre en place des actions cycliques avec une fréquence et un ou plusieurs jours de semaine programmés.

# **i** solP-MS

**COURBET Gustave** 

DE VINCI Léonard

DELACROIX Eugène

ESPINASSE Raymond

DALI Salvador

**DEGAS** Edgar

**GAUGUIN Paul** 

**INGRES Dominique** 

MAILLOL Aristide

# GUIDE DE PRISE EN MAIN DE L'APPLICATION

 $\overline{\text{O}}$ 

 $\overline{\Box}$ 

 $\overline{\text{O}}$ 

ō

ō

 $\overline{\text{O}}$ 

 $\overline{\text{O}}$ 

 $\overline{\phantom{a}}$ 

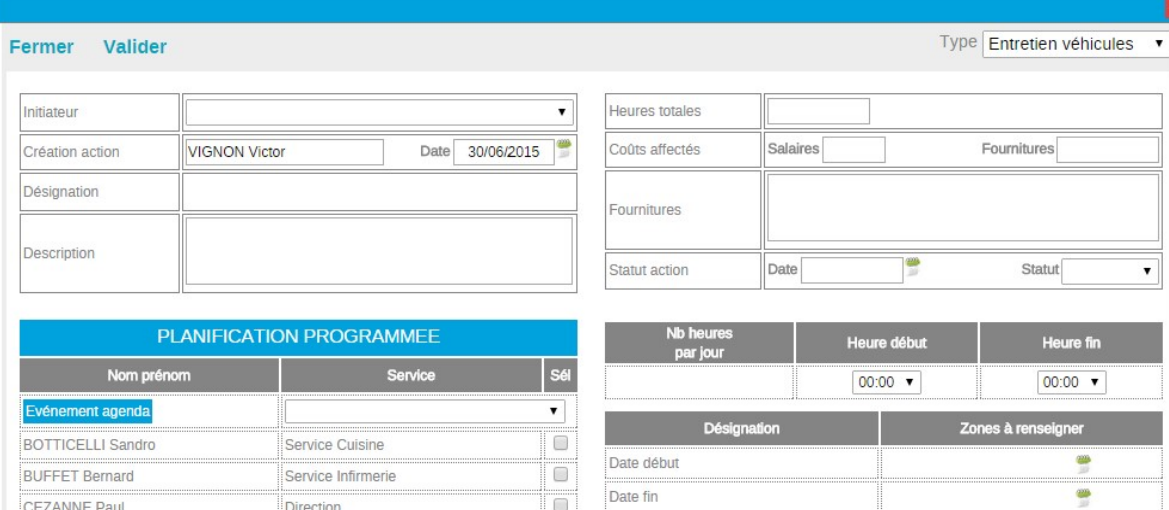

Lundi

Mardi

Jeudi

Mercredi

Vendredi

Samedi

Dimanche

Fréquence

.<br>O

jo

 $\overline{\text{C}}$ 

 $\overline{\text{O}}$ 

 $\overline{\mathbb{C}}$ 

Ō

 $\overline{\text{C}}$ 

 $\overline{\text{C}}$ 

 $\overline{\mathbf{C}}$ 

Service Hébergement et Vie Sociale

Service Hébergement et Vie Sociale

Direction

Administratif

Psychologue

Service Cuisine

Service Maintenance

Service Soins Secteur 2

Service Soins Secteur 3

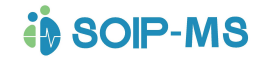

# Contrats relevés plans (Module optionnel)

Contrats-relevés-plans

(Module optionnel)

Cette partie de l'application permet de gérer le suivi des contrats fournisseurs, les relevés de consommation ou d'information et la personnalisation des plans techniques.

À l'ouverture l'écran affiche les contrats fournisseurs. Ce sont les contrats de maintenance mais aussi tous les suivis techniques qu'il est nécessaire de suivre pour s'assurer du bon fonctionnement d'un équipement.

Quelques exemples :

- Contrat de maintenance des ascenseurs
- Contrat de vérification et de maintenance des extincteurs et du matériel d'incendie.
- Contrat de maintenance électricité
- Maintenance du système d'alarme
- Maintenance du Portail électrique
- Suivi fournisseur ou prestataire du nettoyage des vitres

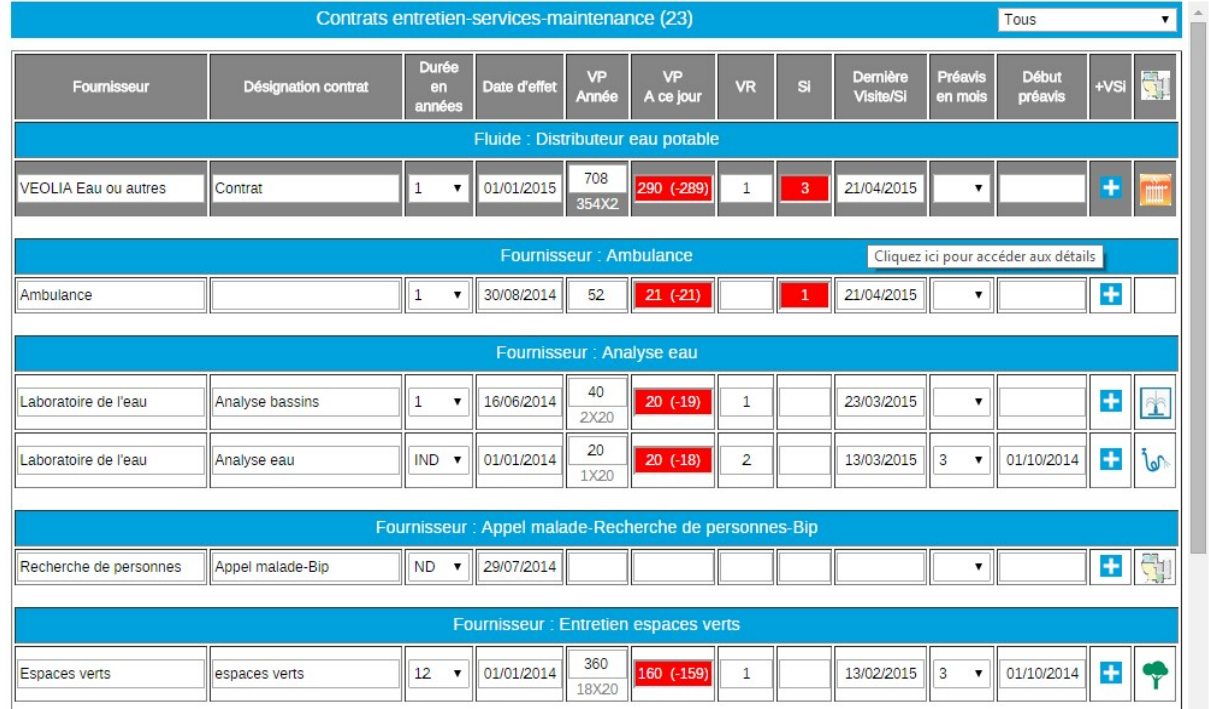

### **Contrats**

-

Les colonnes suivantes affichent les informations de la fiche contact fournisseur de l'annuaire.

- Raison sociale :
	- o Nom du fournisseur.

Un clic sur le nom du fournisseur permet d'accéder directement à la fiche contact fournisseur sur l'onglet complément.

# Fiche contact fournisseur Onglet compléments section contrat service

# entretien maintenance

C'est depuis la fiche contact fournisseurs que l'on rattache le(s) contrat(s) que l'on souhaite gérer dans cette partie.

Descriptif des champs

- Désignation contrat :
	- o Détermine le champ d'action du contrat
- Durée en années :
	- o Période de validité du contrat avant renouvellement ou résiliation.
- Date d'effet :
	- o Départ du contrat
- Référence :
	- o Référence du contrat
- Visite prévues :
	- o Désigne le/les mois de l'année ou les visites sont prévues

Exemple : Pour une visite par trimestre civil échu on renseignera 3, 6, 9,12 (chaque mois devant être séparé d'une virgule)

- (\*) Visites/relevés prévus fréquence mensuelle et fréquence annuelle Indiquez les mois correspondant aux visites prévues séparés par des virgules. Exemple : 01,03,06,12 Pour plusieurs visites/relevés dans le même mois, saisissez autant de fois le mois. Exemple : 01,01,06,06,12 Pour une visite tous les 3 ans, saisissez A3, tous les 5 ans, A5, .

- (\*) Visites/relevés prévus fréquence hebdomadaire Indiquez H pour 1 visite/relevé par semaine Indiquez H.H pour 2 visites/relevés par semaine Indiquez H,H,H pour 3 visites/relevés par semaine

- (\*) Visites/relevés prévus fréquence journalière Indiquez J pour 1 visite/relevé par jour Indiquez J,J pour 2 visites/relevés par jour Indiquez J,J,J pour 3 visites/relevés par jour. Indiquez -D s'il n'est pas prévu de visites/relevés le dimanche Indiquez -S s'il n'est pas prévu de visites/relevés le samedi Indiquez -F s'il n'est pas prévu de visites/relevés les jours fériés

- Durée en mois des contrats : ND = non définie / IND = durée indéfinie

- Préavis en mois :
	- o Nombre de mois de préavis avant résiliation ou renouvellement du contrat
- Début préavis : Ce champs n'est pas un champs automatique de calcul mais doit informer de la date à laquelle la date de résiliation a été faite.
- Coût HT
	- o (Uniquement sur la fiche contact)

# Suite des colonnes supplémentaires de l'écran contrat

- Un clic sur la désignation d'un contrat affiche un écran récapitulatif des comptes rendus de visites et les nombres prévus, réalisés, les écarts de visites et le nombre d'incidents constatés par les comptes rendus depuis le début de l'année civile et mois par mois.

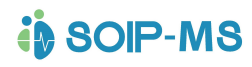

# GUIDE DE PRISE EN MAIN DE L'APPLICATION

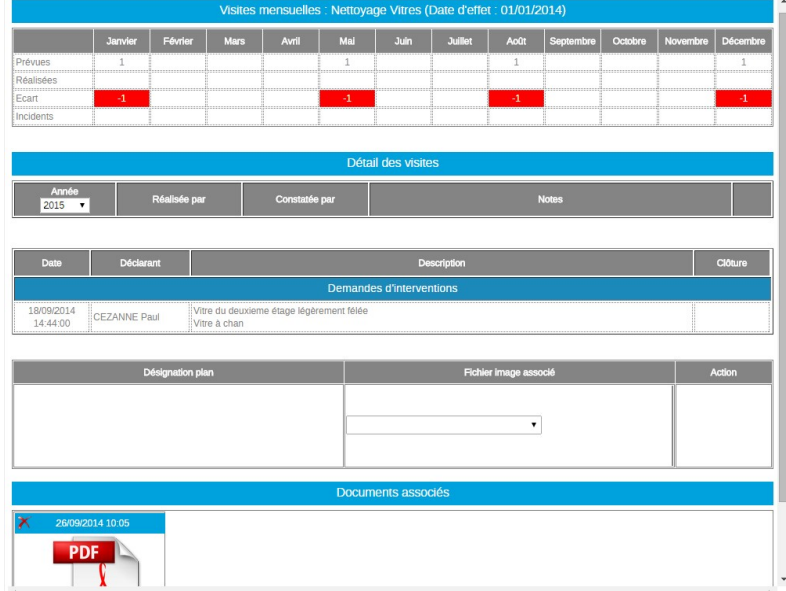

- o - Depuis cet écran il est possible de consulter les Plans Technique et les documents qui peuvent être associé au contrat.
- La croix rouge  $\| \cdot \|$  26/09/2014 10:05 de l'entête d'un document permet de supprimer définitivement un document associé.
- Les demandes d'interventions signalées depuis la partie « Événements indésirables » sont listés dans l'écran. Un clic sur l'évènement fait apparaitre l'écran suivant et laisse la possibilité de renseigné la résolution de l'évènement déclaré indésirable.

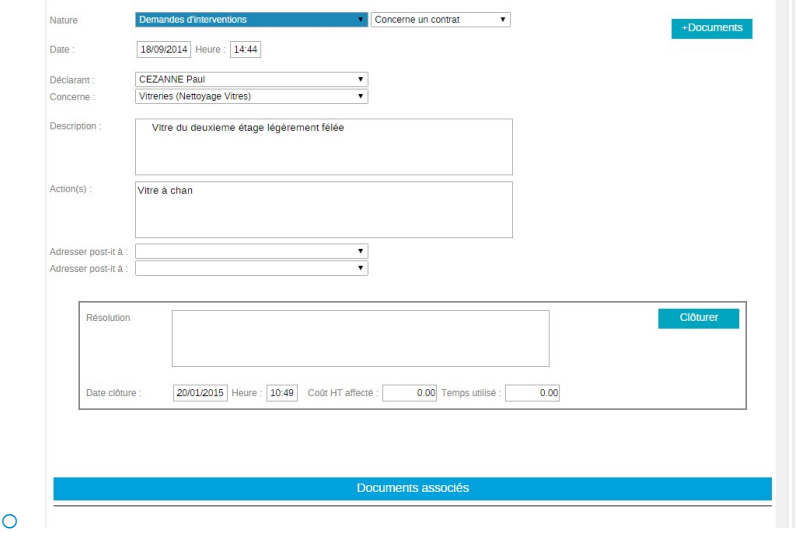

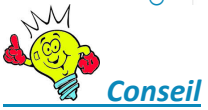

Exemple : L'établissement possède un lève malade qui fait l'objet d'un contrat de maintenance et pour lequel une pièce d'usure doit régulièrement être contrôlée voir changée. Différents documents important peuvent être liés à ce contrat.

- o Plan des locaux permettant de localiser géographiquement le matériel
- o Plan ou fiche technique du matériel
- o Photo de la pièce ou de sa localisation sur le matériel
- o Mode d'emploi du matériel fourni par le fournisseur
- o Procédure interne de révision du matériel
- o Procédure ou protocole d'utilisation du matériel
- o Procédure d'urgence en cas de panne

# **in SOIP-MS**

- Ainsi, tout ce qui concerne ce matériel est réuni et se retrouve aisément.
- **Juul** - Supprimer un contrat

Les autres colonnes de l'écran

- VP (Visite prévue) année
- VP (Visite prévue) à ce jour :
	- o L'affichage
		- En blanc correspond à l'égalité visite(s) prévue(s) et réalisée(s)
		- **En Bleu plus de visite que prévues.**
		- **En rouge moins de visites prévues effectuées.**
	- o Le premier chiffre correspond aux nombre de visite prévue à ce jour Il fait référence au nombre de visites prévues et paramétrées dans la fiche contact fournisseur onglet compléments section contrat service entretien maintenance (Voir ci-dessus).
	- o Les autre chiffres entre parenthèse désigne les visites en + ou en -.
- VR (Visite réalisée)
	- o Les visites réalisées sont comptabilisées par les saisies des comptes rendu de visite (voir plus loin)
- IV Visite d'intervention sur incident.
	- o Dernière Visite/Intervention : Affiche la dernière date d'intervention
	- o +VI : Pour renseigner un compte rendu de visite
		- 2 choix possibles
			- Visite contractuelle
			- Intervention sur incident
- o Date et heure sont renseignées par défaut

Les champs suivants sont à renseigner

- Durée : Durée de l'intervention
- Intervenant : Nom ou Raison sociale de l'intervenant
- Valeurs : Ce champ n'est accessible qu'en relevé (voir plus loin)
- Commentaire : Zone de texte
- Actions attendues : Zone de texte
- Actions réalisées : Zone de texte

Toutes les colonnes faisant référence aux visites permettent d'afficher d'un clic la liste des comptes rendus saisis.

À l'ouverture l'écran propose par défaut la liste des contrats de services et de maintenance en cours.

3 Choix de présentation de la fenêtre

- Tous
	- o Affichage de tous les contrats
- Actions en attente
	- o Affiche tous les contrats qui ont fait l'objet d'un compte rendu avec une Actions Attendues à la condition que la zone Action Réalisées ne soit pas renseignée.
- Retard Visite Relevé
	- o Affiche tous les contrats pour lesquelles le nombre de visite réalisée est inférieure au nombre de visite prévue.

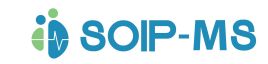

- Intervention sur incident
	- o Affiche tous les contrats qui ont fait l'objet d'un compte rendu de visite de nature Intervention sur Incident.

# Relevés

Même principe que pour la partie contrat.

# Relevés

Quelques exemples :

- EDF
- GDF
- Eau
- Températures des réfrigérateurs ou chambre froide.
- Raison sociale :
	- o Nom du fournisseur.

Un clic sur le nom du fournisseur permet d'accéder directement à la fiche contact fournisseur sur l'onglet complément.

# Fiche contact fournisseur Onglet compléments section relevé de données

- Désignation:
	- o Détermine le champ d'action du contrat et la nature du relevé
- Comparaison (graphique)
- -
- o 5 Choix possibles
	- **Aucune comparaison**
	- **Explution valeur**
	- Évolution écart
	- Évolution valeur / année précédente
	- Évolution écart / année précédente

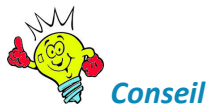

Exemple : La consommation électrique en kWh mérite un graphique avec une comparaison de l'évolution de la valeur (après chaque relevé de compteur) mais si le relevé concerne la facturation en euros la comparaison graphique sera peut-être plus appropriée sur évolution de la valeur / année précédente, surtout si le contrat fournisseur autorise la révision des tarifs à chaque renouvellement tacite du contrat.

- Date début
	- o Départ des relevés
- Référence
	- o Référence du fournisseur
- Relevés prévus
	- o Désigne le/les mois de l'année ou les visites sont prévues

Exemple : Pour une visite par trimestre civil échu on renseignera 3, 6, 9,12 (chaque mois devant être séparé d'une virgule)

- Mode de saisie
	- o 5 choix possibles
		- **Pas de valeur**
		- **Une valeur**

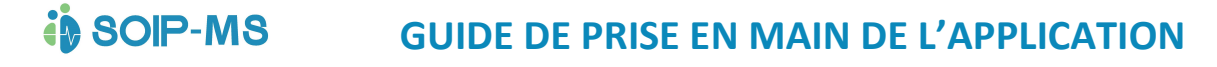

- **Deux valeurs**
- **Trois valeurs**
- **Cuatre valeurs**

Le nombre de valeurs à saisir sera donc fonction du choix.

# Suite des colonnes supplémentaires de l'écran relevés

- RP (Relevé prévu) à l'année
- RP à ce jour
	- o L'affichage
		- En blanc correspond à l'égalité Relevés(s) prévu(s) et réalisé(s)
		- En Bleu plus de relevés que prévus.
		- En rouge moins de relevés prévus effectués.
		- o Le premier chiffre correspond au nombre de visite prévue à ce jour. Il fait référence au nombre de relevés prévus et paramétré dans la fiche contact fournisseur onglet compléments section relevé de donnée (Voir ci-dessus)
		- o Les autres chiffres entre parenthèse désigne les visites en + ou en -.
- RR
	- o Relevé réalisé
- IR
	- o Intervention sur incident
- Dernier relevé
	- o Affiche la date du dernier relevé saisi
- $+ RI$ 
	- o Pour renseigner un relevé et un compte rendu 2 choix possibles
- Relevé d'information
	- **Intervention sur incident**
	- o Date et heure sont renseignées par défaut Les champs suivants sont à renseigner
	- o Durée
		- Durée du relevé (facultatif)
	- o Intervenant
		- Nom ou Raison sociale de l'intervenant
	- o Valeurs
		- Le nombre de champ de saisis sera fonction du paramétrage (voir cidessus)
	- o Commentaire
		- **EXEC** Zone de texte
	- o Actions attendues
		- **zone de texte**
	- o Actions réalisées
		- **EXEC** Zone de texte

Toutes les colonnes faisant référence aux relevés permettent d'afficher d'un clic la liste des comptes rendus saisis.

# Plans technique

Cette partie permet de recenser par des fichiers images format.JPG ou PNG les différents plans techniques de l'établissement.

Quelques exemples :

- Plan de masse de l'établissement pour mettre l'emplacement des extincteurs, des issues de secours.
- Plan de masse de l'établissement (Même image que précédemment) et mettre en place l'équipement électrique.
- Plan d'une chambre pour mettre en place l'aménagement, lit, chevet, douche Etc.
- Plan de masse des extérieurs pour mettre en place l'arrosage intégré, fontaine Etc.
- Plan technique d'un schéma éclaté de lit ou de fauteuil pour mettre en place par les formes géométriques les pièces d'usure à réviser.
- Plan technique du four de la cuisine
- Etc.

L'écran propose les plans existants.

# **Ed** Paramétrer

 Pour rattacher un nouveau plan modèle dans la liste. Ces plans seront ensuite proposé dans la liste et la fonction modifier donnera accès à la Banque d'objet pour personnalisé les plans.

La fonction « Nouveau » donne accès aux champs de paramétrages.

Descriptif des champs de l'écran de création

- Libellé : Intitulé en clair correspondant à votre plan technique.
- Type : Sert de modèle (proposé par défaut)
	- o Image : La liste proposée correspond aux images format JPEG ou PNG qui sont intégrées dans la partie Documents. (Voir dans les chapitres suivants)

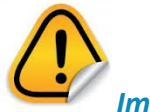

Important

Conditions techniques

Les images doivent respecter impérativement certains critères pour être utilisables et visibles.

Format de fichier JPG ou JPEG ou PNG

Dimension en pixel 1600 x 1600

Nous préconisons cette dimension mais la taille de l'image sera fonction de l'écran utilisé. Elle peut donc être inférieure voir supérieure. Il sera utile de procéder à quelques tests pour vérifier l'affichage de l'image une fois téléchargée.

Après sélection d'un plan (image) l'écran affiche l'image. Il est alors possible de déposer des icônes sur l'image et de les compléter par un commentaire.

# Banque d'objets

Différentes catégories d'objets sont proposées.

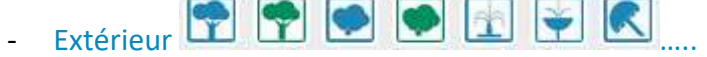

o Arbres, Arbustes, Fontaine, Arroseur, Parasol Etc.

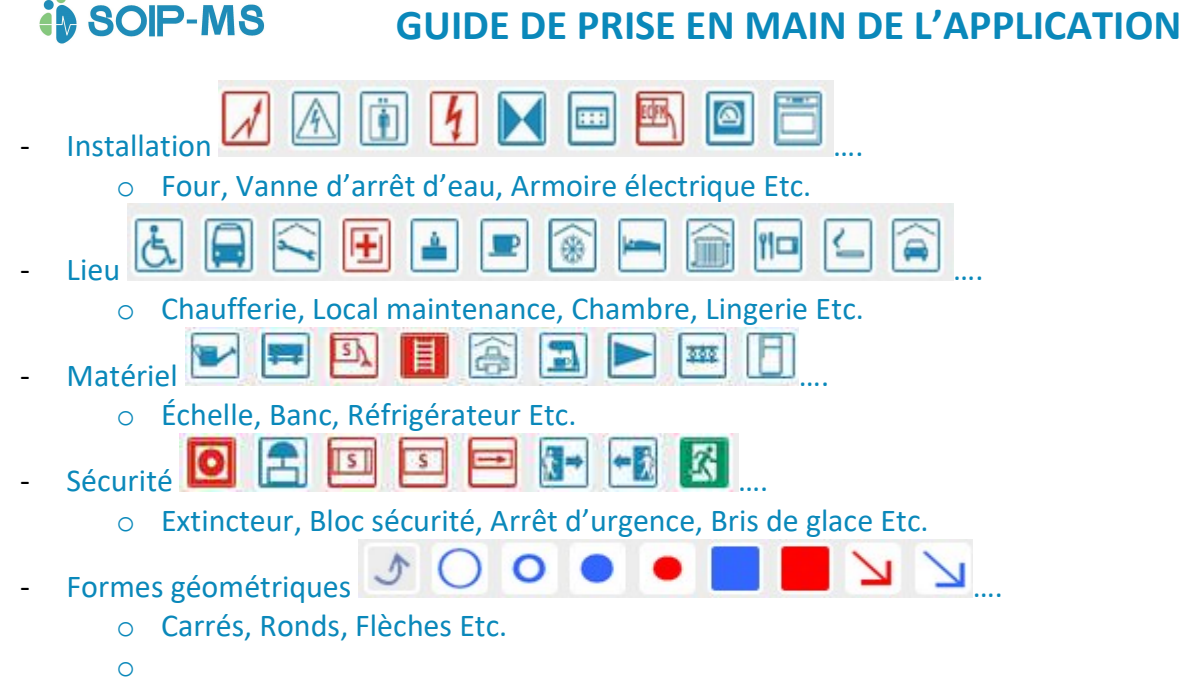

Chaque objet est référencé par un numéro incrémenté au fur et à mesure de la pose et permet de compléter par un commentaire texte dans la partie gauche de l'écran.

Un bouton enregistrer sauvegarde les informations d'objets et commentaires apportés sur le plan technique.

La suppression d'un objet est possible par la fonction corbeille identiché à droite du commentaire.

En pied d'écran il est possible d'associé autant de document que nécessaire pour compléter le plan technique.

Exemple : Un plan de chambre type avec les différents éléments mobilier qui la composent. On peut associer le document du protocole de ménage.

Autre exemple : Le plan éclaté d'un lit électrique, on peut associer les instructions de montage du lit.

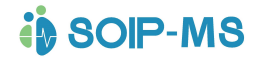

# Planning des salariés ou des Usagers Travailleurs handicapés (module optionnel)

# 28 Planning mensuel salariés

 Cette partie active l'affichage du planning en fonction des droits de l'utilisateur. Le planning se présente par défaut sur le mois en cours.

# Rappel sur la gestion des droits pour la fonction planning

# 01: Droit VISITEUR (Droit externe)

Aucun accès

02: Droit SALARIE (Droits interne)

Consultation des plannings de son service ou du groupe de service

## 03: Droit INTERVENANT

Aucun accès

# 04: Droit SALARIE Salarié (ou autre de catégorie INTERNE)

Consultation de tous les services et groupes de services

# 05: Droit RESPONSABLE

Consultation de tous les services et groupes de services et validations des demandes (congés, réclamations, ...).

### 06: Droit RESPONSABLE +

Consultation + Modification sur tous les services à l'exception de l'accès aux paramétrages de l'espace et validation des demandes (congés, réclamations, ...).

## 06m Droit RESPONSABLE + MULTI ETABLISSEMENTS

Idem au droit 06 responsable +.en multi établissements pour les plannings ET Contrats Relevés Plans (voir autres chapitres)

### 06p Droit RESPONSABLE + MULTI ETABLISSEMENTS Planning

# 06c Droit RESPONSABLE + MULTI ETABLISSEMENTS Contrats Relevés Plans

### 07 Droit Idem 06 + accès à tous les services des plannings

### 08 : Droit ADMINISTRATIF

Toutes les fonctions sont disponibles à l'exception de l'accès aux paramétrages de l'espace. Il reçoit les notifications liées aux changements de profils utilisateurs. En son absence c'est le droit 10 qui reçoit la notification.

# 08m Droit ADMINISTRATIF MULTI ETABLISSEMENTS

Idem au droit 08 administratif en multi établissement avec accès aux plannings et aux Contrats Relevés Plans

# 08p Droit ADMINISTRATIF MULTI ETABLISSEMENTS

Idem au droit 08 administratif +.en multi établissement avec accès aux plannings

### 08c Droit ADMINISTRATIF MULTI ETABLISSEMENTS

Idem au droit 08 administratif +.en multi établissement avec accès aux Contrats Relevés Plans

### 10: Droit ADMINISTRATEUR:

Toutes les fonctions sont disponibles pour un établissement.

### 12 : Droits ADMINISTRATEURS MULTI ETABLISSEMENTS

Toutes les fonctions sont disponibles sur l'ensemble des établissements Explication des icônes de fonctionnement

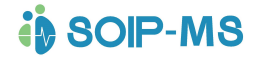

# Icone calculatrice

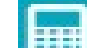

- C'est une calculatrice classique.
- La partie basse de l'écran permet de saisir une valeur et d'avoir la conversion en heure ou en dixièmes d'heures.
- Exemple : 20 mn sont égale à 0,33 dixième d'heures.

# Rafraichir le planning

Permet de rafraichir le planning et de tenir compte des dernières modifications éventuelles.

Exemple : Utilisation simultanée depuis un autre ordinateur.

# Forcer le planning

Cette fonction n'est disponible que pour l'administrateur (droit 10). Pour des raisons de sécurités il n'est pas possible de modifier un planning supérieur au mois précédent. Seul l'administrateur peut sur les mois précédent faire une modification du planning en cliquant sur cet icône qui après validation affiche les icônes qui suivent et autorise les modifications.

# Mode de saisie par sélection

On peut modifier plusieurs jours du planning pour un même salarié ou plusieurs salariés sur des jours consécutifs ou non consécutifs. Après la ou les sélections souhaitées on choisit l'horaire dans la zone du dessus et on valide pour appliquer le changement d'horaire sur les dates précédemment sélectionnées. Exemple : Un salarié est habituellement de repos chaque samedi. Exceptionnellement il faut le faire travailler 3 samedis consécutifs. On sélectionne les 3 samedis concernés et on opère

au changement d'horaire

# Mode de saisie de date à date

E Après sélection la zone du dessus propose des champs de sélection de date « Du », « Au ». Dès que les dates sont renseignées il faut choisir le nouvel horaire à appliquer et valider le changement. Dans ce cas aucune sélection de période depuis le planning n'est nécessaire.

# **Suppression**

 C'est le mode suppression qui permet après sélection de revenir sur une modification et rappeler l'horaire initialement prévu. Il faut après sélection valider la suppression souhaitée.

# Copier dans le presse papier

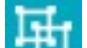

 C'est la possibilité après sélection d'une période de mettre dans la presse papier (mémoriser) et permettre ensuite la sélection d'un salarié pour coller (la sélection) en se positionnant sur le premier jour concerné.

- 1) Sélection d'une période de planning sur un salarié
- 2) Bouton Copier
- 3) Annuler collage La fenêtre propose la possibilité d'annuler le collage (hypothèse d'une mauvaise sélection ou erreur de manipulation).
- 4) Valider collage Sélection du premier jour d'un salarié et l'option de valider le collage est proposé.

Si des modifications avait été réalisé sur et que les horaires ou plages d'heures soient différentes entre le prévu et le réel le collage ne prendra que le prévu.

### Menu contextuel

Après avoir sélectionné une ou plusieurs cellules dans le planning un clic droit de la souris propose le menu contextuel suivant :

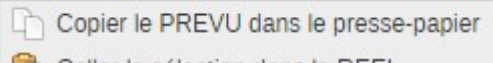

- Coller la sélection dans le REEL
- Coller la sélection dans le PREVU
- Supprimer les cellules sélectionnées
- X Fermer ce menu

Copier le prévu dans le presse-papier : Mémorise la sélection dans le presse papier et permet ensuite les choix suivants, « Coller la sélection dans le réel » ou « Coller la sélection dans le prévu ».

Nota : Il n'est pas possible de supprimer un horaire prévuSupprimer les cellules sélectionnées

Supprimer les cellules sélectionnéees : supprime les horaires réels uniquement et jamais le prévu.

# Sélection directe pour modification de code horaire

Sélection directe sur le planning par clic sur une journée. Le cadre Blanc en haut d'écran s'affiche comme suit :

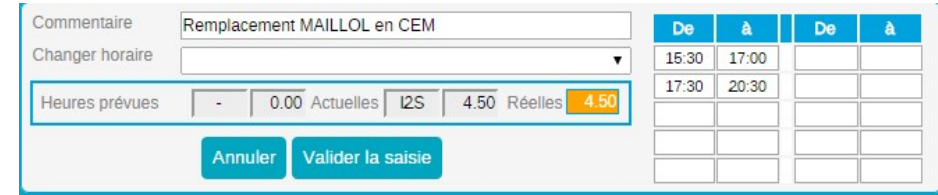

# Changer horaire

-

La liste déroulante propose la liste de tous les codes horaires. Après sélection la fonction Valider la saisie enregistre et affiche la modification.

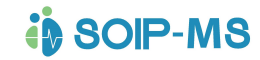

### **Commentaire**

La zone de texte est facultative. Si saisie le commentaire apparaitra dans le cadre jaune et sur l'état préparatoire de paye (Voir ci-après). Un commentaire peut être saisi à tout moment sans obligation de modification du code horaire. La fonction Valider est obligatoire pour mémoriser la saisie.

Affichage des codes horaires et des heures

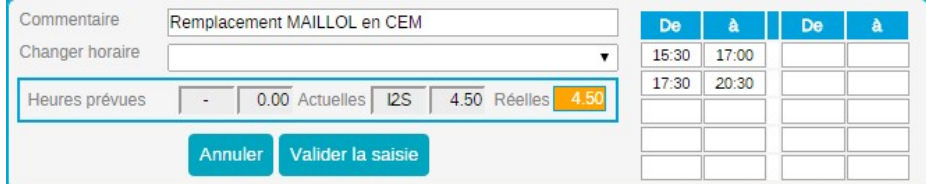

Les colonnes « De » « A » permettent de modifier les horaires ou/et de rajouter une nouvelle plage d'heure.

- Exemple :

Un salarié arrive avec 3 h de retard sur l'horaire prévu. Il est possible de modifier ponctuellement les heures.

Dans l'hypothèse pour une modification du planning ou saisie d'un commentaire commun, plusieurs salariés sont sélectionnés une information signale le nombre de salarié sélectionné.

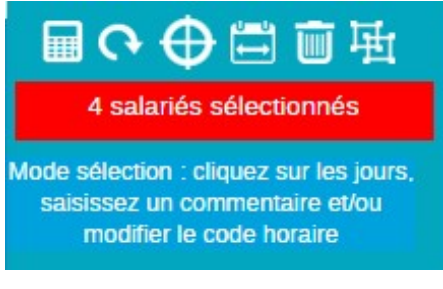

# Cadre Jaune d'information

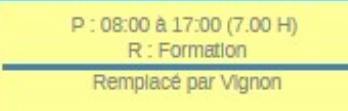

Lorsque l'on passe la souris (sans cliquer) sur les jours concernés le cadre jaune de l'écran rappelle plusieurs choses.

L'horaire prévu (P) correspondant au roulement du salarié.

L'horaire réel (R) est identique au prévu si aucun changement d'horaire n'a été effectué sinon il correspond au changement d'horaire effectué.

Le commentaire s'il a été renseigné.

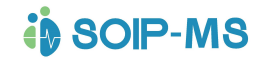

# Affichage du planning à l'écran

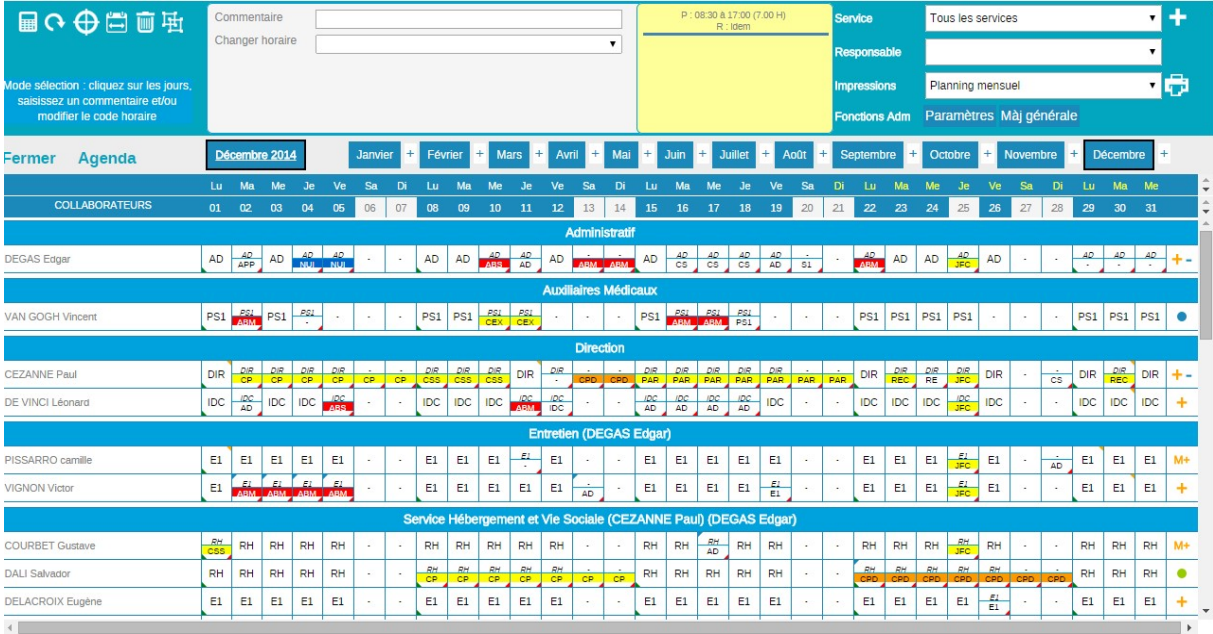

On retrouve sur cette copie d'écran les informations détaillés dans les chapitres précédents. Un clic sur le nom d'un salarié ouvre sa fiche contact. Un survol sur le nom affiche en info bulle le contenu éventuel du bloc note du salarié.

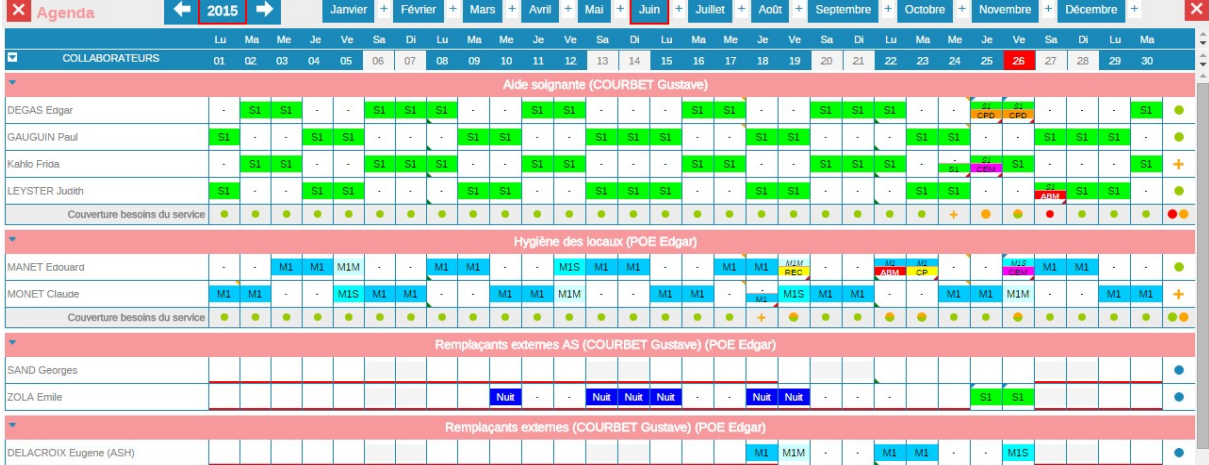

# L'affichage des besoins de fonctionnement

Explication des légendes pour la plupart exprimée en info bulle depuis l'écran.

 $\Box$  Au moins 1 code horaire de + présent dans le service que le paramétrage du besoin.

 Manque 1 code horaire dans le service couvert par 1 remplaçant dans le service complémentaire.

Le nombre de code horaire présent dans le service est conforme au paramétrage.

 $\bullet$ Le nombre de code horaire est inférieur au paramétrage dans les services.

 Point rouge = Récapitulatif (dernière colonne) de tous les manques avec les dates correspondantes.

Point Orange = Indication du service complémentaire

 Tous les codes horaires à contrôler ont été trouvé dans l'un des services en tenant compte du service complémentaire.

# Affichage du planning suite à modification

Pour les jours ayant fait l'objet d'une modification de l'horaire prévu l'affichage laisse apparaitre en fond sur la partie haute de chaque journée, le planning prévu initialement par le roulement par exemple. La partie basse des jours fait apparaitre l'horaire réel appliqué qui peut être un horaire de présence, d'absence ou de congé.

# Les onglets d'information sur une journée de planning.

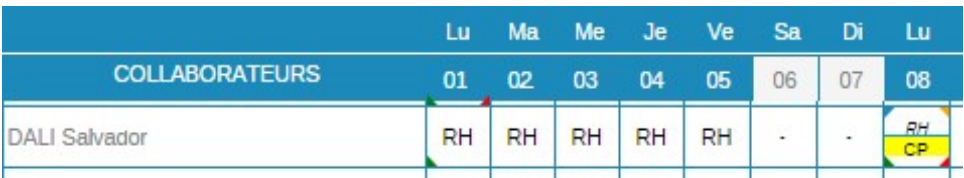

# L'onglet vert

En bas à gauche signale le début d'un cycle en fonction du nombre de semaine, et de la date de calage qui sont renseignés dans le contrat du salarié. (Voir chapitre précédent).

Dans l'exemple ci-dessous pour le salarié Dali un onglet vert est présent le lundi 01 et un autre le lundi 08 donc le salarié fonctionne sur un cycle d'une semaine.

# L'onglet rouge

en bas à droite signale une modification du planning.

Dans l'exemple ci-dessous, le salarié Dali était prévu le lundi 08 d'horaire RH (Restauration Hôtellerie) et sera en réel en CP (Congés Payés)

# L'onglet bleu

En haut à gauche signale la présence d'un commentaire saisi pour le jour.

Si l'on positionne le pointeur de la souris sur la journée le cadre jaune d'information fait apparaitre les horaires prévus et réels mais aussi le commentaire saisi.

Dans l'exemple ci-dessous, le salarié Dali était prévu le lundi 08 d'horaire RH (Restauration Hôtellerie) de 8h30 à 17 h pour 7 h de travail effectif et sera en réel en CP (Congés Payés), et il a été saisi le commentaire « Personne de disponible pour remplacement ce jour ».

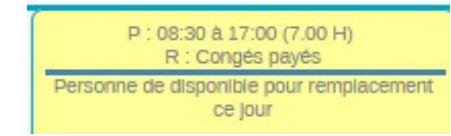

### L'onglet orange

-

En haut à droite signale un événement de l'agenda. Si l'on positionne le pointeur de la souris sur précisément cet onglet les informations ci-dessus n'apparaissent plus mais le cadre jaune d'information fait apparaitre les informations contenues dans l'agenda. Ce seront toutes les informations saisies directement depuis l'agenda mais aussi les Session RH qui sont paramétrées par l'option « Événement agenda (spécifique à ce thème RH) ». (Voir chapitre suivant)

- Pour exemple

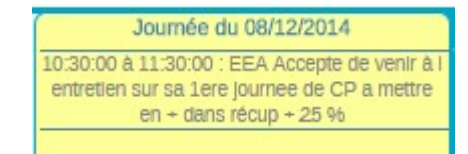

# Information des écarts d'heures

-

 $\bullet$ 

La dernière colonne de l'affichage du planning affiche en temps réel (suite modification de planning) différentes informations par les codes suivants :

- Aucun écart de comptage entre les cycles
- Nombre d'heures inférieures dans au moins un cycle
- ÷ Nombre d'heures supérieures dans au moins un cycle

 $+ -$  Écart d'heures en plus dans au moins un cycle et en moins dans un ou plusieurs autres cycles, les écarts ne se compensent pas dans un même cycle.

- $\bullet$ Sans cycle de travail
- $M -$ Nombre d'heures inférieures au contrat mensuel
- $M +$  Nombre d'heures supérieures au contrat mensuel
	- Salarié sans contrat dans l'onglet complément de sa fiche contact

# Ajustement des écarts d'heures depuis le planning

Un simple clic sur l'un de ces symboles affiche à l'écran l'onglet cycle de la fiche salarié. Les écarts d'heures par cycle apparaissent en orange

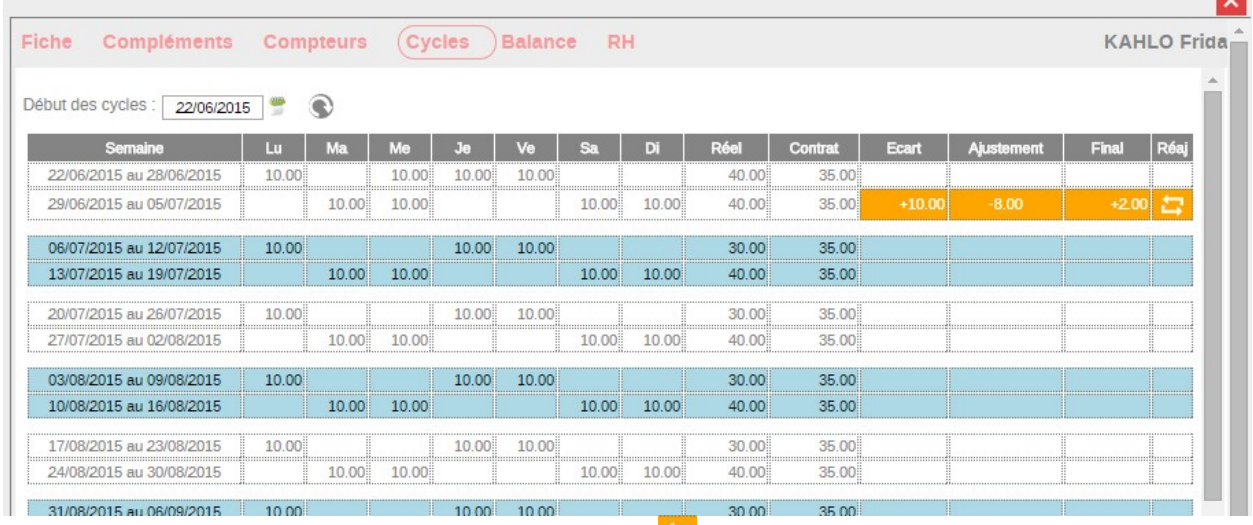

Un simple clic dans la colonne réaj sur ce symbole **a** affiche l'écran suivant

# **in SOIP-MS**

# GUIDE DE PRISE EN MAIN DE L'APPLICATION

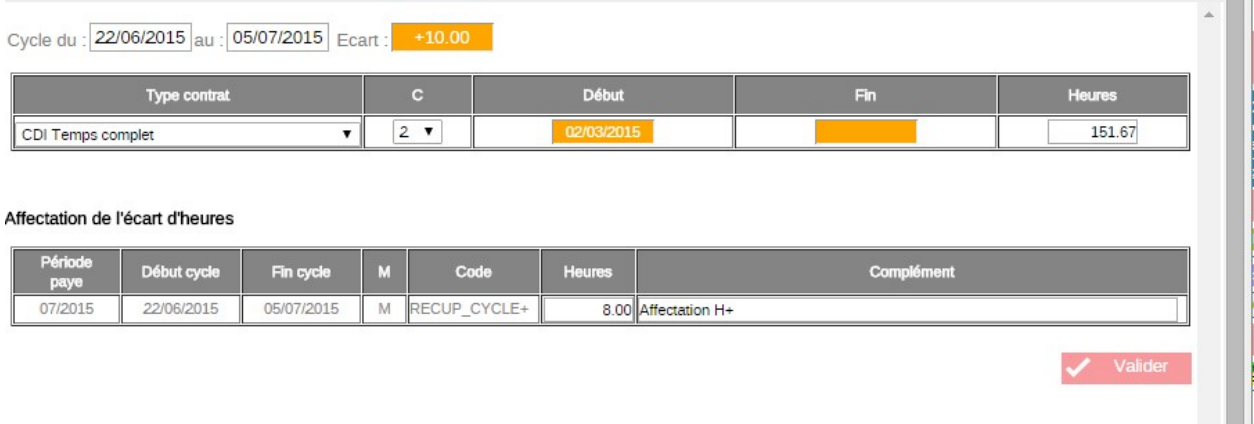

La zone heure permet d'affecter tout ou partie de l'écart d'heure du cycle signalé et la zone texte complément de saisir un commentaire justifiant l'attribution de l'écart d'heure dans le compteur des heures de récupération.

Sélection de période

Janvier + Février + Mars + Avril + Mai + Juin + Juillet + Août + Septembre + Octobre + Novembre + Décembre + Par défaut l'application propose l'affichage du planning du mois en cours. Il est possible de consulter ou travailler sur un autre mois en le sélectionnant dans les boutons du haut d'écran. Le signe  $\left|+\right|$  permet l'ouverture du planning dans un onglet supplémentaire en respectant l'affichage sélectionné. Le nouvel onglet est totalement opérationnel.

# Le calendrier

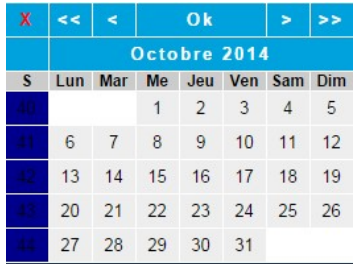

Le calendrier est présent à plusieurs endroits de l'application. Son utilisation sera toujours identique. Dans le cas du planning elle permet d'afficher un planning antérieur ou supérieur au mois de l'année civile proposé par défaut

Mais aussi par le calendrier qui s'affiche lorsque l'on sélectionne le mois en cours.

 $<<$  Les doubles flèches passent d'année en année en conservant le mois civil préalablement affiché.

Les flèches simples passent de mois en mois

La fonction Ok valide le choix et affiche à l'écran le planning correspondant.

# Sélection des services

k

Ok

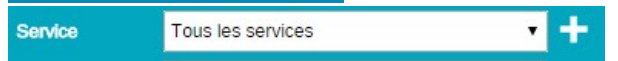

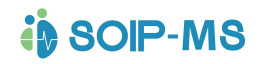

# GUIDE DE PRISE EN MAIN DE L'APPLICATION

Permet la sélection d'un seul ou de tous les services depuis la liste déroulante. Si l'utilisateur a les droits suffisant la fonction + affiche la liste de tous les services et groupes pour

sélection. Après le choix la fonction **Valider** propose l'affiche des services sélectionnés.

CEZANNE Paul Responsable

Affichage du responsable du service sélectionné

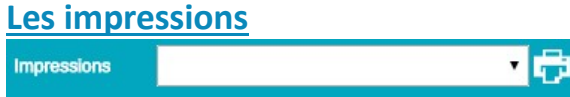

La liste déroulante propose différents choix. Après chaque choix il faudra cliquer sur l'imprimante à côté de la liste déroulante pour obtenir l'aperçu à l'écran.

L'aperçu s'affiche dans une fenêtre « Pop-Up ». Pour lancer l'impression il faut positionner la souris vers le bas droit de la fenêtre et on obtient les commandes suivantes. Il est également possible de faire un clic droit de la souris sur la fenêtre d'aperçu pour obtenir le menu contextuel Windows et sélectionner la commande Imprimer.

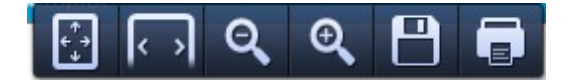

# Explication détaillée

Lance l'impression vers l'imprimante paramétrée par défaut Enregistrement document en format PDF avec choix du répertoire de stockage Zoom avant Zoom arrière<sup>Q</sup> Redimensionne le contenu du document en largeur de la fenêtre..

Redimensionne le contenu du document en hauteur et largeur de la fenêtre

# Demandes d'absences

o Comptage du mois sélectionné, en jour par catégories d'absences par service et par salarié de toutes les demandes de congés, récupération Etc., qui sont toujours en attente d'acceptation du responsable.

# Absences de la période

o Comptage du mois sélectionné, en jour, et ventilation par catégories d'absences par service et par salarié de toutes les journées de non travail (maladie, congés, récupérations, repos, Etc.)

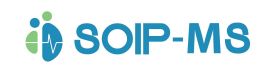

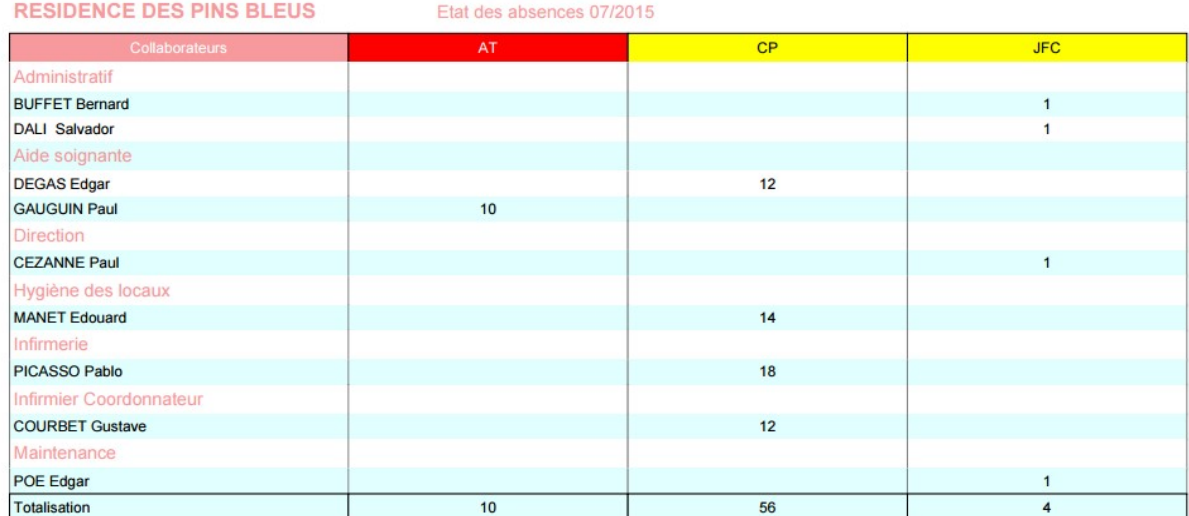

# Les écrans de contrôle pour l'État paye du mois

Lorsque la fenêtre d'accueil de cette action est activée l'application recalcul et contrôle tous les calculs de compteurs Congés payés, RTT, et récupération de toutes les fiches contacts. Même sans passer aux étapes et écrans suivants cette action peut s'avérer importante pour remettre à jour les compteurs.

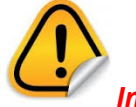

### Important

Exemple et contexte.

Un responsable valide des congés, RTT ou récupérations demandés par un salarié depuis le bouton Demandes absences (Procédure normale). Dans l'hypothèse ensuite d'une modification directement depuis le planning exemple suppression partielle ou totale de l'absence initialement validée, le compteur correspondant des congés, RTT ou récupération ne sera actualisé des modifications que si l'action « Préparation paye » est activée. Dès l'apparition du premier écran tout est recalculé et les compteurs actualisés ; il n'est pas nécessaire d'ouvrir les autres écrans de contrôle, on peut alors fermer l'écran.

### La date d'arrêté des éléments variables de paye

Elle est mise en place au départ de la mise en service de l'application avec nos services techniques.

Dans l'hypothèse d'un changement DEFINITIF de date d'arrêté prendre contact avec notre service technique.

2 choix sont possibles :

- Fin de mois : En ce cas c'est le premier jour et dernier jour du mois calendaire qui correspond aux éléments de paye.
- Date décalée : En ce cas pour chaque arrêté les éléments de paye pris en compte seront compris entre du 1<sup>er</sup> jour de M- 1 au dernier jour de M qui est décidé pour chaque mois civil.

Pour exemple date d'arrêté le 25 prendra en compte le 26 du mois précédent au 25 du mois en cours pour tous les mois civil.

Pour les heures supplémentaires ou complémentaires, elles ne seront prises en compte que si le cycle de travail se termine dans la période choisie.

### Les contrats CDD et les dates de paye décalée

Dans le cas d'un dossier paramétré avec une date d'arrêtée de paye décalé (hors fin de mois), l'onglet complément d'une fiche contact salarié pour un contrat CDD mentionne une option complémentaire par salarié pour forcer le calcul des éléments variables de paye en fin de mois uniquement pour le salarié sélectionné.

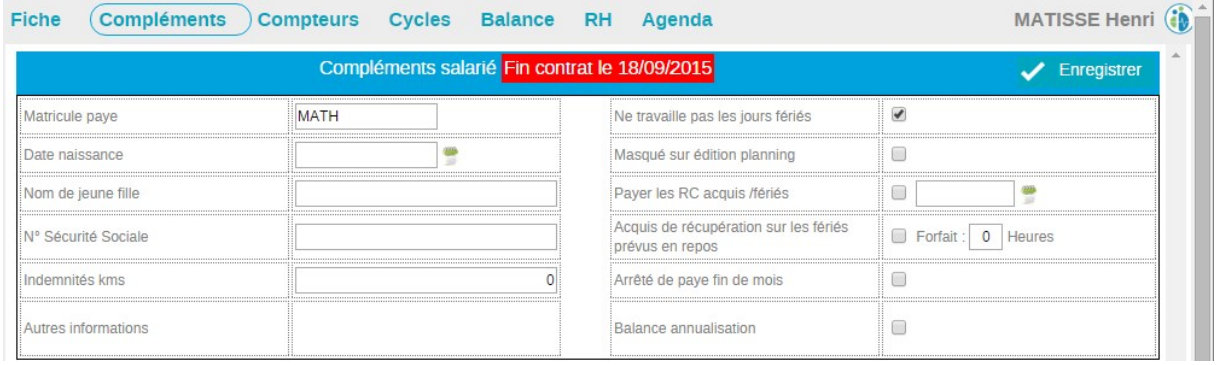

### Affichage récapitulatif pour consultation et validation par rubriques.

- Tout voir : Tous les salariés pour toutes les rubriques.
- Dimanches et Fériés : Toute les dates de dimanches ou jours fériés de tous les salariés.
- Récupérations : Tous les salariés ayant acquis une récupération jours fériés.
- Contrat : Rappel du nombre d'heure du/des contrat(s) enregistré(s) dans l'onglet complément d'une fiche salarié.
- Heure + et : Détails pour tous les salariés ayant des heures en + ou en sur un cycle de travail compris dans le mois. À droite de chaque nom de salarié (en gras) le solde des heures proposés en tant qu'heure supplémentaire ou complémentaire à payer est proposée en tenant compte des ajustements qui ont déjà pu être réalisés depuis le planning (voir chapitre précédent Ajustement des écarts d'heures depuis le planning) La colonne NbAf propose par défaut le total des heures réalisées en + ou en -. Un ajustement peut être opéré avant validation pour attribuer vers le compteur des heures de récupération tout ou partie des heures (Même principe que le chapitre ci-dessus Ajustement des écarts d'heures depuis le planning)
- Export Paye : Affichage récapitulatif de contrôle des informations de paye de tous les salariés affichés sur l'écran du planning.

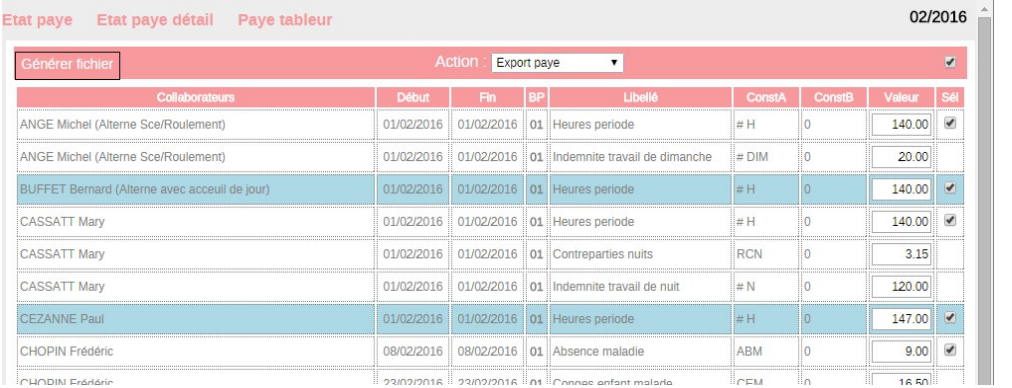

L'export peut être pour tous les salariés proposés ou partiel en désélectionnant depuis la colonne sélection.

enérer fichier | La Génération du fichier propose l'exportation . Exporter

Le fichier est appelé SalaAAAA.MM et est généré dans le répertoire de téléchargement qui est paramétré depuis le navigateur utilisé.

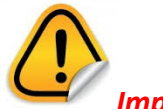

# Important

Le fichier d'export paye est utilisable uniquement que si nos services techniques ont validés la compatibilité avec le logiciel de paye. L'éditeur du logiciel doit fournir le protocole d'interface et la structure du fichier texte attendue, à chaque évolution et que l'interface demeure dans un format fichier texte.

# État paye détaillé

- o Mêmes informations que l'état paye du mois (voir ci-dessus) sans cumul de rubrique mais détaillé ligne par ligne..
- o Exemple 2 dimanches de 10 heures travaillés dans le mois.

État paye du mois : la rubrique « DIM - Indemnité de travail de dimanche » présentera une ligne avec la colonne « J – nombre de jour »égale 2.et la colonne « H - Quantité du nombre d'heure » égale 20 et les dates renseignent le début et la fin de mois de paye. État paye détaillé : la rubrique « DIM - Indemnité de travail de dimanche » présentera deux lignes avec la colonne « J – nombre de jour » égale 1.et la colonne « H - Quantité du nombre d'heure » égale 10. Les dates correspondent aux dates réelles des dimanches travaillés.

# Planning mensuel

o Edition du planning correspondant à la sélection à l'écran de la période et des services.

### Balance annuelle globale de tous les salariés

o Ventilation globale tous services confondus en jours et en heures de tous les codes horaires utilisés sur l'année civile. La ventilation présente le détail mois par mois avec un total mensuel et annuel par code horaire. Les absences, congés, sont valorisées en fonction de l'horaire de travail effectif prévu. Un état identique mais par salarié est disponible depuis la fiche contact salarié onglet balance (Voir chapitre précédent fiche salarié onglet balance).

# **i** solP-MS

# GUIDE DE PRISE EN MAIN DE L'APPLICATION

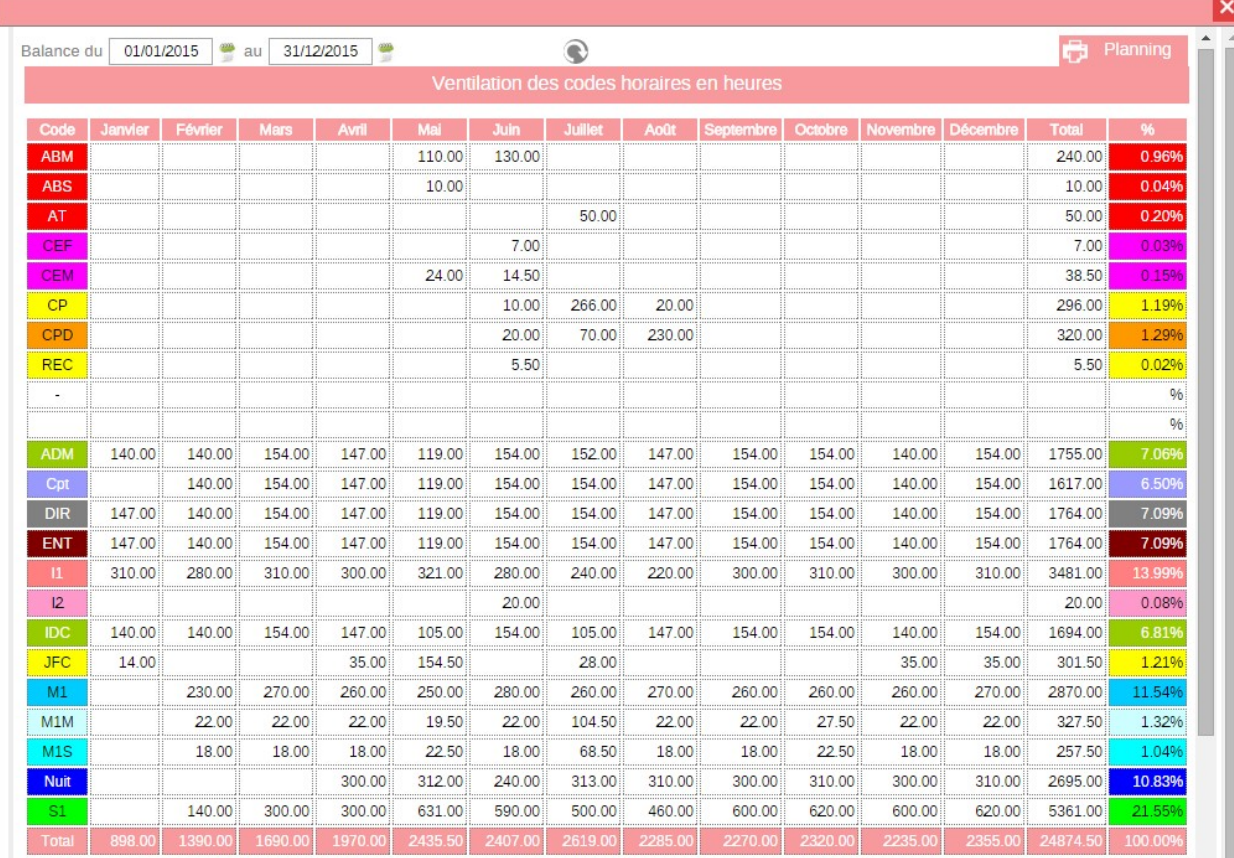

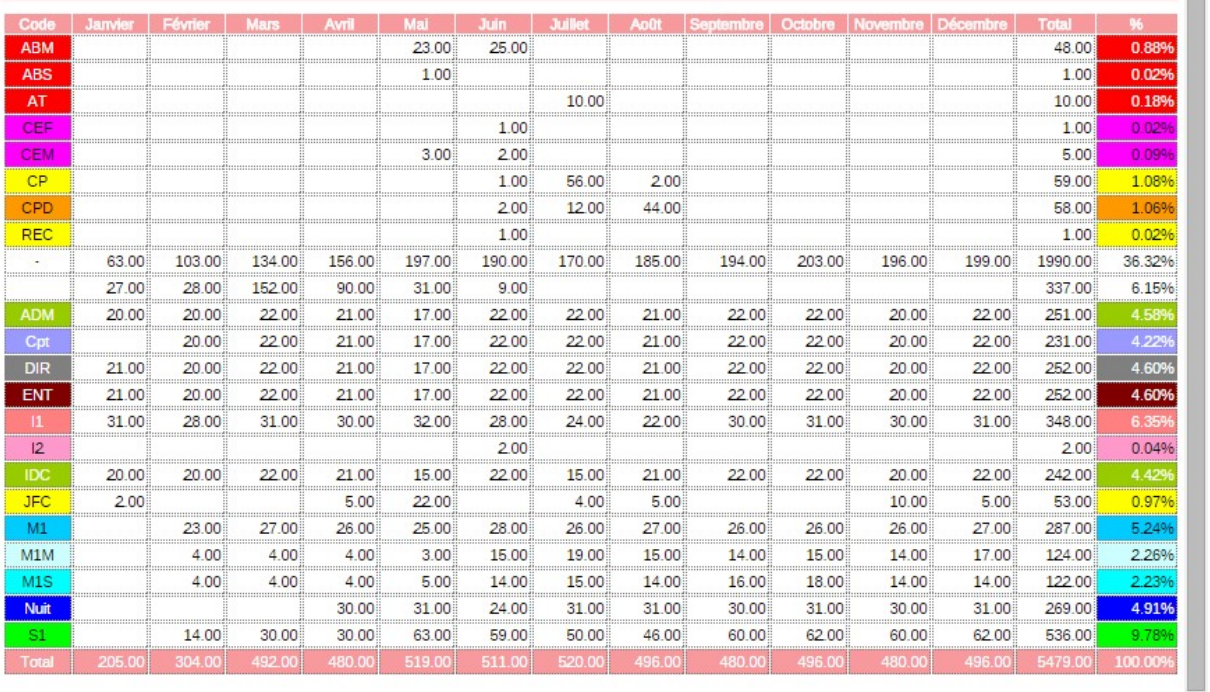

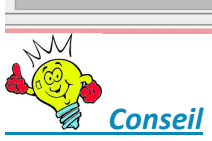

Cette édition permet de mesurer par exemple le volume d'absentéisme en équivalence d'heures de travail effectif pour les absences assimilées. Pour exemple l'absence maladie ou

l'absence pour accident du travail ou encore l'absence pour enfant malade. Par contre le congé sans solde ne sera pas valorisé.

#### Agenda activité semaine

o Edition par salarié sur une semaine des évènements renseignés dans l'agenda en respectant le code couleur de l'évènement. La largeur de chaque histogramme horizontal est en fonction des plages d'heures renseignées dans l'agenda. Une liste déroulante permet de sélectionner le choix du départ de la semaine en proposant la date du  $1<sup>er</sup>$  lundi de chaque semaine.

#### Planning semaine

o Même mode d'édition par histogramme horizontal que l'agenda activité semaine mais pour les plages d'heures du planning.

#### Exportations tableur

o Cette partie propose des extractions possibles vers un tableur. Différents choix sont possibles.

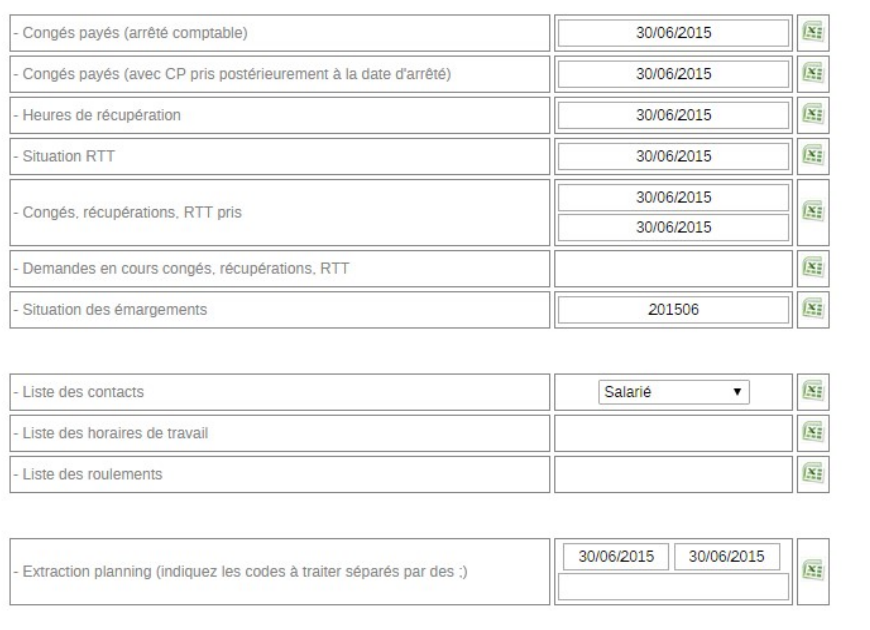

# **Exportations tableur**

Nota : Pour toutes les extractions proposées les champs de date précise la date d'arrêtée des calculs (date unique) ou une date de début et de fin.

- o Congés payés (arrêté comptable) : Tableau par salarié du total des acquis, pris et solde par période à la date d'arrêtée renseignée.
- o Congés payés (avec CP pris postérieurement à la date d'arrêté) : Même tableau que le précédent avec en plus les dates de CP posés sur la période postérieure à la date d'arrêtée renseignée.
- o Heures de récupération : Tableau par salarié du total des acquis, pris et solde par mois.
- o Situation RTT : Tableau des acquis, pris et solde de jour.
- o Congés, récupérations, RTT pris : Tableau détaillé des jours ou heures exclusivement sur la partie prises.

- o Demande en cours congés récupérations RTT : Tableau des demandes d'absences en cours de demande non encore acceptée ou refusée.
- o Situation des émargements : Liste des salariés avec date de leur émargement.
- o Listes des contacts : Tableau des informations des fiches contacts avec choix de catégories.
- o Liste des horaires de travail : Tableau des horaires de présence paramétrés par code horaire avec total d'heures et détail des plages horaires.
- o Liste des roulements : Tableau récapitulatif de tous les roulements paramétrés.
- o Extraction planning (indiquez les codes à traiter par des ;) : Tableau de cumul par mois des codes horaires renseignés dans le champ de saisie

### Fonction accessible depuis le planning (administrateur droit 10)

- Paramètres
	- o Accès aux paramétrages de l'espace.
	- Important.
- Toute modification du paramétrage des règles de fonctionnement peut avoir des conséquences irréversibles et implique l'obligation de faire une Màj générale voir cidessous.
- Màj générale
	- o Elle doit être réalisée chaque année afin de prolonger les roulements et les compteurs jusqu'au 31 décembre de l'année suivante.
	- o Cette option est utile également si des paramètres généraux concernant le planning ont été modifiés, pour actualiser, les compteurs, l'état préparatoire à la paye, et le planning. Une fenêtre intermédiaire propose une confirmation

sinon il faut annuler par .

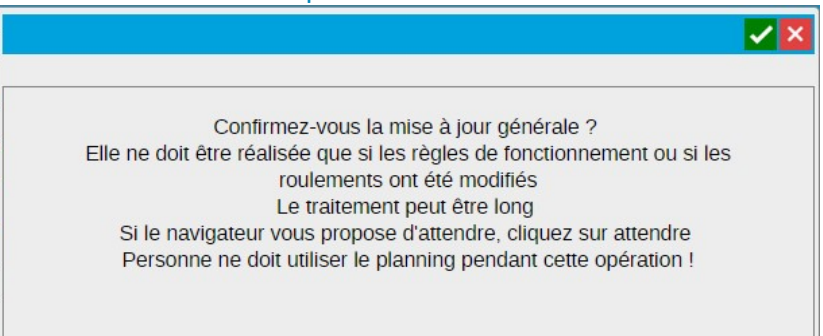

# Planning usagers TH (Module Optionnel)

 $58$ Planning usagers TH

**CONTRACTOR** 

 L'utilisation est totalement identique à la partie planning salariés. Par contre ce planning n'affiche uniquement que les salariés de l'annuaire de catégorie « Usagers TH ».

# Agenda des activités (Module Optionnel)

# Présentation hebdomadaire

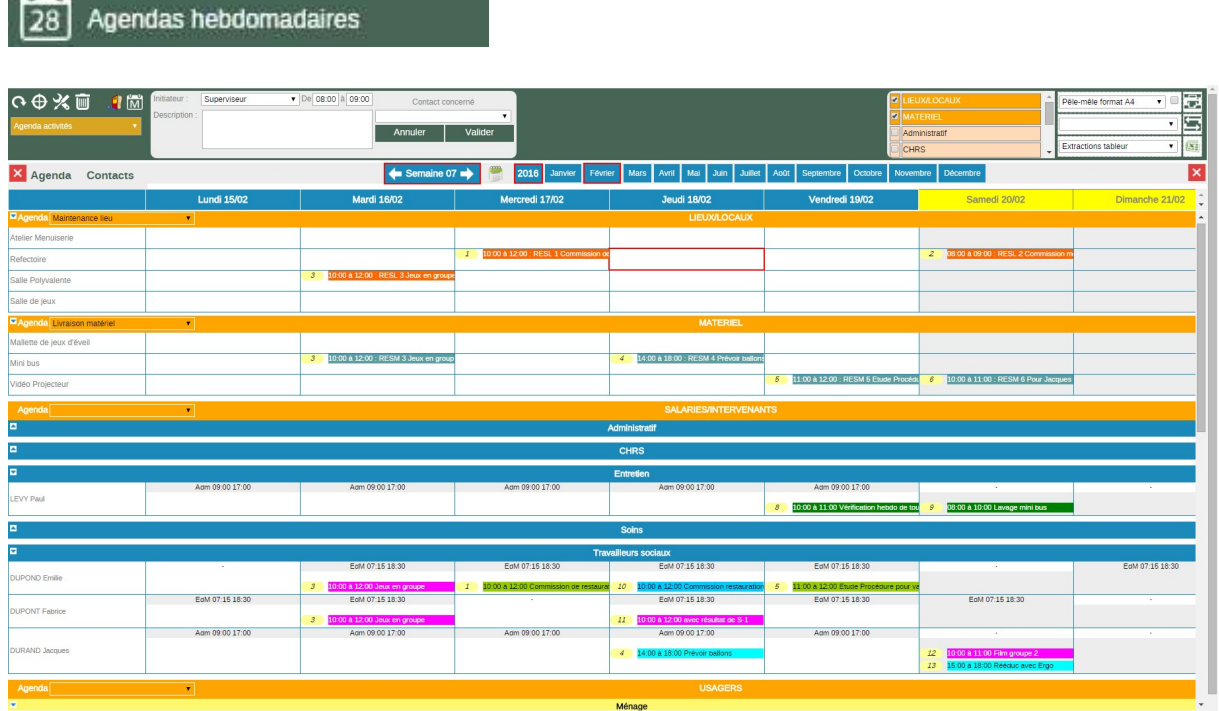

La gestion des activités concerne plusieurs catégories.

# Les lieux ou locaux déclarés allouables

Pour renseigner un évènement concernant un lieu ou un local. Pour exemple : action de maintenance du local de la chaufferie ou de réservation d'une salle pour la gestion d''une activité ou d'une réunion.

Pour la notion du lieu allouable, voir les paramètres dans le chapitre précédent Paramétrage des Bâtiments et des lieux.

# Les matériels déclarés allouables

Pour renseigner un évènement concernant un matériel. Pour exemple : action de maintenance pour entretien d'un véhicule ou réservation de matériel (vidéo projecteur) pour une réunion.

Pour la notion du matériel allouable, voir les paramètres d'une fiche matérielle dans le chapitre précédent Paramètres / Matériel (module optionnel GMAO).

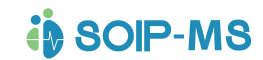

# Les salariés

L'écran présente la liste des salariés par service et rappelle l'horaire prévu de travail ou le repos prévu sur le planning (module optionnel).

### Les usagers

L'écran présente la liste des usagers dans leur groupe.

Cet écran permet de planifier des activités sur les usagers, le personnel, les locaux et le matériel pour réservation.

# Les actions depuis l'écran hebdomadaire ou mensuel

### Rafraichir le planning

Permet de rafraichir l'écran et de tenir compte des dernières modifications éventuelles.

#### Mode de saisie par sélection

On peut renseigner plusieurs jours consécutifs ou non avec le même commentaire en une seule action.

#### Suppression

**I** W Après sélection permet la suppression partielle ou totale d'une planification présente.

# Planification d'une activité

#### Saisie ponctuelle d'activité

- Sélectionner depuis l'écran les jours, matériels, locaux/lieux, salariés, clients usagers concernés.
- Sélectionner les évènements agendas concernés.
- Saisir un commentaire
- Saisir les heures concernées par l'activité
- Valider : met à jour l'écran général de l'agenda des activités et l'agenda

#### Actions programmées

Affiche la liste des planifications déjà programmées et permet de planifier des actions répétitives ou cycliques. Il est possible de planifier des actions de type activité ou maintenance.

# **in SOIP-MS**

# GUIDE DE PRISE EN MAIN DE L'APPLICATION

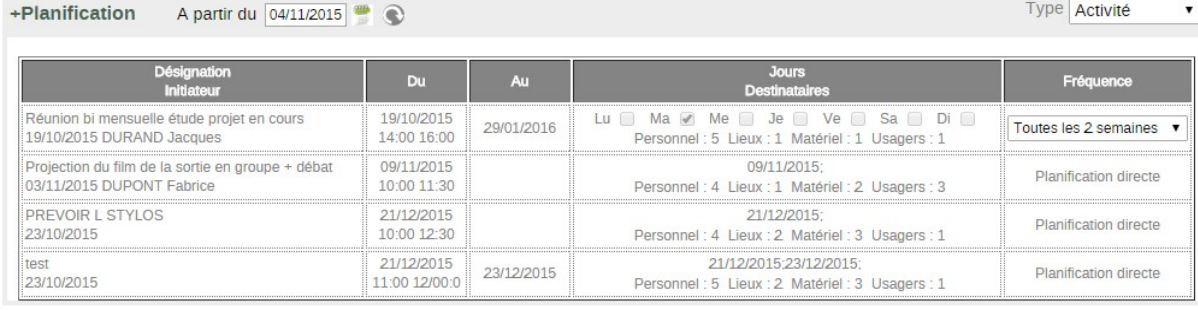

# + Planification

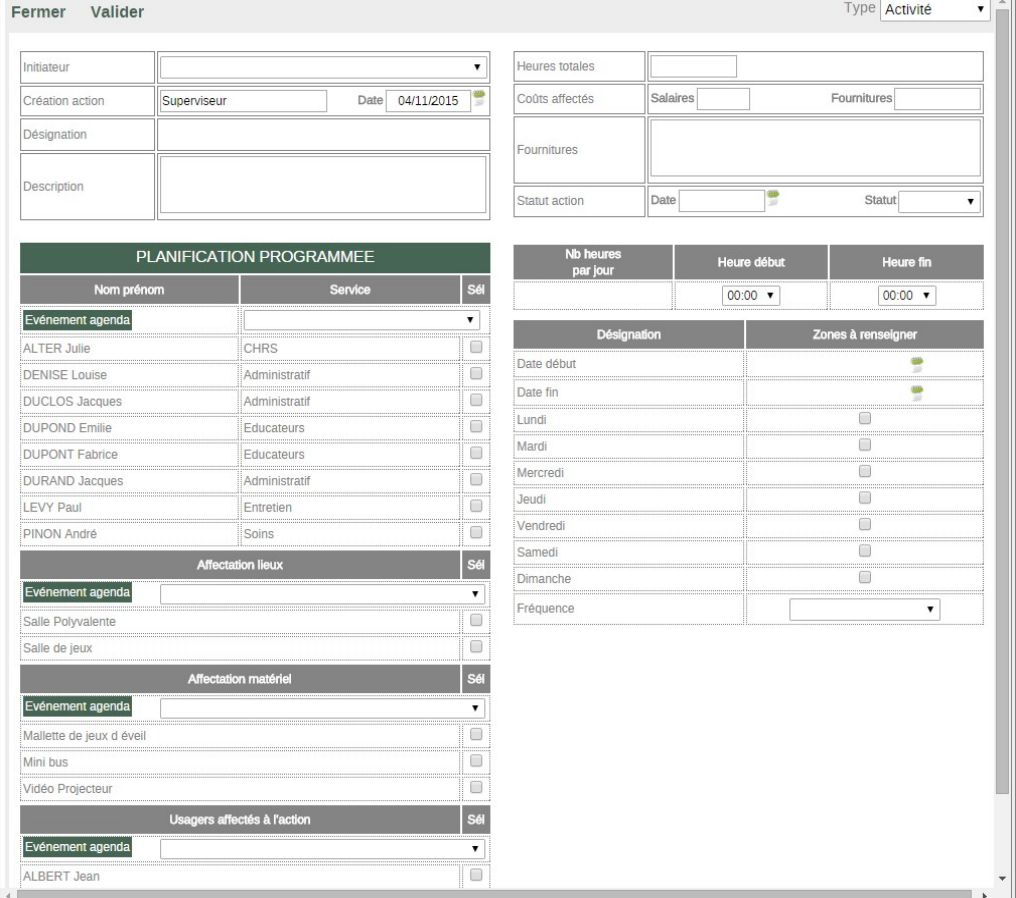

Descriptif des champs

- Initiateur : Choisir dans la liste des salariés proposés dans la liste déroulante
- Création action : correspond à l'utilisateur connecté
- Date : Correspond à la date de création de l'action mais pas du départ (voir ci-après). Par défaut date du jour.
- Désignation : C'est le commentaire qui apparaitra dans l'agenda des activités et dans l'agenda
- Description : Complément d'information exemple rappel de la référence d'une procédure.
- Événement agenda : Choix dans les listes déroulantes de la nature de l'évènement qui apparait dans l'agenda des salariés, usagers, matériels, ou locaux sélectionnées.

Chaque cadre suivant propose une case à cocher pour sélection

- Liste des salariés : Sélection des personnes concernées
- Affectation Lieux : Sélection des lieux/locaux concernés
- Affectation Matériels : Sélection des matériels concernés
- Usagers affectés à l'action : Sélection des usagers concernés

- Heures totales : Nombre d'heures totales de l'action programmée
- Couts affectés : Montant par catégorie
	- o Salaires :
	- o Fournitures
- Fournitures : Complément d'information sur les fournitures à prévoir pour chaque action.
- Statut action :
	- o Date : Correspond à la date du statut exemple accepté le …
	- o Statut : 4 choix possibles
		- Attente : Les agendas ne seront pas mis à jour
		- Planifiée : A la validation une fenêtre intermédiaire proposera la la mise à jour des agendas pour les personnes, locaux et matériels sélectionnés.
		- Stoppée : Arrêt d'une planification en cours
		- Clôturée : Date de clôture d'une action en attente
	- o Nombre d'heure par jour : Détermine le nombre d'heure estimée d'intervention
	- o Heure début et Heure fin plage d'heure qui seront mise à jour dans les agendas.
	- o Date début et date fin : Détermine la durée de la planification programmée.
	- o Liste des jours de semaine : Coché les cases correspondant aux jours de semaine ou l'action cyclique devra être effectuée.
	- o Fréquence : Détermine le cycle de la planification.

# Mode d'affichage des activités

Un survol de la souris sur un jour ou une action à été renseignée affiche dans le cadre jaune les informations d'heures prévues du temps total et du commentaire ou désignation de

l'action programmée.<br>10:00 à 12:00 : RESL (1) Jeux en groupe 14:00 à 16:00 : RESL (2) Réunion bi mensuelle étude projet en cours

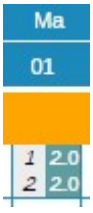

Pour chaque activité affichée apparait le temps prévu et un chiffre à gauche qui permet un repère des activités qui sont liées.

Dans l'exemple à gauche repris de l'écran général en page précédente le mardi 1 présente 2 activités pour la salle polyvalente avec des horaires différents. Donc les chiffres 1 et 2 différencient les 2 activités que l'on retrouve ensuite sur les matériels, salariés, et clients/usagers concernés.

La dernière colonne de l'écran totalise mensuellement en ligne le nombre d'heures d'activités pour chaque salle/ locaux, matériel, salariés/intervenants, clients/usagers.

# Liste déroulante des choix d'affichage

Locaux/matériels allouable Maintenance matériel Maintenance locaux Agenda activités

# **in SOIP-MS**

# Locaux matériels allouables

- o Lieux/locaux, qui sont paramétrés allouables depuis la partie structure (Voir chapitre « Paramétrage des Bâtiments et des lieux »)
- o Sous-familles de matériels déclarés allouables dans leur paramétrage. (Voir chapitre Matériel (module optionnel GMAO) Familles / Sous familles).
- o Les salariés/intervenants et Clients/Usagers qui ont une activité fonction rattaché comme étant paramétrée Visible Planning pour le planning des activités.(Voir chapitre Paramètres Activités Fonctions »)

# Maintenance Matériel

o Affiche uniquement les salariés/Intervenants et les sous familles de matériels choisis dans la seconde liste déroulante (voir ci-dessus).

# Maintenance locaux

o .Affiche uniquement les salariés/intervenants et les lieux locaux choisis dans la seconde liste déroulante (Voir ci-dessus).

Nota : Après sélection de l'un des 2 choix précédent une seconde liste déroulante est proposée pour sélection d'une sous famille de matériels ou d'un lieu/local en fonction du premier choix.

# Agenda Activités

Intégralité de l'affichage

# Journal des évènements

 Bascule l'écran vers l'affichage du journal des évènements. (Voir utilisation de cette fonctionnalité dans le chapitre précédent partie fonctionnelle Journal des évènements)

# Basculer l'affichage en mode mensuel

Présente l'écran de la gestion des activités en mode mensuel.

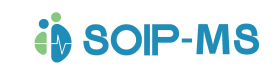

# GUIDE DE PRISE EN MAIN DE L'APPLICATION

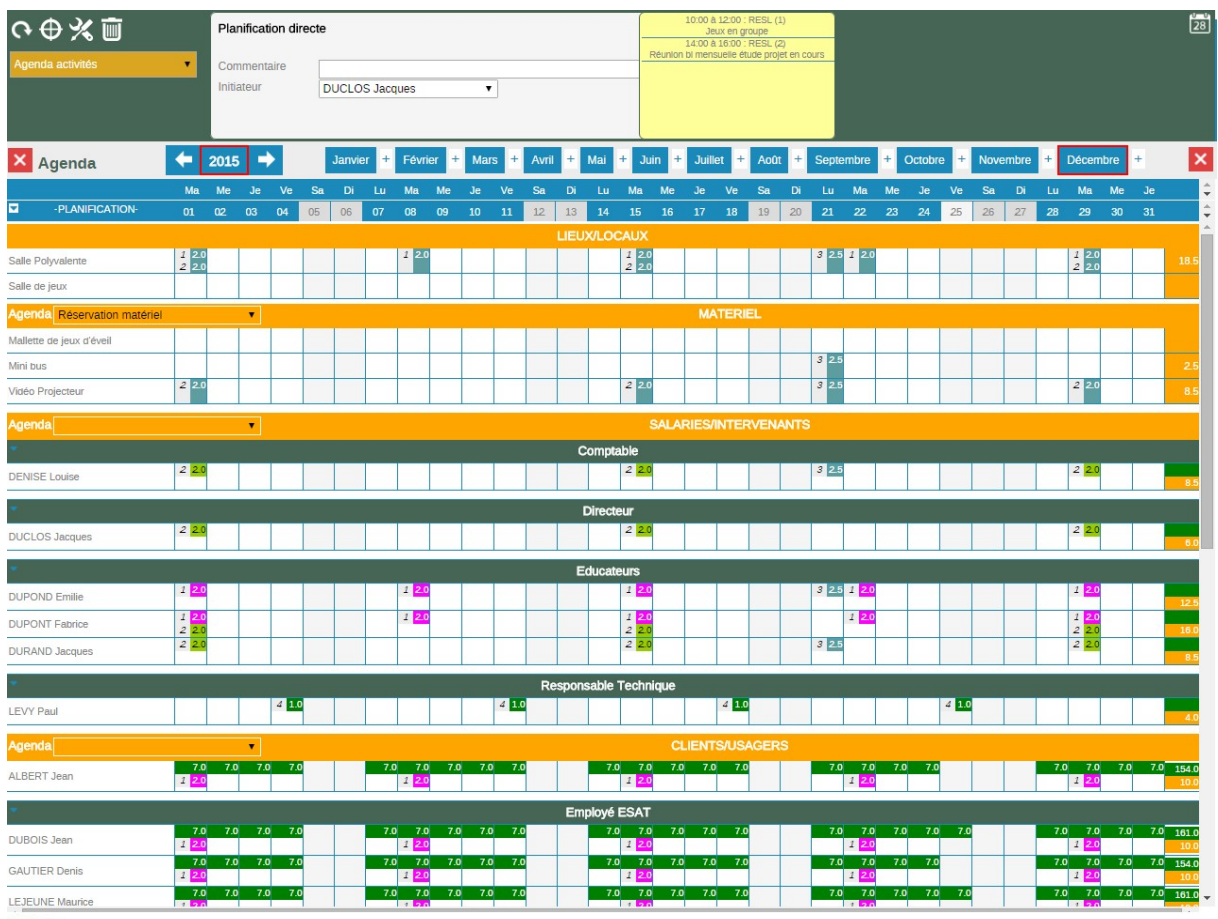

# Revenir vers l'affichage hebdomadaire du planning des activités

. Revenir vers le planning salarié

Bascule vers l'écran du planning des salariés et inversement

# Champs de saisie

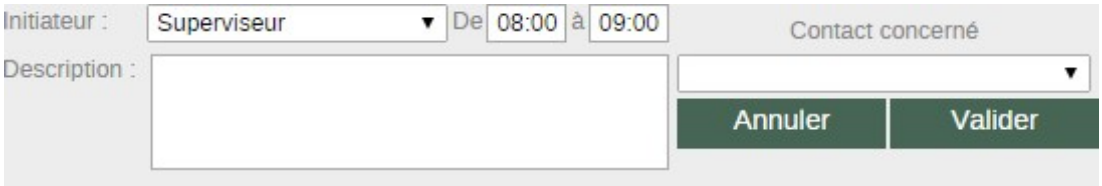

Après avoir sélectionné les destinataires lieux matériels ou personnes (salariés ou usagers) et les évènements correspondants

- Initiateur : propose par défaut les coordonnées de la personne connectée. La liste propose les salariés et usagers
- De / à pour sélectionner la plage d'heure concernée par l'action
- Description : zone de texte
- Contact concerné Champs non obligatoire : Propose la liste de l'annuaire de toutes les catégories. Si sélection l'information sera mémorisée en tant qu'évènement dans la fiche contact.

### Modification d'une activité déjà présente dans le planning des activités

Le planning des activités permet de gérer des actions sur les lieux et les matériels allouables, les salariés et les usagers en mettant automatiquement les agendas à jour. Il est possible de

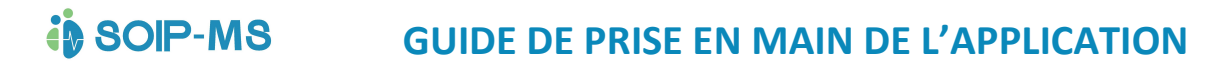

modifier ou compléter une activité existante sur l'un de ces points directement de puis le planning des activités.

Cliquer sur la journée (la date du jour) puis sur l'événement concerné. L'écran suivant (voir ci-dessous) permet de rajouter un complément de commentaire. Dans le cas d'une activité programmée (cyclique) le commentaire ne concernera que la journée activée. Il permet par exemple de rajouter une précision ou encore un document ou encore une saisie de frais lié à l'évènement.

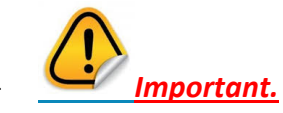

Dans ce cas on ne peut apporter une modification ou complément que sur l'action sélectionnée même si cette dernière concerne au départ plusieurs cibles, salariés, usagers, lieux ou matériels la modification ne sera portée que sur la sélection.

#### Les éditions

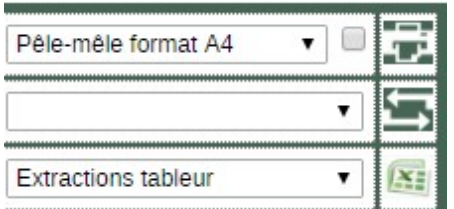

Pêle Mêle format A4

imprime en fonction de l'affichage écran sans reprendre les distinction lieux, matériels salariés ou usagers

Pêle Mêle format A3

même édition que précédente au format A3

Hebdomadaire format A4 :

Edition rappelant les distinctions lieux, matériels salariés ou usagers

### Extraction tableur Propose des choix d'exportation d'information selon des périodes choisies.

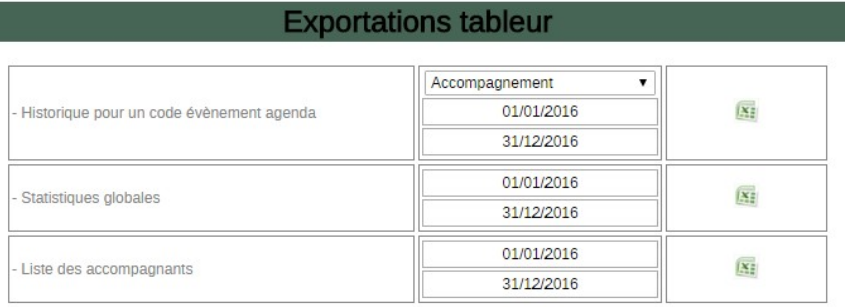
# Portail salariés

**in SOIP-MS** 

## Voir mon planning (Module optionnel)

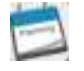

## Affichage

Affichage du planning de l'utilisateur connecté à l'espace. La présentation est sur le mois en cours et détaille par journée les repos, les absences, les horaires de travail effectif effectués et comptabilisés.

Pour complément d'information, sous chaque journée la mention PP (Planning prévu) présente le code horaire et le nombre d'heure totale de la journée prévue au roulement.

Dans le cas d'heure faite en moins l'écart ressort en rouge dans le cas d'heure faite en plus l'écart ressort en bleu.

Un onglet permet de consulter le compteur du salarié.

### Fonction émargement individuel

#### Emargement

Permet au salarié de valider son état d'émargement.. Le message suivant apparait avant confirmation :

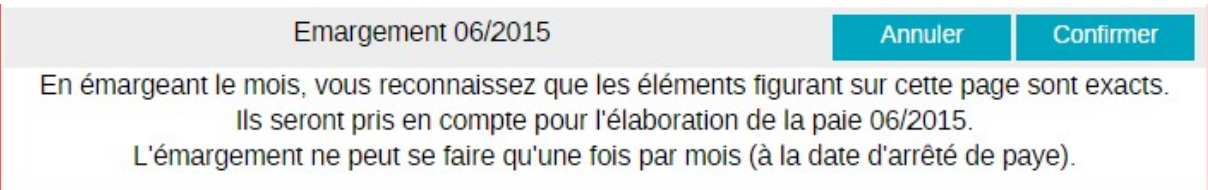

# **in SOIP-MS**

# GUIDE DE PRISE EN MAIN DE L'APPLICATION

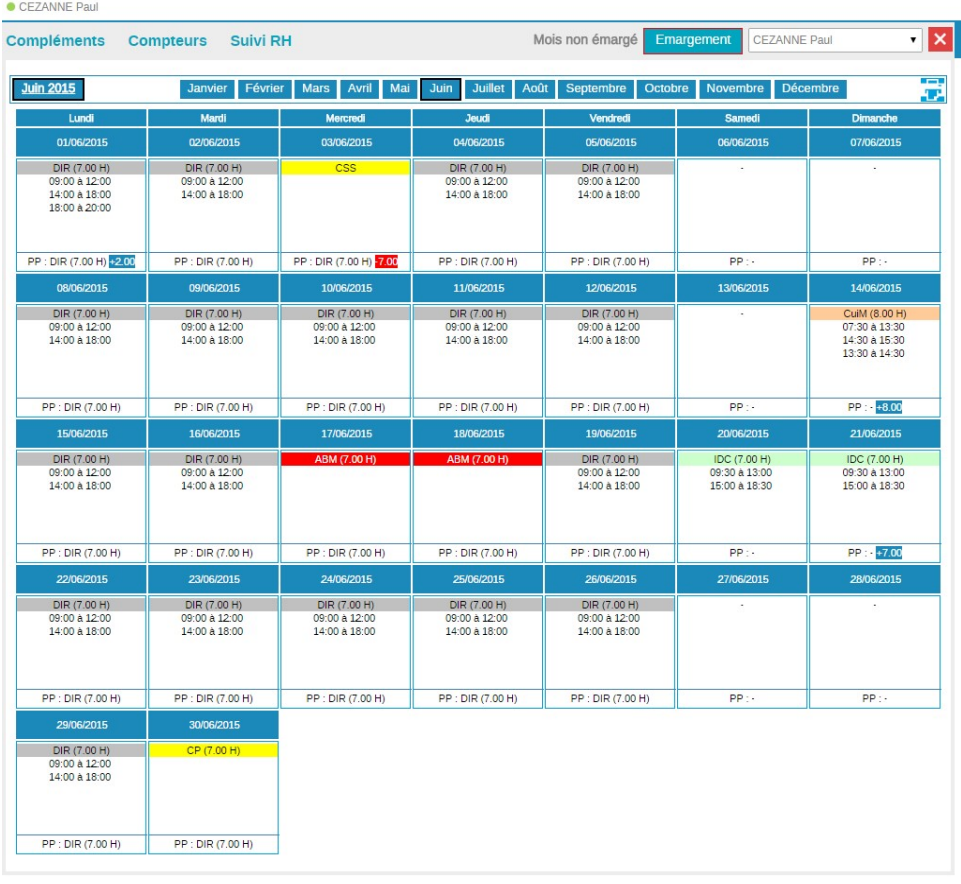

## L'accès pour les salariés sans contrats

Une personne paramétré en tant que salarié mais ne possédant pas de contrat accède à l'espace si on lui a confié les identifiants. Il aura la présentation suivante qui permet de renseigner son indisponibilité avec un commentaire possible mais non obligatoire.

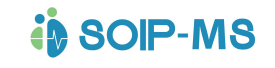

# GUIDE DE PRISE EN MAIN DE L'APPLICATION

• DELACROIX Eugene (ASH)

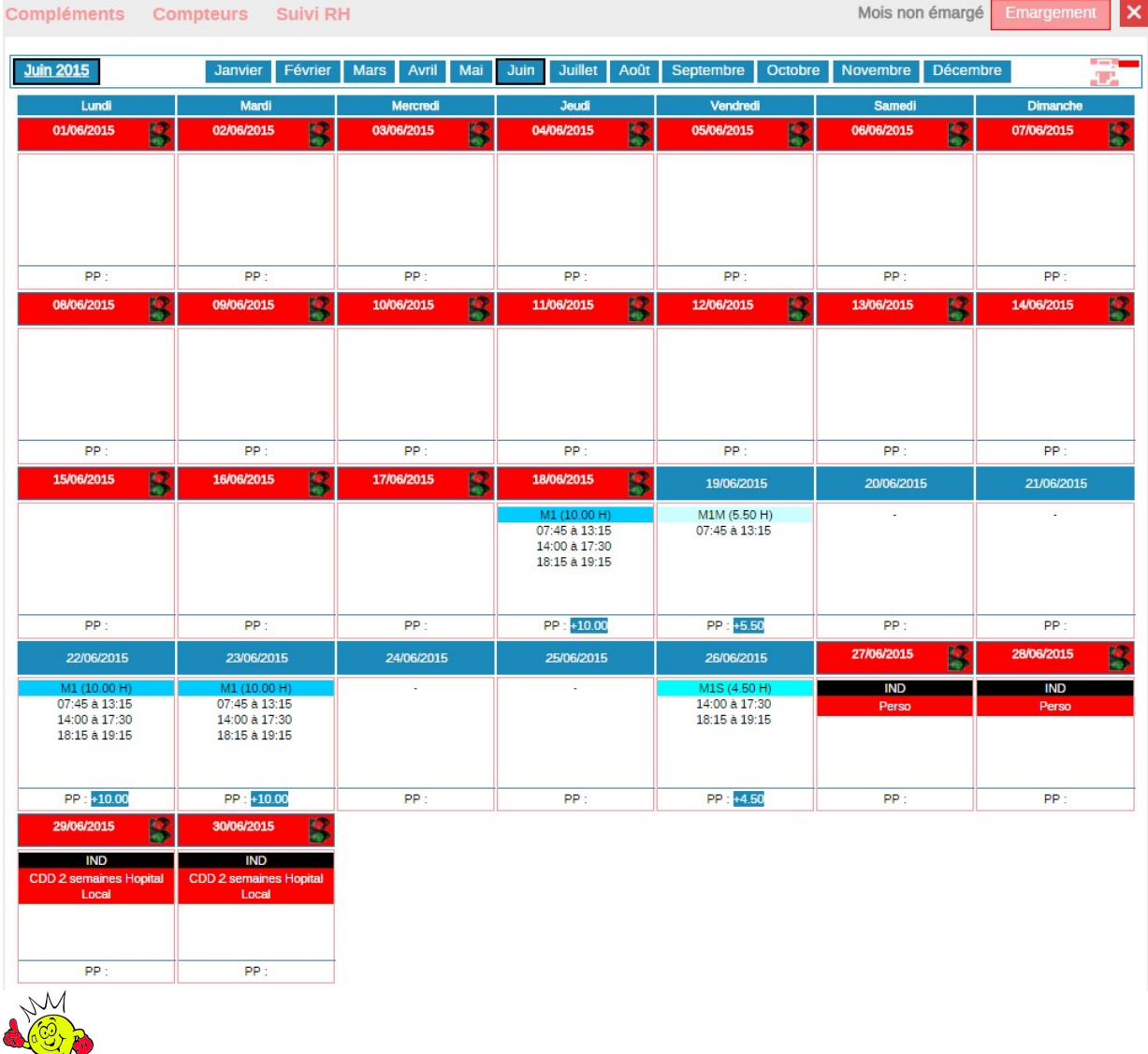

# **Conseil**

L'intérêt pour le responsable est de connaitre immédiatement les disponibilités de l'équipe habituelle remplaçante en CDD. Voir présentation sur le planning pour le responsable cidessous.

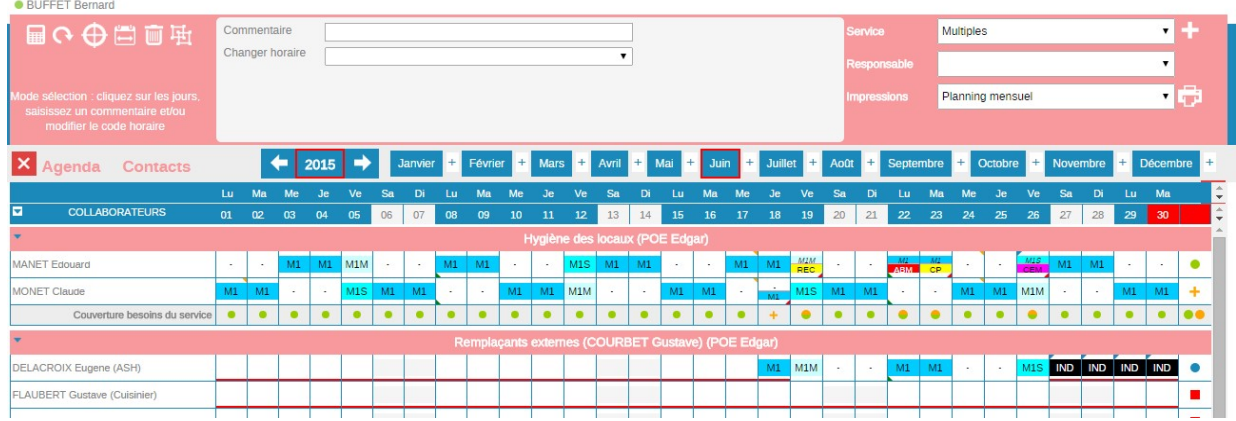

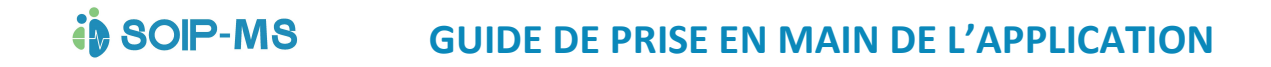

### Demandes de congés (Module optionnel)

 Les utilisateurs salariés peuvent poser leur demande de congés ou de récupération depuis cette partie de l'application.

L'écran affiche pour consultation le planning du service du salarié ou des services autorisés en fonction des droits.

Un cadre (voir ci-dessous) propose l'accès aux compteurs de la fiche salarié.

Le salarié peut consulter le cumul des congés, RTT, heures de récupération en acquis, pris, demandés et solde. La liste déroulante permet d'afficher les demandes en cours.

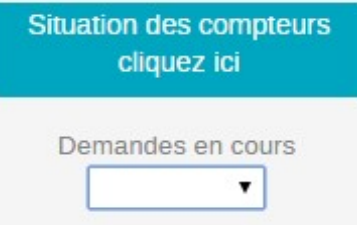

Un autre cadre propose de choisir par la liste déroulante le type de congé demandé.

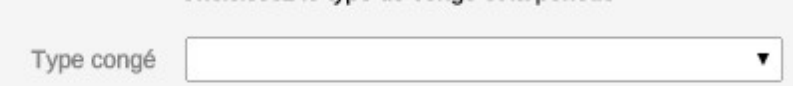

Choisissez le type de congé et la période

### Après sélection du type de congé le cadre propose la saisie des dates

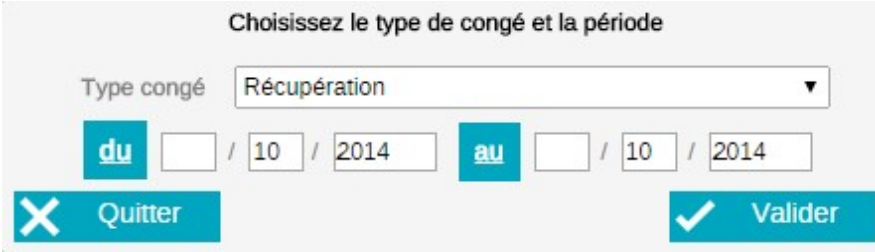

Un clic sur du ou au affiche le calendrier. (Voir explication du fonctionnement du calendrier dans les chapitres précédents)

Si au moins un jour pour les dates de la demande se chevauchent avec des demandes en cours une fenêtre d'information s'affiche et la demande ne peut pas être validée, il faudra

modifier les dates ou Quitter **X** Quitter la demande de congé (voir fenêtre d'information ci-dessous).

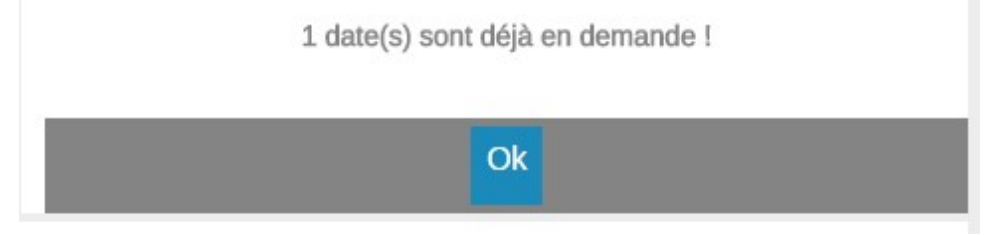

#### **in SOIP-MS** GUIDE DE PRISE EN MAIN DE L'APPLICATION

La demande sera automatiquement transmise au responsable, et l'information sera visible par ce dernier dans la fonction « Demandes à traiter ». (Voir chapitre précédent). Le responsable pourra, accepter, refuser ou modifier les dates de la demande initiale et le salarié pourra consulter la validation, le refus ou la modification dans la partie « Historique des demandes » (Voir chapitre précédent).

Un salarié peut consulter la liste de ses demandes en cours\*

Demandes en cours

L'écran affiche la liste des demandes en cours non traité par le responsable. Il est possible par le salarié de supprimer une de ses demandes.

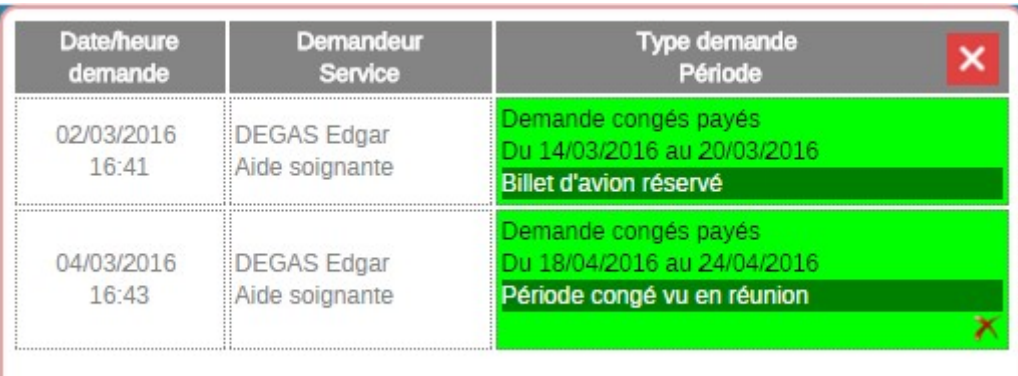

Il est possible de déterminer le seuil acceptable d'une suppression soit 30, 60 ou 90 jours audelà de la date du jour. Contacter notre service technique pour mise en place ou modification du seuil.